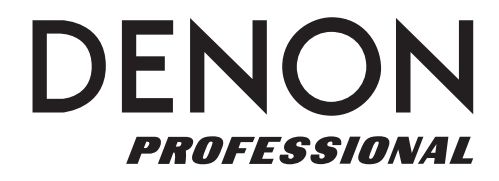

# DN-508MXA

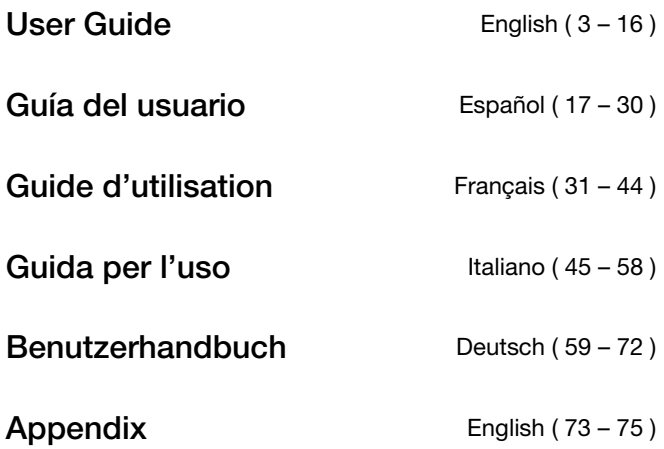

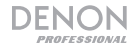

# **User Guide** (**English**)

#### **Introduction**

DN-508MXA is a professional 8-zone mixer and 4-zone amplifier with remote controllability via RS-232C, RS-422, and IP. It has professional-grade audio circuitry, mic/line pad functions, full BTL (bridge-tied load) balanced outputs, 3-band input equalization, 5-band output equalization, priority, delay, dynamics, LoZ and HiZ speaker support, and an automatic powersaving function. When connected to a network or router, you can use a web-based interface to control the system, as well.

Please see this guide's *Setup* chapter to learn how to integrate DN-508MXA with your audio system, and then refer to the *Operation* chapter to start using DN-508MXA.

#### **Box Contents**

#### DN-508MXA

Euroblock Connectors

- (**6**) 5-Pin (for the Line Outputs 1–8 and Amp Inputs 1–4)
- (**2**) 4-Pin (for Mic/Line Inputs 1 & 2)
- (**4**) 3-Pin (for Mic/Line Inputs 3–6)
- (**5**) 2-Pin (for the Speaker Outputs 1–4 and Mute connector)
- (**2**) 5-Pin with Jumper Wires (for connecting Line Output 1–4 and Amp Inputs 1–4)

Power Cable

User Guide

Safety & Warranty Manual

#### **Support**

For the latest information about this product (system requirements, compatibility information, etc.) and product registration, visit **denonpro.com**.

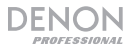

#### **Features**

#### **Front Panel**

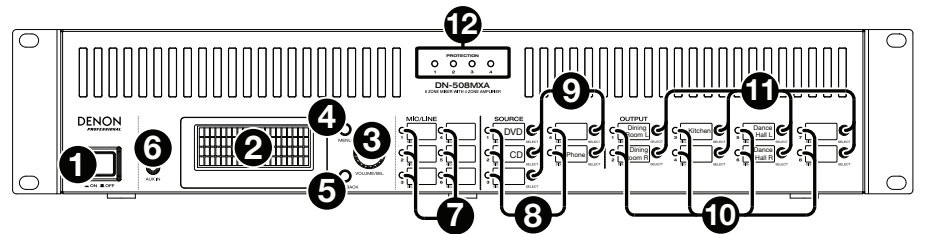

- 1. **Power Button:** Press this button to power DN-508MXA on or off.
- 2. **Display:** This screen indicates the current settings, status, etc.
- 3. **Volume**/**Sel:** Turn the knob to navigate or scroll through the options shown in the display, and then press the knob to select one.
- 4. **Menu:** Press this button to switch between the Menu and the settings of the current zone in the display. In the Menu, turn the **Volume**/**Sel** knob to navigate or scroll through the available options, and then press the knob to select it.
- 5. **Mute**/**Back:** When viewing the settings of the current zone, press this button to select the **Mute** setting. To mute or unmute the zone, turn the **Volume**/**Sel** knob to select **Mute** or **Unmute**, and then press it to confirm your choice.

When in the Menu, press this button to return to the previous screen.

- 6. **Aux In** (**1**/**8"** / **3.5 mm**)**:** Use a standard stereo 1/8" (3.5 mm) cable to connect an optional audio source to this stereo input. When a cable is connected to this input, the **Aux In (RCA)** inputs on the rear panel will be disabled.
- 7. **Mic**/**Line Indicators:** These lights will illuminate different colors to show the signal status of each mic/line input:
	- **Off:** The input is receiving no signal or a very low-level signal.
	- Green: The input is receiving a signal at an optimal level.
	- Amber: The input's signal is very high.
	- **Red:** The input's signal is "peaking" (higher than 0 dB). Decrease its **Gain** knob on the rear panel or decrease the volume of the source to prevent "clipping" (distortion).
- 8. **Source Indicators:** These lights will illuminate different colors to show the signal status of the aux in and ST inputs:
	- **Off:** The input is receiving no signal or a very low-level signal.
	- **Green:** The input is receiving a signal at an optimal level.
	- Amber: The input's signal is very high.
	- **Red:** The input's signal is "peaking" (higher than 0 dB). Decrease the volume of the source to prevent "clipping" (distortion).
- 9. **Source Selectors:** Press one of these buttons to assign or unassign that source to the currently selected zone. When a source is assigned to the zone, its button will be lit amber. To select a zone, press one of the **Output Selectors**.
- 10. **Output Indicators:** These lights will illuminate different colors to show the signal status of the line outputs (zone outputs):
	- **Off:** The output is sending no signal or a very low-level signal.
	- **Green:** The output is sending a signal at an optimal level.
	- **Amber:** The output's signal is very high.
	- **Red:** The output's signal is "peaking" (higher than 0 dB). Decrease the volume of the zone to prevent "clipping" (distortion).
- 11. **Output Selectors:** Press one of these buttons to select that zone. The button for the currently selected zone will be lit amber.
- 12. **Protection Indicator:** These red LEDs will light when amplifier protection is engaged for the **Speaker Outputs**. The LEDs correspond to Zones 1-4.

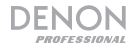

#### **Rear Panel**

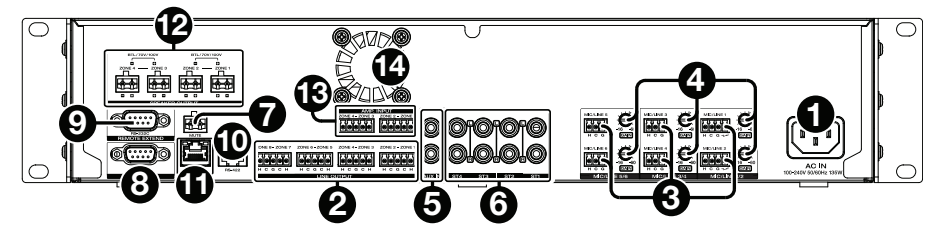

- 1. **Power Input:** Use the included power cable to connect this input to a power outlet.
- 2. **Line Outputs:** Use Euroblock connectors to connect these line-level outputs to your loudspeakers or other audio devices. Each group of 5 connections corresponds to 2 zones. Each zone has a hot (**H**) and cold (**C**) connector, and each pair of zones shares the ground (**G**) connector. Make sure each loudspeaker is connected to the desired zone.

To send audio signal to the **Speaker Outputs**, use the included 5-pin Euroblock with jumper wires to connect the **Line Outputs** of Zones 1-4 to the **Amp Inputs** of Zones 1-4.

- 3. **Mic**/**Line Inputs:** Use Euroblock connectors to connect your mic-level or line-level audio sources to these inputs. Each input has a hot (**H**), cold (**C**), and ground (**G**) connector. Inputs 1 and 2 have an additional connector for Page Switch. Remember to adjust the **Gain** knob to set the input volume level.
- 4. **Mic**/**Line Gain:** Turn these knobs to set the input gain for each **Mic**/**Line Input**.
- 5. **Aux In** (**RCA**)**:** Use a standard stereo RCA cable to connect an optional audio source to this stereo input. When a cable is connected to the **Aux In** on the front panel, these inputs will be disabled.
- 6. **ST Inputs:** Use standard stereo RCA cables to connect line-level audio sources to these inputs.
- 7. **Mute Connector:** Use a 2-pin Euroblock connector to attach a switch to this connector. The switch can then mute or unmute the incoming signal from **all** audio sources.
- 8. **Remote Port:** This port lets you connect a computer to DN-508MXA. Use a 9-pin D-Sub cable to make this connection. You can use the computer with a third-party utility to manage DN-508MXA via serial communication.
- 9. **Remote Extend Port:** This port lets you connect another DN-508MXA to the host device. Use a 9-pin D-Sub cable to make this connection. You can use a computer with a third-party utility to control all connected DN-508MXA units via serial communication.
- 10. **RS-422 Port:** This port lets you connect a host device to DN-508MXA. You can then use a thirdparty utility to control DN-508MXA via serial communication. Use a standard analog telephone cable with RJ45 connectors to make this connection.
- 11. **Ethernet Port:** This port lets you connect DN-508MXA to a network. Connect this port to a computer via a network switch or router. Alternatively, connect it directly to a computer using an Ethernet crossover cable. This connection lets you control DN-508MXA though the web interface.
- 12. **Speaker Output:** Use Euroblock connectors to connect these outputs to your loudspeakers at low-impedence (LoZ), high-impedence (HiZ) or BTL (bridge-tied load). When using LoZ, each group of 2 connections corresponds to 1 zone, for 4 total zones. When using HiZ and BTL, each pair of groups of 2 connections corresponds to 1 zone, for 2 total zones. Each zone has a positive (**+**) and negative (**-**) connector. Make sure each loudspeaker is connected to the desired zone and that the wiring polarity is correct.
- 13. **Amplifier Input:** Use Euroblock connectors to connect line-level audio sources to these inputs. Each zone has a hot (**H**) and cold (**C**) connector, and each pair of zones shares the ground (**G**) connector.

To send audio signal to the **Speaker Outputs**, use the included 5-pin Euroblock with jumper wires to connect the **Line Outputs** of Zones 1-4 to the **Amp Inputs** of Zone 1-4.

14. **Fan:** The speed of the fan adjusts automatically to cool the unit.

#### **Setup**

Items not listed under *Introduction > Box Contents* are sold separately.

#### **To set up DN-508MXA with your sound system:**

- 1. If you are using any audio source with RCA outputs (Blu-ray® players, stereos, etc.), use standard RCA cables to connect them to the **ST inputs** on the rear panel. Your audio sources must be line-level (no phono-level turntables).
- 2. If you are using an amplifier or other audio source with outputs that can be wired into standard Euroblock connectors, connect them to the **Mic**/**Line Inputs** on the rear panel.
- 3. Use the included 5-pin Euroblock with jumper wires to connect **Line Outputs** 1–4 to **Amp Inputs** 1–4. Each group of 5 connections corresponds to 2 zones. Each zone has a hot (**H**) and cold (**C**) connector, and each pair of zones shares the ground (**G**) connector.
- 4. Use standard Euroblock connectors to connect the loudspeakers of your different zones to the **Speaker Outputs** on the rear panel. For LoZ speakers at 4 Ohm or 8 Ohm, each group of 2 connections corresponds to 1 zone, for 4 total output zones. For HiZ speakers at 70 V, 100 V, or BTL, each pair of groups of 2 connections corresponds to 1 zone, for 2 total zones. Each zone has a positive (**+**) and negative (**-**) connector. Always make sure to properly align the wiring polarities between your speakers and DN-508MXA.
- 5. **To manage DN-508MXA using its web interface,** connect the **Ethernet Port** and your computer to a network switch or router using standard Ethernet cables. If your computer is wirelessly connected to your router, connect just DN-508MXA to that router. Alternatively, connect DN-508MXA's **Ethernet Port** directly to a computer using an Ethernet crossover cable.
- 6. **To manage DN-508MXA using serial communication,** connect the **remote port** to your computer using a 9-pin D-Sub cable. Use a third-party utility to manage DN-508MXA. Alternatively, connect the **RS-422** port to a third-party utility using a standard analog telephone cable with RJ45 connectors. **Tip:** We recommend using the web interface to control DN-508MXA rather than serial communication. It is much easier to use the web interface via IP communication than a third-party utility via RS-232 serial communication.
- 7. Use the included power cable to connect DN-508MXA to a power outlet.
- 8. Power on all of your audio sources (Blu-ray® players, stereos, microphones, amplifiers, etc.).
- 9. Power on DN-508MXA.

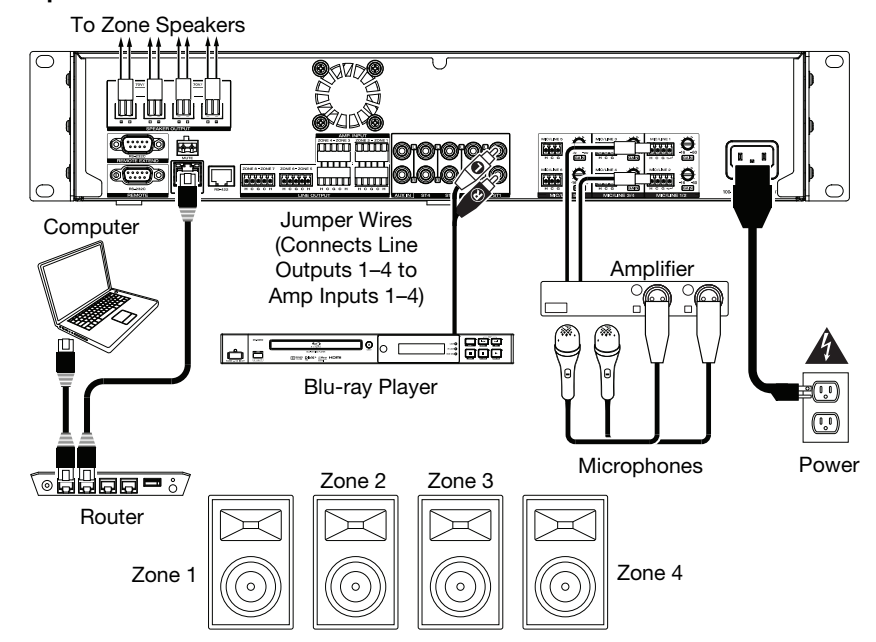

#### **Example:**

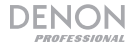

#### **Operation**

After setting up and powering on DN-508MXA and your connected devices, you can start using DN-508MXA.

**Important:** The default administrator password is **adminpwd**. There is no default operator password.

#### **Using the LCD Interface**

#### **Navigating the Display and Menus**

**To switch between the Menu and the settings of the current zone,** press **Menu**.

**To move through the options in the display,** turn the **Volume**/**Sel** knob.

**To select an option in the display,** press the **Volume**/**Sel** knob.

**To return to the previous screen,** press **Mute**/**Back**.

**To lock all controls,** press and hold the **Menu** button for 3 seconds. Turn the **Volume/Sel** knob to select **Yes** or **No** when prompted to "Apply to change?" the LOCK setting. You will need to enter the administrator password to successfully lock all controls. **To unlock all controls**, press and hold the Menu button for 3 seconds again. Turn the **Volume/Sel** knob to select **Yes** or **No** when prompted to "Apply to change?" the UNLOCK setting. You will need to enter the administrator password to successfully unlock all controls.

#### **Managing Zones**

**To select a zone,** press the desired **output selector**. The currently selected one will be lit amber. The **source selectors** of any audio sources that are assigned to that zone will light up amber, as well.

**To assign or unassign an audio source to a zone,** press the desired **output selector**, and then press the desired **source selector**. The source selector for the currently assigned audio source will be lit amber. Only one source can be assigned to a zone at a time.

**To set the volume level of a zone,** press the desired **output selector**, and then turn the **Volume**/**Sel** knob.

**To mute a zone**, press the desired **output selector**, and then press the **Mute**/**Back** button. Turn the **Volume**/**Sel** knob to select whether to **Mute** or **Unmute** the channel, and then press the knob to select it.

#### **Menu**

Click the **Menu** button and select **Preset**, **System**, or **Information** to view the corresponding settings page.

#### **1. Preset**

**Mic/Line:** Select this to edit Mic/Line Source 1–6. Once selected, you can set the frequency (**Freq**), **Gain**, or bandwidth (**Q**) of the 3 available equalizations: a low-shelving filter (**SHL**), a high-shelving filter (**SHH**), and a parametric equalizer (**PEQ**). Only the parametric equalizer has a bandwidth control. You can also set the **Input Volume** that each **Mic/Line Input** sends to each Zone.

**Source:** Select this to edit Source 1–4 or Aux. Once selected, you can set the frequency (**Freq**), **Gain**, or bandwidth (**Q**) of the 3 available equalizations: a low-shelving filter (**SHL**), a high-shelving filter (**SHH**), and a parametric equalizer (**PEQ**). Only the parametric equalizer has a bandwidth control.

**Output:** Select this to edit Zone 1–8.

- **Source Select:** Select this to choose Source 1–4 or Aux. You can use the **Volume/Sel** knob to select a source, or press the **source selectors**.
- **Source Level:** Select this to set the input level of the selected source.
- **Source Mute:** Select this to turn source mute on or off.
- **Mic Level:** Select this to set the output level of the microphone.
- **PEQ:** Set the frequency (**Freq**), **Gain**, or bandwidth (**Q**) of the 5 frequency ranges: **Low**, **Mid-Low**, **Mid**, **Mid-High**, and **High**.
- **Master Level:** Select this to set the zone's overall output level. **Note:** If a zone is stereo, it will actually use 2 zones (e.g. Zone 1-2, 3-4) that share the same output settings. The second zone of a stereo pair (e.g. Zone 2 or 4) will show as unavailable for editing. You can edit the first zone, or change the Zone's settings in the Output menu.

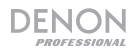

#### **2. System**

**Schedule:** Select a Schedule 1–30 to edit. To edit a Schedule, you may have to enter the administrator password.

- **On**/**Off:** Select this to enable or disable the schedule. You can use multiple schedules simultaneously.
- **Date:** Select this to set a specific date on which to apply the schedule (instead of regular days of the week). Click each menu to select the **Month**, **Day**, and **Year**. You can also set the schedule to repeat every month, day, and/or year.
- **Day of Week:** Select this option to apply the schedule regularly to certain days of the week (instead of a specific date). Select each day to turn it on or off.
- **Time:** Select this option to set the **Hour** and **Minute** when the schedule will be applied. You can also set the schedule to repeat every hour.
- **Command:** This field will show any serial commands assigned to the Schedule. Serial commands can be added or changed using Web Remote.

**Mic/Line:** Select a Mic/Line 1–6 to edit.

- **Name:** Select this to edit the display name of the Mic/Line channel, up to 32 characters.
- **Mic/Line:** Select this to set the input level for a microphone (**Mic**) or a line-level device (**Line**).
- **Hi pass filter:** Select this to turn the high-pass filter on or off.
- **Phantom:** Select this to turn phantom power on or off. Please note that most dynamic microphones do not require phantom power, while most condenser microphones do. Consult your microphone's documentation to find out whether it needs phantom power.

**Source:** Select a Source 1–4, Aux, or Aux AGC to edit.

- **Name:** Select this to edit the display name of the Source up to 32 characters.
- **Gain:** Select this to set the gain trim level of each audio source.
- **Aux AGC:** These settings control the automatic gain control (**AGC**), which adjusts the gain level to help reduce noise in the signal.
	- o **Compensation Level:** Select this to set how much gain is applied after the signal is compressed by the AGC.
	- o **Response Time:** Select this to set how quickly the AGC reacts to audio signal.
	- o **Noise Gate:** Select this to enable (**On**) or disable (**Off**) the noise gate. When on, the audio signal will be automatically muted if it is below a certain volume level. This eliminates moments during which the source is not producing any sound but there is still detectable noise in the audio signal.

**Output:** Select a Zone 1–8 to edit.

- **Name:** Select this to edit the display name of the Zone Output up to 32 characters.
- **Mono**/**Stereo:** Select this to set whether the audio signal the zone plays is monaural (**Mono**) or binaural (**Stereo**). When set to Stereo it will actually use 2 zones (e.g., Zones 1–2, Zones 3–4), which will share the same output settings.

**Note:** When using a Stereo output, editing the first zone will apply changes to both zones. The second zone will show as unavailable for editing.

- **Priority Settings:** Each zone has settings for **1st priority** and **2nd priority**. When the **mic**/**line input** (set in the **Source** menu) detects an incoming audio signal, any other signal sent to that zone will be attenuated ("ducked") so the incoming signal can be heard. The  $1<sup>st</sup>$ -priority source will attenuate the  $2^{nd}$ -priority source.
	- o **Volume:** Select this to set the volume level of the incoming audio signal.
	- o **Source:** Select this to set the source for the priority: **Mic**/**Line 1**–**6** or no source (**None**). Setting both priorities to the same mic/line input will result in greater-than-normal attenuation.
	- o **Threshold:** Select this to set the threshold. The incoming audio signal must be louder than this threshold to attenuate the current signal. A lower threshold produces more attenuation.
	- o **Attack Time:** Select this to set how long it takes for the current signal to be fully attenuated.

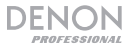

- o **Hold Time:** Select this to set how long the current signal remains fully attenuated after the incoming audio falls below the threshold.
- o **Release:** Select this to set how long it takes from the fully attenuated signal to return to its previous level after the incoming audio signal falls below the threshold.
- o **Attenuation Level:** Select this to set how much the current signal's volume is attenuated ("ducked").
- **Delay:** Select this to set how long it takes for the zone to play any incoming audio signal after it receives it. This is useful when multiple zones are playing the same audio signal—listeners in certain areas may hear that same signal multiple times because the sound from each zone reaches them at different times rather than all at once. Delaying the zone's audio output can help prevent this effect.
- **Dynamics:** These settings determine the dynamic control (via compression) of the zone's output signal.
	- o **On**/**Off:** Select this to enable (**On**) or disable (**Off**) the zone's dynamic control.
	- o **Threshold:** Select this to set the threshold. The incoming audio signal must be louder than this threshold to trigger the dynamic control.
	- o **Ratio:** Select this to set the ratio of the dynamic control—how much the signal is attenuated relative to its original level.
	- o **Attack Time:** Select this to set how long it takes for the dynamic control to compress the signal.
	- o **Release:** Select this to set how long it takes from the compressed signal to return to its original level after the incoming audio signal falls below the threshold.
	- o **Gain:** Select this to set how much gain is applied after the signal is compressed.
	- o **Knee:** Select this to set the knee of the dynamic control. This determines how sharp or smooth the "curve" is when compression is applied at the threshold. A "hard" knee produces very dramatic compression, while a "soft" knee produces a more natural-sounding compression.

**Amp:** Select this to edit the Amp Inputs 1–4. Once selected, you can set **Hi Impedance Mode** (70V mode, 100V mode, or Off), **Hi Pass Filter** (On or Off), **BTL** (On or Off), and **Impedance Mode** (4 ohm or 8 ohm).

**Mute:** Select this to mute either the music only (**Music**) or all audio signals (**All**).

**Ethernet:** Select this to configure your Ethernet settings. Select **IP Address**, **Subnet Mask**, **Gateway**, or **IP Control Port** to configure DN-508MXA to detect network settings automatically (**Auto** On/Off), or enter settings manually using the **Volume/Sel** knob.

**Baudrate:** Select this to set the baud rate of each port. **RS232C** is for the **remote port**. **RS422** is for the **RS-422 port**. Each rate is shown bits per second (BPS).

**Time:** Select this to edit the **System Time** and set the current month, day, year, hour, minute, and second. DN-508MXA will display this at the top of the web interface and will use it for scheduling.

You can also set DN-508MXA to enable (**On**) or disable (**Off**) daylight saving time. When on, select each menu below it to set the month, day, and hour that daylight saving will start and end. Choose **Offset** to select how much the time will be shifted.

**Passwords:** Use these fields to set a new password for the administrator (**Admin**), which can control all DN-508MXA functions, or the operator (**Operator**), which can control only certain functions.

#### **3. Information**

**Firmware Version:** This field shows the current firmware version installed in DN-508MXA. **Important:** Visit **denonpro.com** to download the latest firmware for DN-508MXA.

**Network Information:** Select this to view the current settings for **IP Address**, **Mac Address**, **Gateway**, and **DNS**.

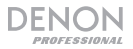

#### **Using the Web Interface**

**Important:** To use the web interface, both DN-508MXA and your computer must be connected to the same network. We recommend connecting the **Ethernet Port** and your computer to a network switch or router using standard Ethernet cables. If your computer is wirelessly connected to your router, connect just DN-508MXA to that router. Alternatively, connect DN-508MXA's **Ethernet Port** directly to a computer using an Ethernet crossover cable.

**To open the DN-508MXA web interface,** on your computer, open a web browser.

- If DN-508MXA is connected directly to a computer, go to **http:**//**192.168.0.1** in your web browser. You may have to enter the operator password. There is no default password, but if you have already set one, you will have to enter it here.
- If DN-508MXA is connected to a network switch or router (wirelessly or wired), use the **Menu** button and the **Volume**/**Sel** knob to do the following:
	- i. Press **Menu** to enter the Menu.
	- ii. Select and enter **2. System**, then **Ethernet**, then **IP Address**, and then the **Auto** setting (you may have to enter the administrator password).
	- iii. Set **Auto** to **On**, and select **Yes** when asked if you want to apply the change.
	- iv. Press the **Mute**/**Back** button to return to the previous page, and then select **IP Address** again. The display will now show a maximum 12-digit IP address. Enter this address into your web browser as **http:**//###**.**###**.**###**.**###. You may have to enter the administrator password. The default administrator password is **adminpwd**.

#### **To use the controls shown in the web interface:**

- **Pages:** Click the **Output**, **Input**, or **Settings** button at the top of the window to view each page in the web interface below.
- **Faders:** Click and drag a fader to set its level. Alternatively, click the **dB** field below it, enter a value with your computer keyboard, and then click elsewhere in the page.
- **Menus:** Click a menu, and then click an option to select it.
- **Buttons:** Click a button to select it.
- **Checkbox:** Click a checkbox to select or deselect it.
- **Text Field:** Click a text field, enter a name with your computer keyboard, and then click elsewhere on the page.

**Important:** In order to make changes in the web interface, first click the lock icon at the top of the page. You will need to enter the Administrative password to unlock the page to make changes. The default Admin password is **adminpwd**. Once you have finished editing, you can lock the page again to prevent further changes.

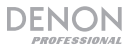

#### **Output**

Click the **Output** button at the top to view the Output page where you can set the levels, equalization, inputs, and mute status of each zone.

If a zone is stereo, it will actually use 2 zones (e.g., Zones 1–2, Zones 3–4), which will share the same output settings. If a zone is mono, it will use one zone only.

**Protection Indicator:** These red LEDs will light when amplifier protection is engaged for the **Speaker Outputs**. The LEDs correspond to Zones 1-4.

**Input Menu:** Click this menu to select which source is sent to the zone.

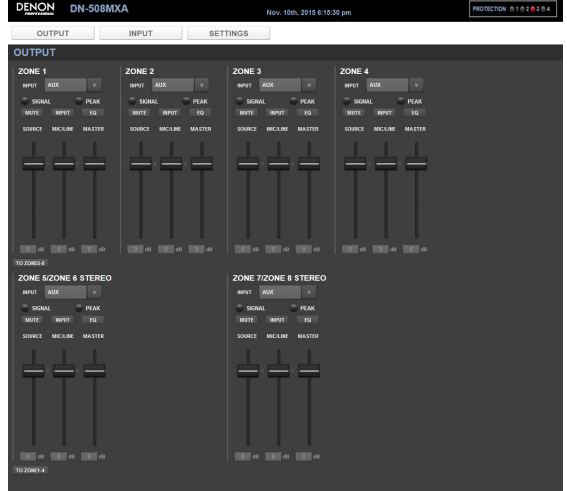

**Signal:** This light indicates that the zone is sending out an audio signal.

**Peak:** This light indicates that the zone is sending out an audio signal that is "peaking" (exceeding 0 dB). If this happens, lower the level of the **Source** or **Mic**/**Line** fader.

**Mute:** Click this button to mute or unmute the source. The button will be highlighted when muted.

**Input:** Click this button to open the Zone Input window. In this window, click and drag each fader to set the audio signal level that each **Mic**/**Line Input** sends specifically to that zone. (This does not affect the levels that those inputs send to other zones.)

**EQ:** Click this button to open the Zone EQ window. In this window, click each menu to set the frequency (**Freq**), **Gain**, or bandwidth (**Q**) of the 5 frequency ranges: **Low**, **Mid-Low**, **Mid**, **Mid-High**, and **High**.

**Source:** Click and drag this fader to set the input level of the source you selected in the **Input Menu** (described above).

**Mic**/**Line:** Click and drag this fader to set the overall level of the **Mic**/**Line Inputs**. This setting is applied in addition to the settings in the Zone Input window (described above).

**Master:** Click and drag this fader to set the zone's overall output level.

**To Zone 5-8** / **To Zone 1-4:** Click either of these buttons to jump to the lower or upper half of the page, respectively.

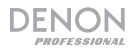

#### **Input**

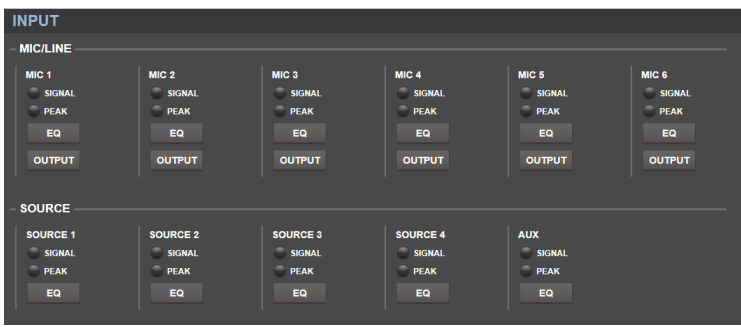

Click the **Input** button at the top to view the Input page where you can set the equalization or output level of each input (the **Mic**/**Line Inputs**, **ST Inputs**, or **Aux In**).

**Signal:** This light indicates that the input is receiving an audio signal.

**Peak:** This light indicates that the input is receiving an audio signal that is "peaking" (exceeding 0 dB). If this happens, reduce the setting of the **Mic**/**Line Gain** knob on the rear panel (for **Mic 1**–**6**) or on the audio source itself (for **Source 1**–**4** and **Aux**).

**EQ:** Click this button to open the Input EQ window. In this window, click each menu to set the frequency (**Freq**), **Gain**, or bandwidth (**Q**) of the 3 available equalizations: a low-shelving filter (**SHL**), a high-shelving filter (**SHH**), and a parametric equalizer (**PEQ**). Only the parametric equalizer has a bandwidth control.

**Output:** Click this button to open the Mic Output window. In this window, click and drag each fader to set the audio signal level that each mic/line channel sends specifically to each zone.

#### **Settings**

Click the **Settings** button at the top and select **Schedule**, **I**/**O Name**, or **System** to view the corresponding settings page.

**Important:** Click the lock icon at the top of the page to lock or unlock the settings. When locked, you cannot edit any of the settings. This is helpful to prevent any accidental changes to the overall operation.

#### **Schedule**

**Schedule:** Click this menu to select a schedule to view.

- **On**/**Off:** Click one of these buttons to enable or disable the schedule. You can use multiple schedules simultaneously.
- Date: Click this menu to set a specific date on which to apply the schedule (instead of regular days of the week). Click each menu to select the **Month**, **Day**, and **Year**. The **\*\*** option sets the schedule to repeat every month, day, or year.
- **Day of Week:** Click this menu to apply the schedule regularly to certain days of the week (instead of a specific date). Click each checkbox to select or deselect the day.
- **Time:** Click each menu (**Hour** and **Minute**) to set when the schedule will be applied. The **\*\*** option sets the schedule to repeat every hour.
- **Restore:** Click this menu to reset all changes you have made to the current schedule.

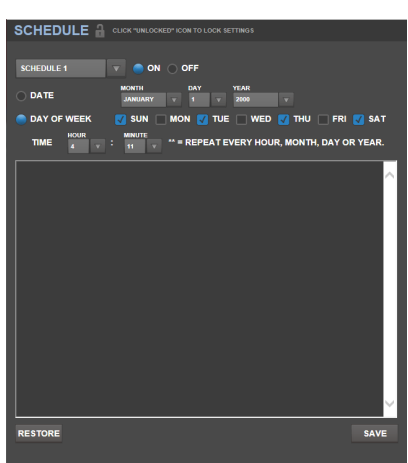

**Save:** Click this menu to save the currently shown schedule.

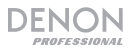

#### **I**/**O Name**

This window shows the names of all of your inputs (**Mic**/**Line Inputs**, **ST Inputs**, and **Aux In**) and zone (**Line Outputs**). Click each field and enter a name using your computer keyboard. Click **Save** to save the names.

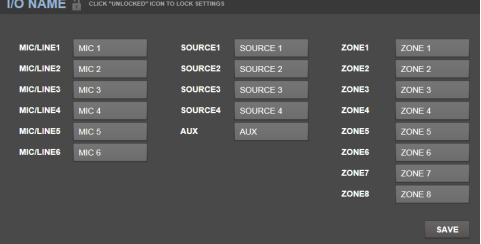

#### **System**

- **Setting File:** This field shows the currently loaded setting file, if any. To download the current setting file (if any) to your computer, click **Download**. To upload a setting file from your computer to DN-508MXA, click **Browse**, find and select the file, and then click **Upload**.
- **Mic**/**Line:** For each mic/line input, select whether the input is a microphone (**Mic**) or a line-level device (**Line**), whether the high-pass filter should be enabled (**On**) or disabled (**Off**), and whether the microphone should receive phantom power (**On**) or not (**Off**). Please note that most dynamic microphones do not require phantom power, while most condenser<br>microphones do. Consult your microphones do. Consult microphone's documentation to find out whether it needs phantom power.
- **Source:** Click each **Gain** menu to set the gain trim level of each audio source. All sources have an editable automatic gain control (AGC), which adjusts the gain level to help reduce noise in the signal:
	- o **Compensation Level:** Click this menu to set how much gain is applied after the signal is compressed by the AGC.
	- o **Response Time:** Click this menu to set how quickly the AGC reacts to audio signal.
	- o **Noise Gate:** Click one of the buttons to enable (**On**) or disable (**Off**) the noise gate. When on, the audio signal will be automatically muted if it is below a certain volume level. This eliminates moments during which the source is not producing any sound but there is still detectable noise in the audio signal.

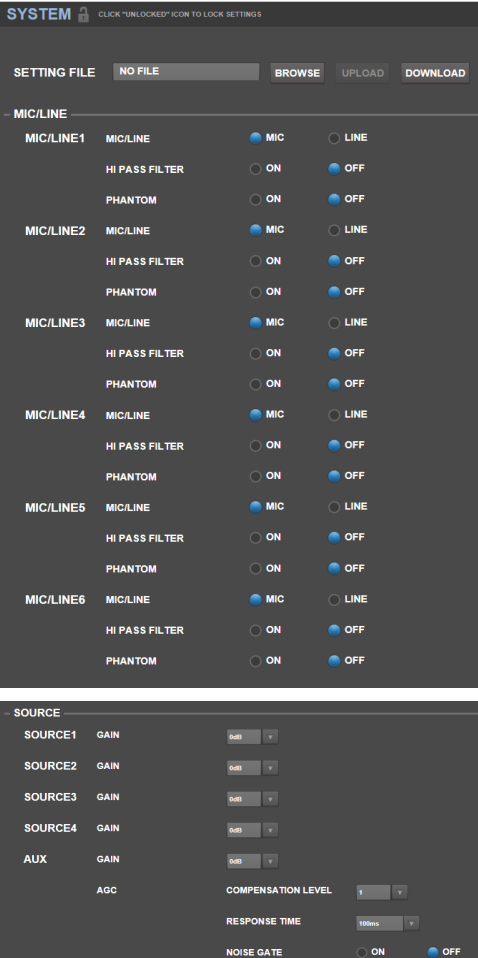

**Output:** Use these settings to determine how each zone manages its audio output.

DENON

- o **Zone Mono**/**Stereo:** Click this menu to set whether the audio signal the zone plays is monaural (**Mono**) or binaural (**Stereo**). When set to Stereo it will actually use 2 zones (e.g., Zones 1–2, Zones 3–4), which will share the same output settings.
- o **Priority Settings:** Each zone has settings for 1st priority and 2nd priority. When the **Mic**/**Line Input** (set in the **Source** menu) detects an incoming audio signal, any other signal sent to that zone will be attenuated ("ducked") so the incoming signal can be heard. The 1<sup>st</sup>-priority source will attenuate the 2<sup>nd</sup>-priority source.
	- **Volume:** Click this menu to set the volume level of the incoming audio signal.
	- **Source:** Click this menu to set the source for the priority: **Mic**/**Line 1**–**6** or no source (**None**). Setting both priorities to the same mic/line input will result in greater-thannormal attenuation.
	- **Threshold:** Click this menu to set the threshold. The incoming audio signal must be louder than this threshold to attenuate the current signal. A lower threshold produces more attenuation.
	- **Attack Time:** Click this menu to set how long it takes for the current signal to be fully attenuated.

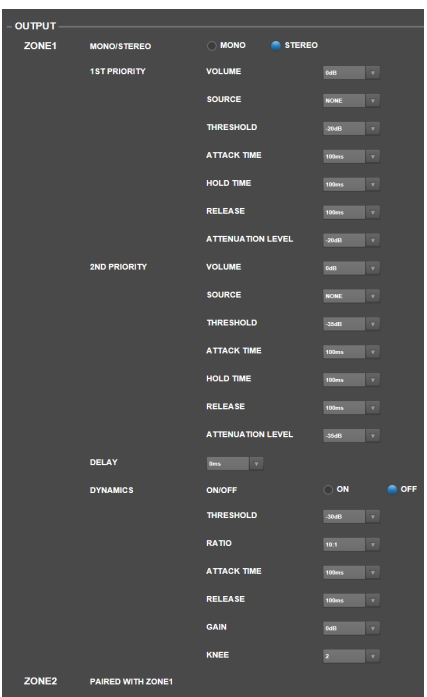

- **Hold Time:** Click this menu to set how long the current signal remains fully attenuated after the incoming audio falls below the threshold.
- **Release:** Click this menu to set how long it takes from the fully attenuated signal to return to its previous level after the incoming audio signal falls below the threshold.
- **Attenuation Level:** Click this menu to set how much the current signal's volume is attenuated ("ducked").
- **Delay:** Click this menu to set how long it takes for the zone to play any incoming audio signal after it receives it. This is useful when multiple zones are playing the same audio signal—listeners in certain areas may hear that same signal multiple times because the sound from each zone reaches them at different times rather than all at once. Delaying the zone's audio output can help prevent this effect.
- o **Dynamics:** These settings determine the dynamic control (via compression) of the zone's output signal.
	- **On**/**Off:** Click this menu to enable (**On**) or disable (**Off**) the zone's dynamic control.
	- **Threshold:** Click this menu to set the threshold. The incoming audio signal must be louder than this threshold to trigger the dynamic control.
	- **Ratio:** Click this menu to set the ratio of the dynamic control—how much the signal is attenuated relative to its original level.
	- **Attack Time:** Click this menu to set how long it takes for the dynamic control to compress the signal.
	- **Release:** Click this menu to set how long it takes from the compressed signal to return to its original level after the incoming audio signal falls below the threshold.
	- **Gain:** Click this menu to set how much gain is applied after the signal is compressed.
	- **Knee:** Click this menu to set the knee of the dynamic control. This determines how sharp or smooth the "curve" is when compression is applied at the threshold. A "hard" knee produces very dramatic compression, while a "soft" knee produces a more natural-sounding compression.

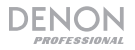

- **Mute:** Click one of these buttons to mute either the music only (**Music**) or all audio signals (**All**).
- **Ethernet:** Use these controls to configure your Ethernet settings. Click one of the **Mode** buttons to set them to detect the network settings automatically (**Auto**) or to use the settings you enter yourself (**Manual**). Click the **IP Address**, **Subnet Mask**, **Gateway**, or **IP Control Port** fields and enter the numbers for each using your computer keyboard.
- **Baudrate:** Click one of the buttons for each port to set the baud rate of each one. **RS232C** is for the **Remote Port**. **RS422** is for the **RS-422 Port**. Each rate is shown bits per second (BPS).
- Amp: Use these buttons to set the options for **Hi Impedance Mode** (**70V**,

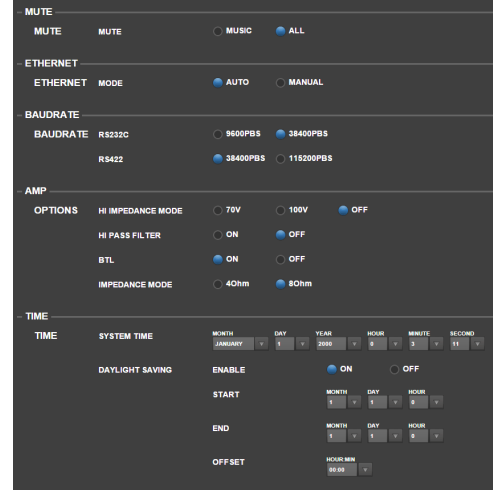

**100V**, or **Off**), whether the **Hi Pass Filter** is enabled (**On**) or disabled (**Off**), whether **BTL** mode is engaged (**On**) or disengaged (**Off**), and the **Impedance Mode** (**4 Ohm** or **8 Ohm**).

• **Time:** Click each menu next to **System Time** to set the current month, day, year, hour, minute, and second. DN-508MXA will display this at the top of the web interface and will use it for scheduling.

Click one of the **Enable** buttons to enable (**On**) or disable (**Off**) daylight saving time. When on, click each menu below it to set the month, day, and hour that daylight saving will start and end. Click the **Offset** menu to select how much the time will be shifted.

- **Password:** Use these fields to set a new password for the administrator (**Admin**), which can control all DN-508MXA functions, or the operator (**Operator**), which can control only certain functions. Click each field and enter the characters for your current password (**Old Password**) and the new password twice (**New Password** and **Confirm Password**). Click **Save** to save the new password.
- **Firmware:** This field shows the DN-508MXA firmware file to upload, if any. To upload a firmware file from your computer to DN-508MXA, click **Browse**, and then find and select the file. After that, click **Verify** to confirm the file is valid. If it is valid, then click **Execute** to update the firmware.

**Important:** Visit **denonpro.com** to download the latest firmware for DN-508MXA.

**Information:** This section shows the current network addresses (as set in the **Ethernet** section) and firmware version (as set in the **Firmware** section).

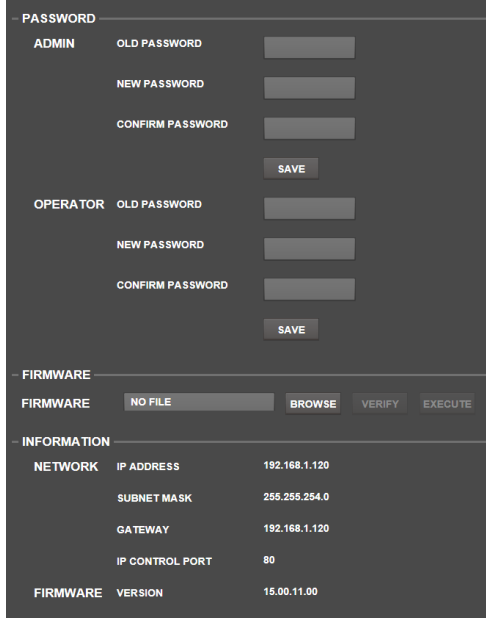

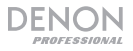

# **Troubleshooting**

If you encounter a problem, do the following:

- Make sure all cables, devices, and/or media are properly and securely connected.
- Make sure you are using the unit as described in this *User Guide*.
- Make sure your other devices or media are working properly.
- If you believe the unit is not working properly, check the following table for your problem and solution.

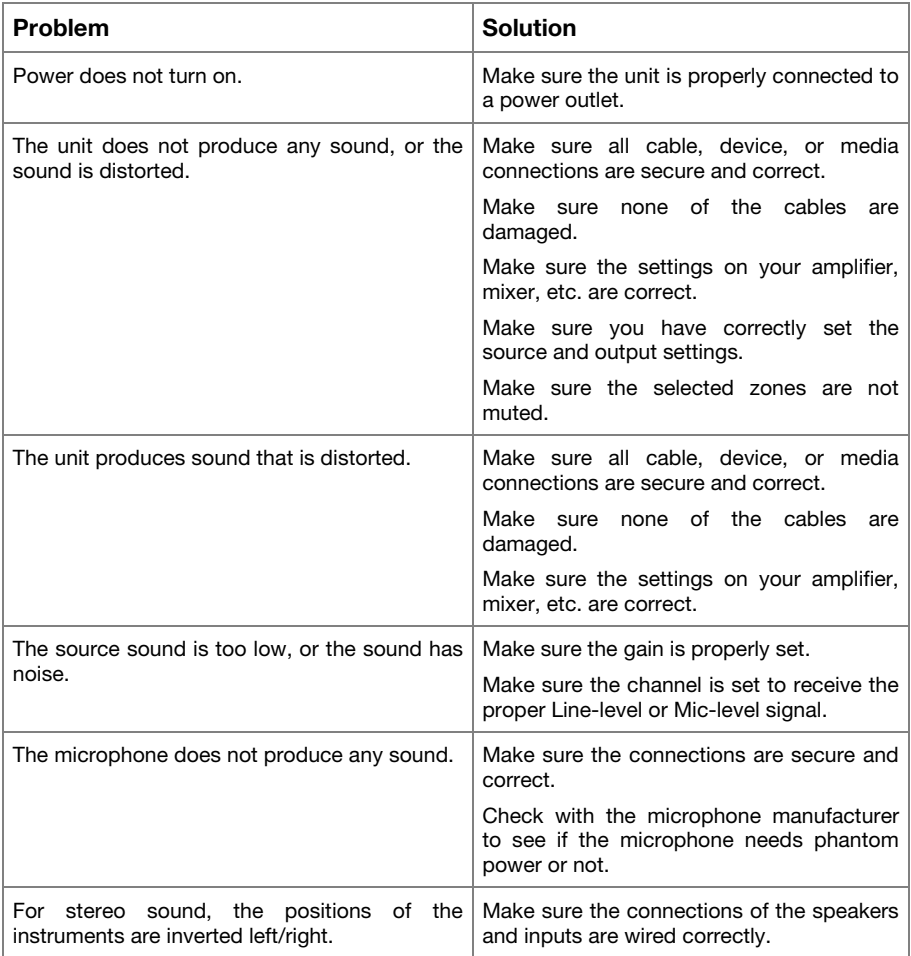

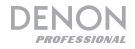

# **Guía del usuario** (**Español**)

#### **Introducción**

El DN-508MXA es un mezclador profesional de 8 zonas y amplificador de 4 zonas controlable remotamente a través de RS-232C, RS-422 e IP. Cuenta con circuitos de audio de grado profesional, funciones de pad de micrófono/línea, salidas balanceadas de BTL (carga puenteada) completas, ecualización de entrada de 3 bandas, ecualización de salida de 5 bandas, prioridad, retraso (delay), dinámica, soporte de altavoces a LoZ (baja impedancia) y HiZ (alta impedancia) y una función de ahorro de energía automática. Una vez conectado a una red o enrutador, usted también puede utilizar una interfaz basada en la web para controlar el sistema.

Consulte el capítulo *Instalación* para información acerca de cómo integrar el DN-508MXA con su sistema de audio y luego consulte el capítulo *Funcionamiento* para comenzar a utilizar el DN-508MXA.

#### **Contenido de la caja**

#### DN-508MXA

Conectores Euroblock

- (6) 5 patillas (para las salidas de línea 1–8 y amplificador entradas 1–4)
- (2) 4 patillas (para las entradas de micrófono/línea 1 y 2)
- (4) 3 patillas (para las entradas de micrófono/línea 3–6)
- (5) 2 patillas (para las salidas de altavoces 1–4 y conector de silenciamiento)

(2) 5 patillas con cables de puente (para conectar las salidas de línea 1–4 y las entradas de amplificador 1–4)

Cable de corriente

Guía del usuario

Manual sobre la seguridad y garantía

#### **Soporte**

Para obtener la información más reciente acerca de este producto (requisitos de sistema, información de compatibilidad, etc.) y registrarlo, visite **denonpro.com**.

# ENON

# **Características**

#### **Panel frontal**

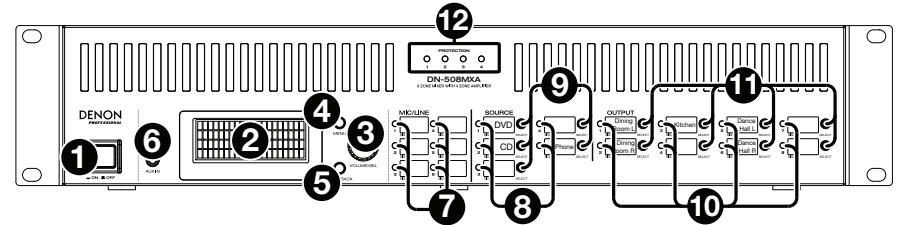

- 1. **Botón de encendido:** Pulse este botón para encender o apagar el DN-508MXA.
- 2. **Pantalla:** Esta pantalla indica los ajustes, el estado, etc. actuales.
- 3. **Volumen**/**Selección:** Gire la perilla para navegar o desplazarse por las opciones que se muestran en la pantalla y luego pulse la perilla para seleccionar una de ellas.
- 4. **Menú:** Pulse este botón para alternar entre el menú y los ajustes de la zona actual en la pantalla. En el menú, gire la perilla **Volume**/**Sel** para navegar o desplazarse a través de las opciones disponibles y luego pulse la perilla para seleccionar una de ellas.
- 5. **Silenciar**/**Atrás:** Al visualizar los ajustes de la zona actual, pulse este botón para seleccionar los ajustes del **silenciamiento**. Para silenciar o anular el silenciamiento de la zona, gire la perilla **Volume**/**Sel** para seleccionar "**Mute"** (silenciar) o "**Unmute**" (anular el silenciamiento) y luego pulse la para confirmar su selección.

Desde el menú, pulse este botón para volver a la pantalla anterior.

- 6. **Entrada auxiliar** (**1**/**8 pulg.** / **3,5 mm**)**:** Utilice un cable estéreo estándar de 3,5 mm (1/8 pulg.) para conectar una fuente de audio opcional a esta entrada estéreo. Cuando se conecta un cable a esta entrada, las **entradas auxiliares RCA** del panel trasero quedarán desactivadas.
- 7. **Indicadores de micrófono**/**línea** Estas luces se encenderán con diferentes colores para mostrar el estado de la señal de cada entrada de micrófono/línea:
	- **Apagadas:** La entrada no está recibiendo ninguna señal o una señal de muy bajo nivel.
	- **Verde:** La entrada está recibiendo una señal con un nivel óptimo.
	- **Ámbar:** La señal de la entrada es demasiado alta.
	- **Rojo:** La señal de la entrada está llegando a su pico (más de 0 dB). Disminuya la perilla **Gain** (ganancia) del panel trasero o disminuya el volumen de la fuente para evitar el "recorte" (distorsión).
- 8. **Indicadores de fuente:** Estas luces se encenderán con diferentes colores para mostrar el estado de la señal de las entradas auxiliares y ST:
	- **Apagadas:** La entrada no está recibiendo ninguna señal o una señal de muy bajo nivel.
	- **Verde:** La entrada está recibiendo una señal con un nivel óptimo.
	- **Ámbar:** La señal de la entrada es demasiado alta.
	- **Rojo:** La señal de la entrada está llegando a su pico (más de 0 dB). Disminuya el volumen de la fuente para evitar el "recorte" (distorsión).
- 9. **Selectores de fuente:** Pulse uno de estos botones para asignar o desasignar esa fuente a la zona actualmente seleccionada. Cuando una fuente es asignada a la zona, su botón se encenderá en ámbar. Para seleccionar una zona, pulse uno de los **selectores de salida**.
- 10. **Indicadores de salida:** Estas luces se encenderán con diferentes colores para mostrar el estado de la señal de las salidas de línea (salidas de zona):
	- **Apagadas:** La entrada no está recibiendo ninguna señal o una señal de muy bajo nivel.
	- **Verde:** La salida está enviando una señal con el nivel óptimo.
	- **Ámbar:** La señal de la salida es demasiado alta.
	- **Rojo:** La señal de la salida está llegando a su pico (más de 0 dB). Disminuya el volumen de la zona para evitar el "recorte" (distorsión).
- 11. **Selectores de salida:** Pulse uno de los botones para seleccionar esa zona. El botón de la zona actualmente en reproducción se encenderá en ámbar.
- 12. **Indicador de protección:** Estos LED rojos se encienden cuando se activa la protección del amplificador para las **salidas para altavoces**. Los LED corresponden a las zonas 1-4.

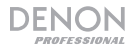

#### **Panel trasero**

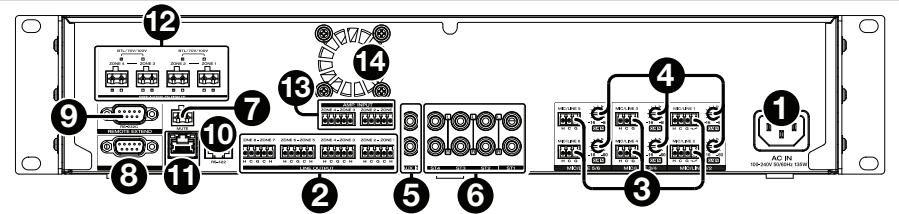

- 1. **Entrada de corriente:** Utilice el cable de corriente incluido para conectar esta entrada a una toma de corriente.
- 2. **Salidas de línea:** Utilice conectores Euroblock para conectar sus altavoces a estas salidas. Cada grupo de 5 conexiones corresponde a 2 zonas. Cada zona tiene un conector caliente (**H**) y un conector frío (**C**), y cada par de zonas comparte el conector a tierra (**G**). Asegúrese de que cada altavoz esté conectado a la zona deseada.
- 3. **Entradas de micrófono**/**línea:** Utilice conectores Euroblock para conectar sus fuentes de audio de nivel de micrófono o de nivel de línea a estas entradas. Cada entrada tiene un conector caliente (**H**), un conector frío (**C**), y un conector a tierra (**G**). Las entradas 1 y 2 tienen un conector adicional para el interruptor de página. Recuerde ajustar la perilla **Gain** para definir el nivel del volumen de entrada.
- 4. **Ganancia de micrófono**/**línea:** Gire esta perilla para ajustar la ganancia de entrada para cada **entrada de micrófono**/**línea**.
- 5. **Entrada auxiliar** (**RCA**)**:** Utilice un cable RCA estéreo estándar para conectar una fuente de sonido a esta entrada. Cuando se conecta un cable a la **entrada auxiliar** del panel frontal, estas entradas quedarán desactivadas.
- 6. **Entradas ST:** Utilice cables RCA estéreo estándar para conectar fuentes de audio de nivel de línea a estas entradas.
- 7. **Conector de silenciamiento:** Utilice un conector Euroblock de 2 patillas para conectar un interruptor a este conector. El interruptor entonces podrá silenciar o anular el silenciamiento de la señal entrante desde **todas** las fuentes de audio.
- 8. **Puerto remoto:** Este puerto le permite conectar un ordenador al DN-508MXA. Utilice un cable D-Sub de 9 patillas para realizar esta conexión. Podrá entonces utilizar el ordenador con un programa de terceros para manejar el DN-508MXA a través de comunicación en serie.
- 9. **Puerto de extensión remota:** Este puerto le permite conectar otro DN-508MXA al dispositivo anfitrión. Utilice un cable D-Sub de 9 patillas para realizar esta conexión. Podrá entonces utilizar un ordenador con un programa de terceros para controlar todos los DN-508MXA conectados a través de comunicación en serie.
- 10. **Puerto RS-422:** Este puerto le permite conectar un dispositivo anfitrión (usualmente un ordenador) al DN-508MXA. Podrá entonces utilizar un programa de terceros para controlar el DN-508MXA a través de comunicación en serie. Utilice un cable analógico de teléfono estándar con conectores RJ45 para realizar esta conexión.
- 11. **Puerto Ethernet:** Este puerto le permite conectar el DN-508MXA a una red. Conecte este puerto a un ordenador a través de un conmutador o enrutador de redes. Como alternativa, conéctelo directamente a un ordenador mediante un cable Ethernet cruzado. Esta conexión le permite controlar el DN-508MXA a través de la interfaz web.
- 12. **Salida para altavoces:** Use conectores Euroblock para conectar estas salidas a sus altavoces a baja impedancia (LoZ), alta impedancia (HiZ) o BTL (carga puenteada). Al usar LoZ, cada grupo de 2 conexiones corresponde a 1 zona, con un total de 4 zonas. Al usar HiZ y BTL, cada grupo de 2 conexiones corresponde a 1 zona, con un total de 2 zonas. Cada zona tiene un conector positivo (**+**) y uno negativo (**-**). Asegúrese de que cada altavoz esté conectado a la zona deseada y que la polaridad del cableado sea correcta.
- 13. **Entrada de amplificador:** Utilice conectores Euroblock para conectar sus fuentes de audio de nivel de línea a estas entradas. Cada zona tiene un conector caliente (**H**) y un conector frío (**C**), y cada par de zonas comparte el conector a tierra (**G**).

A fin de enviar la señal de audio a las **salidas para altavoces**, utilice el Euroblock de 5 patillas con cables de puente incluido para conectar las **salidas de línea** de las zonas 1-4 a las **entradas de amplificador** de las zonas 1-4.

14. **Ventilador:** La velocidad del ventilador se ajusta automáticamente para enfriar la unidad.

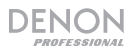

## **Instalación**

Los elementos que no se enumeran en *Introducción > Contenido de la caja* se venden por separado.

#### **Cómo instalar DN-508MXA con su sistema de sonido:**

- 1. Si está utilizando una fuente de audio con salidas RCA (reproductores de Blu-ray®, estéreos, etc.), utilice cables RCA estándar para conectarlos a las **entradas ST** del panel trasero. Sus fuentes de audio deben ser de nivel de línea (no giradiscos de nivel fonográfico).
- 2. Si está utilizando un amplificador u otra fuente de audio con salidas que pueden cablearse a los conectores Euroblock estándar, conéctelas a las **entradas de micrófono**/**línea** del panel trasero.
- 3. Utilice el Euroblock de 5 patillas con cables de puente incluido para conectar las **salidas de línea** 1–4 a las **entradas de amplificador** 1–4. Cada grupo de 5 conexiones corresponde a 2 zonas. Cada zona tiene un conector caliente (**H**) y un conector frío (**C**), y cada par de zonas comparte el conector a tierra (**G**).
- 4. Utilice conectores Euroblock estándar para conectar los altavoces de sus diferentes zonas a las **salidas para altavoces** del panel trasero. Para altavoces de LoZ a 4 u 8 ohmios, cada grupo de 2 conexiones corresponde a 1 zona, con un total de 4 zonas de salida. Para altavoces de HiZ a 70 V y 100 V o BTL, cada grupo de 2 conexiones corresponde a 1 zona, con un total de 2 zonas. Cada zona tiene un conector positivo (**+**) y uno negativo (**-**). Asegúrese siempre de alinear correctamente las polaridades del cableado entre sus altavoces y el DN-508MXA.
- 5. **Para administrar el DN-508MXA a través de su interfaz web**, conecte el **puerto Ethernet** y su ordenador a un conmutador o enrutador de red utilizando cables Ethernet estándar. Si su ordenador se conecta a su enrutador de forma inalámbrica, conecte solamente el DN-508MXA a ese enrutador. Como alternativa, conecte el **puerto Ethernet** del DN-508MXA directamente a un ordenador mediante un cable Ethernet cruzado.
- 6. **Para administrar el DN-508MXA a través de la comunicación en serie**, conecte el **puerto remoto** a su ordenador utilizando un cable D-Sub de 9 patillas. Utilice una utilidad de terceros para administrar el DN-508MXA. Como alternativa, conecte el puerto **RS-422** a una utilidad de terceros utilizando un cable de teléfono analógico estándar con conectores RJ45

**Consejo:** Recomendamos utilizar la interfaz web para controlar el DN-508MXA en lugar de la comunicación en serie. Es mucho más fácil utilizar la interfaz web a través de la comunicación IP que una herramienta de terceros a través de la comunicación RS-232 en serie.

- 7. Utilice el cable de corriente incluido para conectar el DN-508MXA a una toma de corriente.
- 8. Encienda todas sus fuentes de audio (reproductores de Blu-ray®, estéreos, micrófonos, amplificadores, etc.).
- 9. Encienda el DN-508MXA.

#### **Ejemplo:**

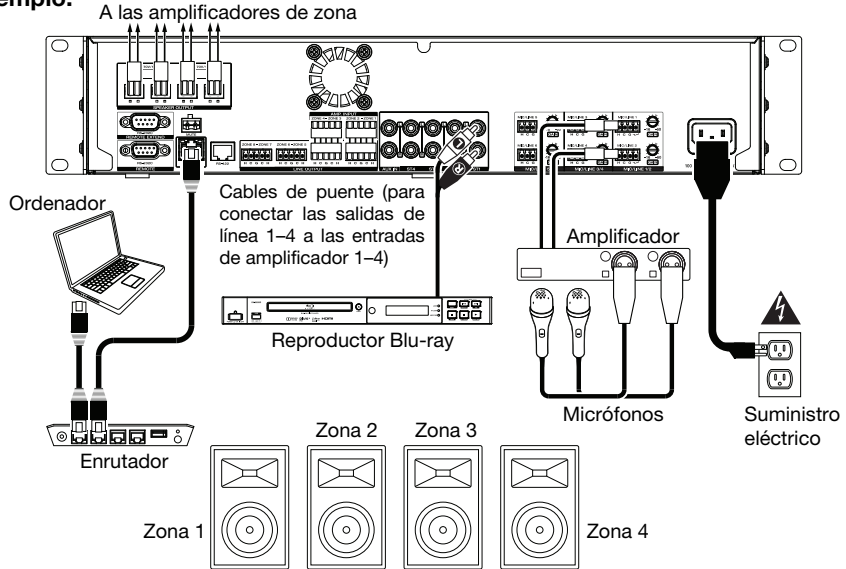

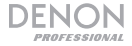

#### **Funcionamiento**

Después de configurar y encender el DN-508MXA y sus dispositivos conectados, puede comenzar a utilizar el DN-508MXA.

**Importante:** La contraseña predeterminada del administrador es **adminpwd**. No existe una contraseña predeterminada para el operador.

#### **Uso de la interfaz LCD**

#### **Navegación por la pantalla y los menús**

**Para alternar entre el menú y los ajustes de la zona actual,** pulse **Menu**.

**Para desplazarse a través de las opciones en la pantalla,** gire la perilla **Volume**/**Sel**.

**Para seleccionar una opción en la pantalla,** pulse la perilla **Volume**/**Sel**.

**Para volver a la pantalla inicial**, pulse **Mute**/**Back**.

**Para bloquear todos los controles,** mantenga pulsado el botón **Menu** (Menú) durante 3 segundos. Gire la perilla **Volume/Sel** (Volumen/Selección) para seleccionar **Yes** (Sí) o **No** cuando se le pregunte "Apply to change?" (¿Aplicar para cambiar?) el ajuste LOCK (Bloqueo). Tendrá que introducir la contraseña del administrador para bloquear todos los controles exitosamente. **Para desbloquear todos los controles,**  mantenga pulsado el botón **Menu** durante 3 segundos nuevamente. Gire la perilla **Volume/Sel**  (Volumen/Selección) para seleccionar **Yes** (Sí) o **No** cuando se le pregunte "Apply to change?" (¿Aplicar para cambiar?) el ajuste UNLOCK (Desbloqueo). Tendrá que introducir la contraseña del administrador para desbloquear todos los controles exitosamente.

#### **Administración de las zonas**

**Para seleccionar una zona**, pulse el **selector de salida** deseado. El selector actualmente seleccionado se encenderá en ámbar. Los **selectores de fuente** de toda fuente de audio que esté asignada a esa zona también se encenderán en ámbar.

**Para asignar o desasignar una fuente de audio a una zona**, pulse el **selector de salida** deseado y luego pulse el **selector de fuente** deseado. El selector de fuente de la fuente de audio actualmente asignada se encenderá en ámbar. Solo se puede asignar una fuente a una zona por vez.

**Para ajustar el nivel de volumen de una zona, selecciónela** (como se describe anteriormente) y luego gire la perilla **Volume**/**Sel**.

**Para silenciar una zona**, pulse el **selector de salida deseado** y luego pulse el botón **Mute/Back** (Silenciamiento/Volver). Gire la perilla **Volume**/**Sel** (Volumen/Selección) para seleccionar **silenciar** o **anular el silenciamiento** del canal y luego pulse la perilla para seleccionarlo.

#### **Menú**

Haga clic en el botón **Menu** (Menú) y seleccione **Preset**, **System** (Sistema) o **Information** (Información) para ver la página de ajustes correspondiente.

#### **1. Preset**

**Mic/Line** (Micrófono/línea)**:** Seleccione este control para editar la fuente de micrófono/línea 1–6. Una vez seleccionada, puede ajustar la frecuencia (**Freq**), la ganancia (**Gain)** o el ancho de banda (**Q**) de las 3 ecualizaciones disponibles: un filtro pasabajos escalonado (**SHL**), un filtro pasaaltos escalonado (**SHH**) y un ecualizador paramétrico (**PEQ**). Sólo el ecualizador paramétrico tiene control de ancho de banda. Puede ajustar también el volumen de entrada (**Input Volume**) que cada **entrada de micrófono/línea** envía a cada zona.

**Source** (Fuente)**:** Seleccione este control para editar la fuente 1-4 o Aux. Una vez seleccionadapuede ajustar la frecuencia (**Freq**), la ganancia (**Gain)** o el ancho de banda (**Q**) de las 3 ecualizaciones disponibles: un filtro pasabajos escalonado (**SHL**), un filtro pasaaltos escalonado (**SHH**) y un ecualizador paramétrico (**PEQ**). Sólo el ecualizador paramétrico tiene control de ancho de banda.

**Output** (Salida)**:** Seleccione este control para editar la zona 1-8.

- **Source Select** (Selección de fuente): Seleccione este control para elegir la fuente 1-4 o Aux. Puede usar la perilla **Volume/Sel** para seleccionar una fuente o pulsar los **selectores de fuente**.
- **Source Level** (Nivel de fuente): Seleccione este control para ajustar el nivel de entrada de la fuente seleccionada.
- **Source Mute** (Silenciamiento de fuente): Seleccione este control para activar y anular el silenciamiento.
- **Mic Level** (Nivel de micrófono): Seleccione este control para ajustar el nivel de salida del micrófono.

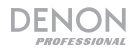

- **PEQ:** Ajuste la frecuencia (**Freq**), la ganancia (**Gain)** o ancho de banda (**Q**) de los 5 rangos de frecuencias: **Low**, **Mid-Low**, **Mid**, **Mid-High**y **High (**Bajas, bajas-medias, medias, medias-altas y altas).
- **Master Level** (Nivel maestro): Seleccione este control para ajustar el nivel general de salida de la zona.

**Nota:** Si una zona es estéreo, utilizará de hecho 2 zonas (por ejemplo, zonas 1-2, zonas 3-4), las cuales comparten los mismos ajustes de salida. La segunda zona de un par estéreo (por ejemplo, zona 2 o 4) aparecerá como no disponible para edición. Usted puede editar la primera zona o cambiar los ajustes de la zona en el menú Output (Salida).

#### **2. System**

**Schedule (Programación del sistema):** Seleccione una programación 1-30 para editar. Para editar una programación, debe introducir la contraseña de administrador.

- **On/Off** (Activar / Desactivar): Seleccione este control para habilitar o deshabilitar la programación. Puede utilizar múltiples programaciones simultáneamente.
- **Date** (Fecha)**:** Seleccione este control para definir una fecha específica en la cual aplicar la programación (en lugar de los días de la semana). Haga clic en cada menú para seleccionar el mes ("**Month**"), día ("**Day**") y año ("**Year**"). También puede ajustar la programación para que se repita cada mes, día y/o año.
- **Day of Week** (Día de la semana): Seleccione esta opción para aplicar la programación de forma periódica en determinados días de la semana (en lugar de una fecha específica). Seleccione cada día para activarlo o desactivarlo.
- **Time** (Hora)**:** Seleccione esta opción para ajustar **Hour** y **Minute** (horas y minutos) para determinar el horario en el que se aplicará la programación. También puede ajustar la programación para que se repita a cada hora.
- **Command** (Comando): Este campo muestra los comandos en serie asignados a la programación. Los comandos en serie se pueden cambiar únicamente mediante el protocolo web remoto o en serie.

**Mic/Line** (Micrófono/línea)**:** Seleccione un canal de micrófono/línea 1-6 para editar.

- **Name (Nombre):** Seleccione este control para editar el nombre de pantalla del canal de micrófono/línea hasta 32 caracteres.
- **Mic/Line** (Micrófono/línea)**:** Seleccione este control para ajustar el nivel de entrada de un micrófono (**Mic**) o un dispositivo de nivel de línea (**Line**).
- **Hi pass filter** (Filtro pasaaltos): Seleccione este control para activar y desactivar el filtro pasaaltos.
- **Phantom** (Fantasma): Seleccione este control para activar y desactivar la alimentación fantasma. Tenga en cuenta que la mayoría de los micrófonos dinámicos no requieren alimentación fantasma, mientras que la mayoría de los micrófonos de condensador la requieren. Consulte la documentación de su micrófono para averiguar si necesita alimentación fantasma.

**Source** (Fuente)**:** Seleccione una fuente 1–4, Aux o Aux AGC para editar.

- **Name** (Nombre): Seleccione este control para editar el nombre de pantalla de la fuente hasta 32 caracteres.
- **Gain** (Ganancia)**:** Seleccione este control para ajustar el nivel de recorte de ganancia de cada fuente de audio.
- **Aux AGC** (AGC Aux): Estos ajustes controlan el control automático de ganancia (AGC), el cual ajusta el nivel de ganancia para ayudar a reducir el ruido en la señal:
	- o **Compensation Level** (Nivel de compensación)**:** Seleccione este control para ajustar la cantidad de ganancia que se aplica después de que el AGC comprime la señal.
	- o **Response Time** (Tiempo de respuesta)**:** Seleccione este control para ajustar qué tan rápido el AGC reacciona a la señal de audio.
	- o **Noise Gate** (Compuerta de ruido): Seleccione este control para activar (**On**) o desactivar (**Off**) la compuerta de ruido. Al estar activada, la señal de audio se silenciará automáticamente si cae por debajo de cierto nivel de volumen. Esto elimina los momentos en los que la fuente no está produciendo ningún sonido pero aun así se percibe ruido en la señal de audio.

**Output** (Salida)**:** Seleccione una zona 1-8 para editar.

- **Name** (Nombre): Seleccione este control para editar el nombre de pantalla de la zona hasta 32 caracteres.
- **Mono**/**Stereo** (Mono/estéreo): Seleccione este control para definir si la señal de audio que reproduce la zona es monoaural (**Mono**) o binaural (**Stereo**). Cuando una zona se ajusta a estéreo, utilizará de hecho 2 zonas (es decir, zonas 1-2, zonas 3-4), las cuales compartirán los mismos ajustes de salida. **Nota:** Cuando utilice una salida estéreo, la edición de la primera zona aplica cambios a ambas zonas. La segunda zona aparece como no disponible para edición.
- **Priority Settings** (Ajustes de prioridad): Cada zona tiene ajustes para la **1ra prioridad** y la **2da prioridad**. Cuando la **entrada de micrófono/línea** (ajustada en el menú **Source**) detecta una señal de audio entrante, cualquier otra señal enviada a esa zona se atenuará ("atenuación") de manera que la señal entrante puede escucharse. La fuente de 1<sup>ra</sup> prioridad atenuará la fuente de  $2^{da}$  prioridad.

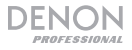

- o **Volume** (Volumen): Seleccione este control para ajustar el nivel de volumen de la señal de audio entrante.
- o **Source** (Fuente)**:** Seleccione este control para ajustar la fuente en cuanto a la prioridad: **Micrófono/línea 1-6** o sin fuente (**None** [Ninguna]). Ajustar ambas prioridades a la misma entrada de micrófono/línea dará como resultado una atenuación mayor que lo normal.
- o **Threshold** (Umbral)**:** Seleccione este control para ajustar el umbral. La señal de audio entrante debe ser más alta que este umbral para atenuar la señal actual. Un umbral más bajo produce mayor atenuación.
- o **Attack Time** (Tiempo de ataque)**:** Seleccione este control para ajustar el tiempo que tarda la señal actual en ser totalmente atenuada.
- o **Hold Time** (Tiempo de retención)**:** Seleccione este control para ajustar el tiempo que permanece totalmente atenuada la señal actual una vez que el audio entrante cae por debajo del umbral.
- o **Release** (Liberación)**:** Seleccione este control para ajustar el tiempo que tarda la señal totalmente atenuada en regresar a su nivel anterior una vez que la señal de audio entrante cae por debajo del umbral.
- o **Attenuation Level** (Nivel de atenuación)**:** Seleccione este control para ajustar qué tanto se atenúa el volumen de la señal actual ("atenuación").
- **Delay** (Retardo)**:** Seleccione este control para ajustar el tiempo que tarda la zona en reproducir cualquier señal de audio entrante después de recibirla. Esto resulta útil cuando múltiples zonas están reproduciendo la misma señal de audio —los oyentes en ciertas áreas pueden escuchar la misma señal múltiples veces debido a que el sonido proveniente de cada zona llega a ellos en diferentes instantes en vez de todos juntos. Retardar la salida de audio de la zona puede ayudar a evitar este efecto.
- **Dynamics** (Dinámica)**:** Estos ajustes determinan el control dinámico (mediante la compresión) de la señal de salida de la zona.
	- o **On/Off** (Activar / Desactivar): Seleccione este control para activar (**On**) o desactivar (**Off**) el control dinámico de la zona.
	- o **Threshold** (Umbral)**:** Seleccione este control para ajustar el umbral. La señal de audio entrante debe ser más alta que este umbral para que se aplique el control dinámico.
	- o **Ratio** (Relación)**:** Seleccione este control para ajustar la relación del control dinámico —qué tanto la señal se atenúa respecto de su nivel original.
	- o **Attack Time** (Tiempo de ataque)**:** Seleccione este control para ajustar el tiempo que tarda el control dinámico en comprimir la señal.
	- o **Release** (Liberación)**:** Seleccione este control para ajustar el tiempo que tarda la señal comprimida en regresar a su nivel original una vez que la señal de audio entrante cae por debajo del umbral.
	- o **Gain** (Ganancia)**:** Selecciones este control para ajustar la cantidad de ganancia que se aplica después de que se comprime la señal.
	- o **Knee** (Curva)**:** Seleccione este control para ajustar la curva del control dinámico: Esto determina qué tan brusca o suave es la "curva" cuando se aplica compresión en el umbral. Una curva "brusca" produce una compresión muy drástica, mientras que una curva "suave" produce una compresión que se oye más natural.

**Amp:** Seleccione este control para editar las entradas de amplificador 1-4. Una vez seleccionada, puede ajustar **Hi Impedance Mode** (modo de alta impedancia) (modo de 70 V, modo de 100 V u Off), **Hi Pass Filter** (filtro pasaaltos) (On u Off), **BTL** (On u Off) e **Impedance Mode** (modo de impedancia) (4 ohmios u 8 ohmios).

**Mute** (Silenciamiento)**:** Seleccione este control para silenciar sólo la música (**Music**) o todas las señales de audio (**All**).

**Ethernet:** Seleccione este control para configurar sus ajustes de Ethernet. Seleccione **IP Address** (Dirección IP), **Subnet Mask** (Máscara de subred), **Gateway** (Puerta de enlace) o **IP Control Port** (Puerto de control IP) para configurar el DN-508MXA a fin de que detecte automáticamente los ajustes de la red (**Auto** On/Off) o introduzca los ajustes manualmente usando la perilla **Volume/Sel**.

**Baudrate** (Tasa de baudios)**:** Seleccione este control para ajustar la tasa de baudios de cada puerto. **RS232C** es para el **puerto remoto**. **RS422** es para el **puerto RS-422**. Cada tasa se muestra en bits por segundo (BPS)

**Time** (Hora)**:** Seleccione este control para editar **System Time** (Hora del sistema) y ajustar el mes, día, año, hora, minutos y segundos actuales. El DN-508MXA mostrará esto en la parte superior de la interfaz web y lo utilizará para la programación.

Es posible ajustar también el DN-508MXA para activar (**On**) o desactivar (**Off**) el horario de ahorro diurno. Cuando está activado, haga clic en el menú debajo de él para ajustar el mes, día y hora en la que el horario de ahorro diurno comenzará y terminará. Elija **Offset** para seleccionar la medida en la que se desplazará la hora.

**Passwords** (Contraseñas): Utilice estos campos para definir una nueva contraseña para el administrador (**Admin**), el cual puede controlar todas las funciones del DN-508MXA o para el operador (**Operator**), el cual puede controlar determinadas funciones solamente.

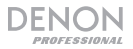

#### **3. Information** (Información)**:**

**Firmware Version** (Versión de firmware): Este campo muestra la versión actual de firmware instalada en el DN-508MXA.

**Importante:** Visite **denonpro.com** para descargar la versión de firmware más reciente para el DN-508MXA.

**Network Information** (Información de la red): Seleccione este campo para ver los ajustes actuales de **IP Address** (Dirección IP) **Mac Address** (Dirección de Mac) **Gateway** (Puerta de enlace) y **DNS**.

#### **Uso de la interfaz web**

**Importante:** Para utilizar la interfaz web, tanto el DN-508MXA como su ordenador deben estar conectados a la misma red. Recomendamos conectar el **puerto Ethernet** y su ordenador a un conmutador o enrutador de red utilizando cables Ethernet estándar. Si su ordenador se conecta a su enrutador de forma inalámbrica, conecte solamente el DN-508MXA a ese enrutador. Como alternativa, conecte el **puerto Ethernet** del DN-508MXA directamente a un ordenador mediante un cable Ethernet cruzado.

**Para abrir la interfaz web del DN-508MXA** en su ordenador, abra un navegador web.

- Si el DN-508MXA se conecta directamente a un ordenador, vaya a **http:**//**192.168.0.1** en su navegador web. Puede que tenga que introducir la contraseña del operador. No existe una contraseña predeterminada, pero si ya ha definido una, tendrá que introducirla aquí.
- Si el DN-508MXA está conectado a un conmutador o enrutador de red (inalámbrico o mediante cables), utilice el botón **Menu** y la perilla **Volume**/**Sel** para realizar lo siguiente:
	- i. Pulse **Menu** para entrar al menú.
	- ii. Seleccione e introduzca **2**. **System** (Sistema), luego **Ethernet**, luego **IP Address** (Dirección IP), y luego el ajuste **Auto** (puede que tenga que introducir la contraseña de administrador).
	- iii. Ajuste **Auto** a **On** (Activado) y seleccione **Yes** (Sí) cuando se le pregunte si desea aplicar el cambio.
	- iv. Pulse el botón **Mute**/**Back** para volver a la página anterior y seleccione entonces **IP Address** nuevamente. La pantalla mostrará ahora una dirección IP de un máximo de 12 dígitos. Introduzca esta dirección en su navegador web de esta forma **http:**//###**.**###**.**###**.**###. Es posible que tenga que introducir la contraseña del administrador. La contraseña predeterminada del administrador es **adminpwd**.

#### **Para utilizar los controles que se muestran en la interfaz web:**

- **Páginas:** Haga clic en el botón **Output** (Salida), **Input** (Entrada) o **Settings** (Ajustes) en la parte superior de la ventana para ver cada página en la interfaz web a continuación.
- **Faders:** Haga clic y arrastre un fader para ajustar su nivel. Como alternativa haga clic en el campo **dB** debajo de él, introduzca un valor con el teclado de su ordenador y luego haga clic en cualquier otra parte de la página.
- **Menús:** Haga clic en el menú y luego haga clic en una opción para seleccionarla.
- **Botones:** Haga clic en un botón para seleccionarlo.
- **Casilla de selección:** Haga clic en una casilla de selección para seleccionar o deseleccionarla.
- **Campo de texto:** Haga clic en un campo de texto, introduzca un valor con el teclado de su ordenador y luego haga clic en cualquier otra parte de la página.

**Importante:** A fin de realizar cambios en la interfaz web, haga clic primero en el icono de cerradura de la parte superior de la página. Es necesario que ingrese la contraseña administrativa para desbloquear la página y realizar los cambios. La contraseña predeterminada del administrador es **adminpwd**. Una vez que termine la edición, puede bloquear nuevamente la página para evitar cambios adicionales.

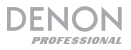

#### **Salida**

Haga clic en el botón **Output** (Salida) en la parte superior para visualizar la página de salidas en la cual puede ajustar los niveles, ecualización, entradas y estado de silenciamiento de cada zona.

Si una zona es estéreo, utilizará de hecho 2 zonas (es decir, zonas 1-2, zonas 3-4), las cuales compartirán los mismos ajustes de salida. Si una zona es monoaural, usará solamente una zona.

**Indicador de protección:** Estos LED rojos se encienden cuando se activa la protección del amplificador para las **salidas para altavoces**. Los LED corresponden a las zonas 1-4.

**Menú "Input"** (**Entrada**)**:** Haga clic en este menú para seleccionar la fuente que se envía a la zona.

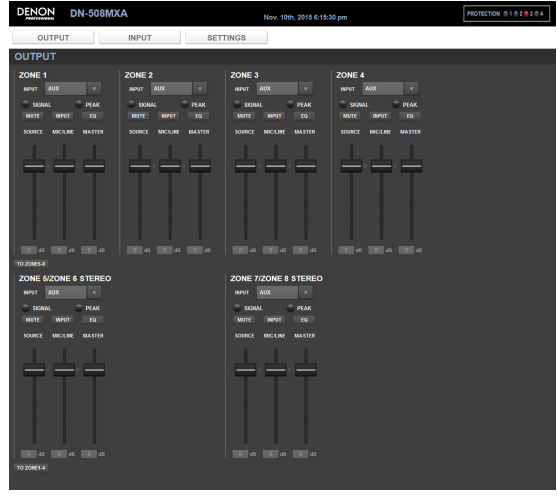

**Signal** (Señal)**:** Esta luz indica que la zona está enviando una señal de audio hacia afuera.

**Peak** (Pico)**:** Esta luz indica que la zona está enviando una señal de audio hacia afuera que está llegando a su "pico" (excede 0 dB). Si esto sucede, disminuya el nivel de la **fuente** o del fader **micrófono**/**línea**.

**Mute** (Silenciar)**:** Pulse este botón para silenciar o anular el silenciamiento de la fuente. Este botón estará resaltado cuando el silenciamiento esté activado.

**Input** (Entrada)**:** Haga clic en este botón para abrir la ventana de entrada de zona. En esta ventana, haga clic y arrastre cada fader para ajustar el nivel de la señal de audio que cada **entrada de micrófono**/**línea** envía específicamente a esa zona. (Esto no afecta los niveles que estas entradas envían a otras zonas).

**EQ** (Ecualizador)**:** Haga clic en este botón para abrir la ventana de ecualización de la zona. En esta ventana, haga clic en cada menú para ajustar la frecuencia (**Freq**), **Gain** (Ganancia) o ancho de banda (**Q**) de los 5 rangos de frecuencias: Bajas, bajas-medias, medias, medias-altas y altas.

**Source** (Fuente)**:** Haga clic y arrastre esté fader para ajustar el nivel de entrada de la fuente que seleccionó en el **menú Input** (descrito anteriormente).

**Mic**/**Line** (Micrófono/línea)**:** Haga clic y arrastre este fader para ajustar el nivel general de las **entradas micrófono**/**línea**. Este ajuste se aplica sobre los ajustes de la ventana de entrada de zona (descrito anteriormente).

**Master** (Maestro)**:** Haga clic y arrastre este fader para ajustar el nivel general de salida de la zona.

**To Zone 5-8** / **To Zone 1-4** (A zona 5-8 / A zona 1-4)**:** Haga clic en cualquiera de estos botones para saltar a la mitad superior o inferior de la página, respectivamente.

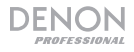

#### **Entrada**

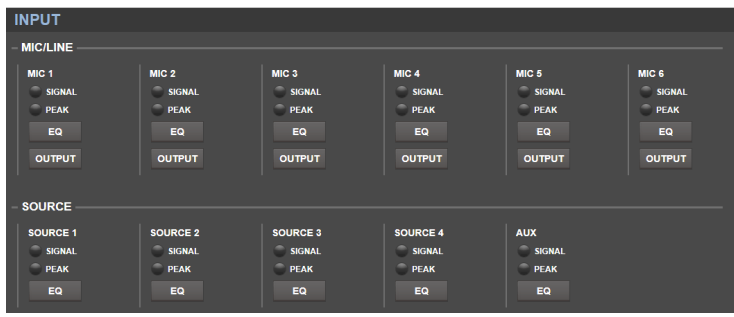

Haga clic en el botón **Input** en la parte superior para visualizar la página de entrada en la cual puede ajustar la ecualización o nivel de salida de cada entrada (las **entradas de micrófono**/**línea**, las **entradas ST** o la **entrada auxiliar**).

**Signal** (Señal)**:** Esta luz indica que la entrada está recibiendo una señal de audio.

**Peak** (Pico)**:** Esta luz indica que la entrada está recibiendo una señal de audio que está llegando a su "pico" (excede 0 dB). Si esto sucede, disminuya el ajuste de la perilla **Mic**/**Line Gain** del panel trasero (para **Mic 1**– **6**) o en la fuente de audio misma (para **Source 1**–**4** y **Aux**).

**EQ** (Ecualizador)**:** Haga clic en este botón para abrir la ventana de ecualización de la entrada. En esta ventana, haga clic en cada menú para ajustar la frecuencia (**Freq**), **ganancia**, o ancho de banda (**Q**) de las 3 ecualizaciones disponibles: un filtro pasabajos escalonado (**SHL**), un filtro pasaaltos escalonado (**SHH**) y un ecualizador paramétrico (**PEQ**). Sólo el ecualizador paramétrico tiene control de ancho de banda.

**Output** (**Salida**)**:** Haga clic en este botón para abrir la ventana de salida del micrófono. En esta ventana, haga clic y arrastre cada fader para ajustar el nivel de la señal de audio que cada canal envía específicamente a cada zona.

#### **Ajustes**

Haga clic en el botón **Settings** (Ajustes) **Schedule** (Programación), **I**/**O Name** (Nombre de E/S), o **System**  (Sistema) para visualizar la página de ajustes correspondiente.

**Importante:** Haga clic en el icono del candado en la parte superior de la página para bloquear o desbloquear los ajustes. Una vez bloqueados, no podrá editar ninguno de los ajustes Esto es útil para evitar cambios accidentales del funcionamiento general.

#### **Programación**

**Programación:** Haga clic en este menú para seleccionar la programación a visualizar.

- **On**/**Off** (Activar/Desactivar): Haga clic en uno de estos botones para activar o desactivar la programación. Puede utilizar múltiples programaciones simultáneamente.
- **Date** (Fecha)**:** Haga clic en este menú para definir una fecha específica en la cual aplicar la programación (en lugar de los días de la semana). Haga clic en cada menú para seleccionar el mes ("**Month**"), día ("**Day**") y año ("**Year**"). La opción \*\* define la programación a repetir cada mes, día por año.
- Day of Week (Día de la semana): Haga clic en este menú para aplicar la programación de forma periódica en determinados días de la semana (en lugar de una fecha específica). Haga clic en cada casilla de selección para seleccionar o deseleccionar el día.
- **Time** (Tiempo)**:** Haga clic en cada menú (**Hour** y **Minute** [horas y minutos]) para determinar el horario en el que se aplicará la programación. La opción \*\* define la programación a repetir cada hora.

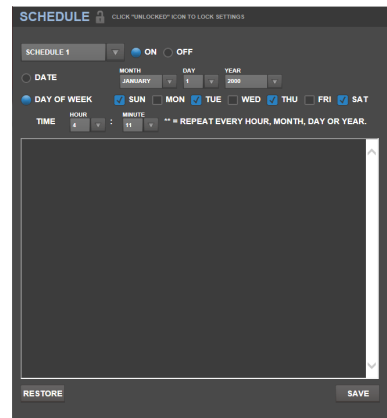

- **Restore** (**Restaurar**)**:** Haga clic en este menú para restablecer todos los cambios realizados a la programación actual.
- **Save** (Guardar)**:** Haga clic en este menú para guardar la programación que se muestra actualmente.

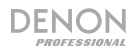

#### **I**/**O Name** (Nombre de E/S)

Esta ventana muestra los nombres de todas sus entradas abrir (**entradas de micrófono**/**línea, entradas ST** y **entradas auxiliares**) y zona (**salidas de línea**). Haga clic en cada campo e introduzca un nombre con el teclado de su ordenador. Haga clic en **Save** para guardar los nombres.

#### **System** (Sistema)

- **Setting File** (Archivo de configuración): Este campo muestra el archivo de configuración<br>actualmente cargado, si existe. Para actualmente cargado, si existe. descargar el archivo de configuración actual (si existe) a su ordenador, haga clic en **Download** (Descargar). Para subir un archivo de configuración desde su ordenador al DN-508MXA, haga clic en **Browse** (Explorar), busque y seleccione el archivo y luego haga clic en **Upload** (Subir).
- **Mic**/**Line** (Micrófono/línea)**:** Para cada entrada de micrófono/línea, seleccione si la entrada es un micrófono (**Mic**) o un dispositivo de nivel de línea (**Line**), si debe activarse (**On**) o desactivarse (**Off**) el filtro pasaaltos y si el micrófono debería recibir potencia fantasma (**On**) o no (**Off**). Tenga en cuenta que la mayoría de los micrófonos dinámicos no requieren alimentación fantasma, mientras que la mayoría de los micrófonos de condensador la requieren. Consulte la documentación de su micrófono para averiguar si necesita alimentación fantasma.
- **Source** (Fuente)**:** Haga clic en cada menú **Gain** para ajustar el nivel de recorte de ganancia de cada fuente de audio. Todas las fuentes tienen un control de ganancia automático editable (AGC), el cual ajusta el nivel de ganancia para ayudar a reducir el ruido en la señal:
	- o **Compensation Level** (Nivel de compensación)**:** Haga clic en este menú para ajustar la cantidad de ganancia que se aplica después de que el AGC comprime la señal.
	- o **Response Time** (Tiempo de respuesta)**:** Haga clic en este menú para ajustar qué tan rápido el AGC reacciona a la señal de audio.
	- o **Noise Gate** (Compuerta de ruido): Haga clic en uno de los botones para activar (**On**) o desactivar (**Off**) la compuerta de ruido. Al estar activada, la señal de audio se silenciará automáticamente si cae por debajo de cierto nivel de volumen. Esto elimina los momentos en los que la fuente no está produciendo ningún sonido pero aun así se percibe ruido en el la señal de audio.

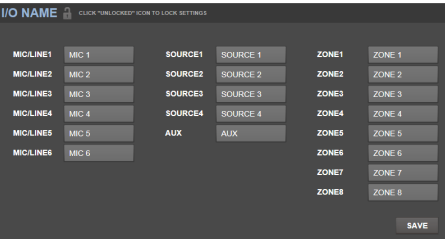

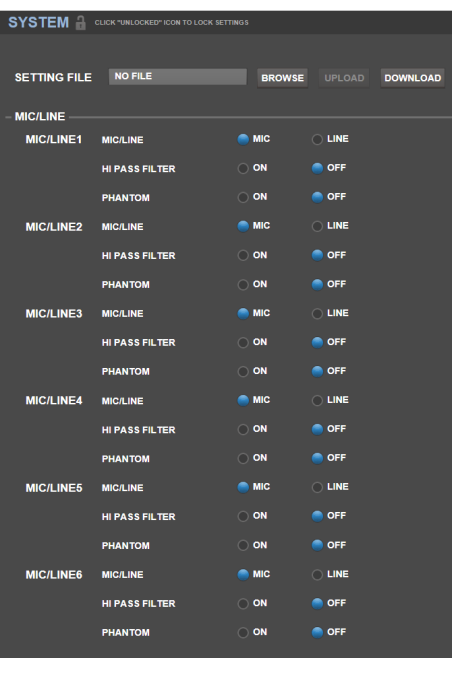

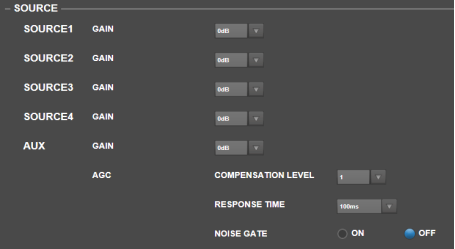

• **Output** (Salida)**:** Utilice estos ajustes para determinar la manera en la que cada zona administra su salida de audio.

DENON

- o **Zone Mono**/**Stereo** (Monoaural/estéreo de zona)**:** Haga clic en este menú para definir si la señal de audio que reproduce la zona es monoaural (**Mono**) o binaural (**Estéreo**). Cuando una zona se ajusta a estéreo, utilizará de hecho 2 zonas (es decir, zonas 1-2, zonas 3-4), las cuales compartirán los mismos ajustes de salida.
- o **Ajustes de prioridad:** Cada zona tiene ajustes para la 1era y 2da prioridad. Cuando la **entrada micrófono**/**línea** (ajustada en el menú **Source**) detecta una señal de audio entrante, cualquier otra señal enviada a esa zona se atenuará ("atenuación") de manera que la señal entrante puede escucharse. La fuente de 1<sup>era</sup> prioridad atenuará la fuente de 2<sup>da</sup> prioridad.
	- **Volumen:** Haga clic en este menú para ajustar el nivel de volumen de la señal de audio entrante.
	- **Source** (Fuente)**:** Haga clic en este menú para ajustar la fuente para la prioridad: **Micrófono**/**línea 1-6** o sin fuente (**None** [Ninguna]). Ajustar ambas prioridades a la misma entrada de micrófono/línea dará como resultado una atenuación mayor que lo normal.
	- **Threshold** (Umbral)**:** Haga clic en este menú para ajustar el umbral. La señal de audio entrante debe ser más alta que este umbral para atenuar la señal actual. Un umbral más bajo produce mayor atenuación.

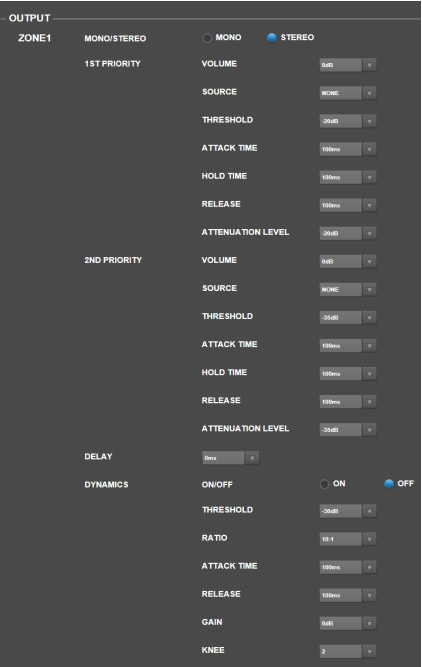

- **Attack Time** (Tiempo de ataque)**:** Haga clic en este menú para ajustar el tiempo que tarda la señal actual en ser totalmente atenuada.
- **Hold Time** (Tiempo de retención)**:** Haga clic en este menú para ajustar el tiempo que permanece totalmente atenuada la señal actual una vez que el audio entrante cae por debajo del umbral.
- **Release** (Liberación)**:** Haga clic en este menú para ajustar el tiempo que tarda la señal totalmente atenuada en regresar a su nivel original una vez que la señal de audio entrante cae por debajo del umbral.
- **Attenuation Level** (Nivel de atenuación)**:** Haga clic en este menú para ajustar que tanto se atenúa el volumen de la señal actual ("atenuación").
- o **Delay** (Retardo)**:** Haga clic en este menú para ajustar el tiempo que tarda la zona en reproducir cualquier señal de audio entrante después de recibirla. Esto resulta útil cuando múltiples zonas están reproduciendo la misma señal de audio —los oyentes en ciertas áreas pueden escuchar la misma señal múltiples veces debido a que el sonido proveniente de cada zona llega a ellos en diferentes instantes en vez de todos juntos. Retardar la salida de audio de la zona puede ayudar a evitar este efecto.
- **Dynamics** (Dinámica): Estos ajustes determinan el control dinámico (mediante la compresión) de la señal de salida de la zona.
	- **On**/**Off** (Activar / Desactivar): Haga clic en este menú para activar (**On**) o desactivar (**Off**) el control dinámico de la zona.
	- **Threshold** (Umbral)**:** Haga clic en este menú para ajustar el umbral. La señal de audio entrante debe ser más alta que este umbral para que se aplique el control dinámico.
	- **Ratio** (Relación)**:** Haga clic en este menú para ajustar la relación del control dinámico —qué tanto la señal se atenúa respecto de su nivel original.
	- **Attack Time** (Tiempo de ataque)**:** Haga clic en este menú para ajustar el tiempo que tarda el control dinámico en comprimir la señal.
	- **Release** (Liberación)**:** Haga clic en este menú para ajustar el tiempo que tarda la señal comprimida en regresar a su nivel original una vez que la señal de audio entrante cae por debajo del umbral.
	- **Gain** (Ganancia)**:** Haga clic en este menú para ajustar la cantidad de ganancia que se aplica después de que se comprime la señal.
	- **Knee** (Curva)**:** Haga clic en este menú para ajustar la curva del control dinámico: Esto determina qué tan brusca o suave es la "curva" cuando se aplica compresión en el umbral. Una curva "brusca" produce una compresión muy dramática, mientras que una curva "suave" produce una compresión que se oye más natural.

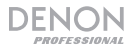

- **Mute** (Silenciar)**:** Haga clic en uno de estos botones para silenciar sólo la música (**Music**) o todas las señales de audio (**All**).
- **Ethernet:** Utilice estos controles para configurar sus ajustes de Ethernet. Haga clic en uno de los botones **Mode** (Modo) a fin de ajustarlos para detectar los ajustes de la red de forma automática (**Auto**) o para que utilice los ajustes que introduzca usted mismo (**Manual**). Haga clic en los campos **IP Address** (Dirección IP), **Subnet Mask** (Máscara de subred), **Gateway** (Puerta de enlace) o **IP Control Port** (Puerto de control IP) introduzca los números para cada uno mediante el teclado de su ordenador.
- **Baudrate** (Tasa de baudios)**:** Haga clic en uno de los botones para cada puerto a fin de ajustar la tasa de los baudios para cada uno. **RS232C** es para el **puerto remoto**. **RS422** es para el **puerto RS-422**. Cada tasa se muestra en bits por segundo (BPS).
- **Amp:** Utilice estos botones para ajustar las opciones de **Hi Impedance Mode** (**70** , **100 V**, u **Off**), si **Hi Pass Filter** está habilitado (**On**) o deshabilitado (**Off**), si el modo **BTL** está activado (**On**) o desactivado (**Off**), y el **Impedance Mode**  (**4 Ohm** u **8 Ohm**).
- **Time** (Tiempo)**:** Haga clic en cada menú junto a **System Time** (Hora del sistema) para ajustar el mes, día, año, hora, minuto y segundo actuales. El DN-508MXA mostrará esto en la parte superior de la interfaz web y lo utilizará para la programación.

Haga clic en uno de los botones **Enable** para activar (**On**) o desactivar (**Off**) el horario de ahorro diurno. Al activarlo, haga clic en el menú debajo de él para ajustar el mes, día y hora en la que el horario diurno comenzará y terminará. Haga clic en el menú **Offset** para seleccionar la medida en la que se desplazará el tiempo.

• **Password** (Contraseña)**:** Utilice estos campos para definir una nueva contraseña para el administrador (**Admin**), el cual puede controlar todas las funciones del DN-

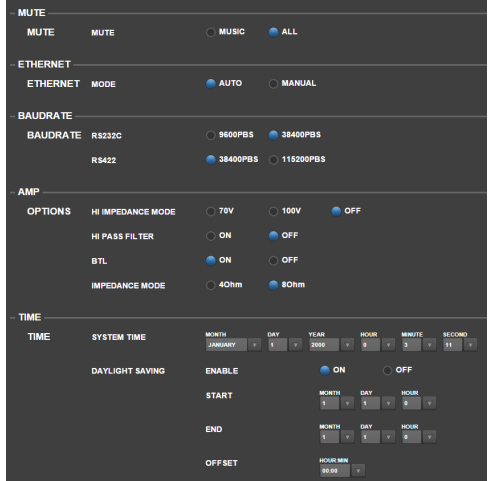

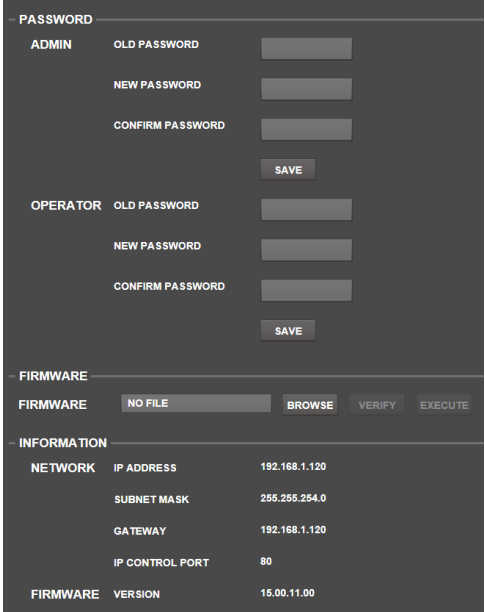

508MXA o para el operador (**Operator**), el cual puede controlar determinadas funciones solamente. Haga clic en cada campo que introduzca los caracteres de su contraseña actual (**Old Password**) y los de la contraseña nueva dos veces (**New Password** y **Confirm Password**). Haga clic en **Save** para guardar la nueva contraseña.

• **Firmware:** Este campo muestra el firmware del DN-508MXA a subir, si existe. Para subir un archivo de firmware desde su ordenador al DN-508MXA, haga clic en **Browse** (Explorar), y luego busque y seleccione el archivo. A continuación, haga clic en **Verify** (Verificar) para confirmar que el archivo sea válido. En caso de que sea válido, haga clic en **Execute** (Ejecutar) para actualizar el firmware.

**Importante:** Visite **denonpro.com** para descargar el último firmware del DN-508MXA.

• **Information** (Información)**:** Esta sección muestra las direcciones de red actuales (tal como se definieron en la sección **Ethernet**) y la versión de firmwares (tal como se definió en la sección **Firmware**).

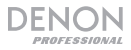

### **Solución de problemas**

Si experimenta problemas, realice lo siguiente:

- Asegúrese de que todos los cables, dispositivos y/o medios estén conectados firme y correctamente.
- Asegúrese de estar utilizando la unidad como describe esta *Guía del usuario*.
- Asegúrese de que todos sus otros dispositivos o medios funcionen correctamente.
- Si cree que la unidad no está funcionando correctamente, busque su problema y solución en la siguiente tabla.

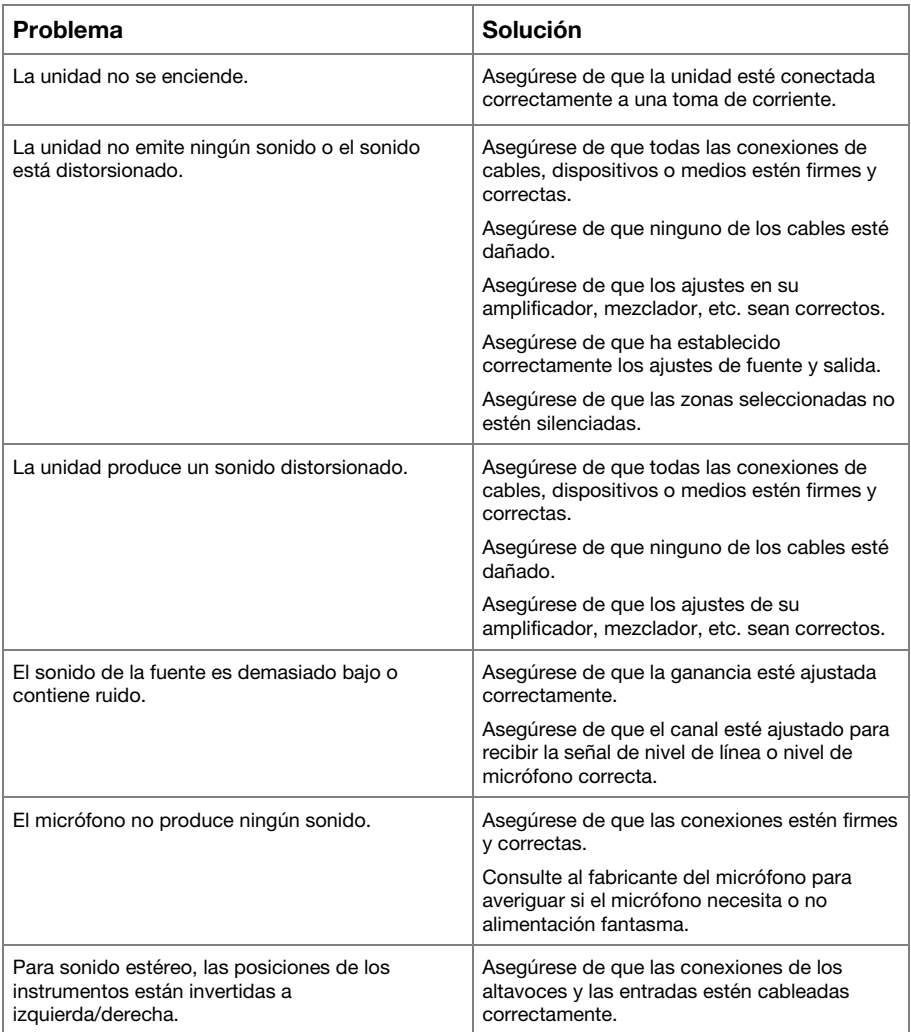

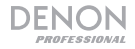

# **Guide d'utilisation** (**Français**)

#### **Présentation**

Le DN-508MXA est un mixeur professionnel 8 zones avec amplificateur 4 zones qui peut être commander à distance avec l'utilisation des protocoles RS-232C, RS-422 et IP. Il dispose d'un circuit audio de qualité professionnelle, de fonctions pad micro/ligne, de sorties symétriques en pont (BTL), d'égalisation d'entrée 3 bandes, d'égalisation de sortie 5 bandes, fonctions de gestion de priorité, de retard, de dynamique, de sélecteur de basse et de haute impédance et d'économie d'énergie automatique. Lorsqu'il est connecté à un réseau ou à un routeur, vous pouvez également utiliser une interface web pour contrôler le système.

Veuillez consulter la section *Installation* de ce guide pour apprendre comment intégrer la DN-508MXA à votre système audio, puis reportez-vous à la section *Fonctionnement* pour commencer à utiliser la DN-508MXA.

#### **Contenu de la boîte**

#### DN-508MXA

Connecteurs Euroblock

- (6) 5 broches (pour les sorties ligne 1 à 8 et les sorties amplificateur 1 à 4)
- (2) 4 broches (pour les sorties micro/ligne 1 et 2)
- (4) 3 broches (pour les sorties micro/ligne 3 à 6)
- (5) 2 broches (pour les sorties enceinte 1 à 4 et le connecteur de sourdine)
- (2) 5 broches avec des fils de raccordement (pour la connexion des sorties ligne 1 à 4 et les sorties amplificateur 1 à 4)

Câble d'alimentation

Guide d'utilisation

Consignes de sécurité et informations concernant la garantie

#### **Assistance technique**

Pour les toutes dernières informations concernant la configuration système requise, la compatibilité et l'enregistrement du produit, veuillez visiter **denonpro.com**.

# DENON

## **Caractéristiques**

#### **Panneau avant**

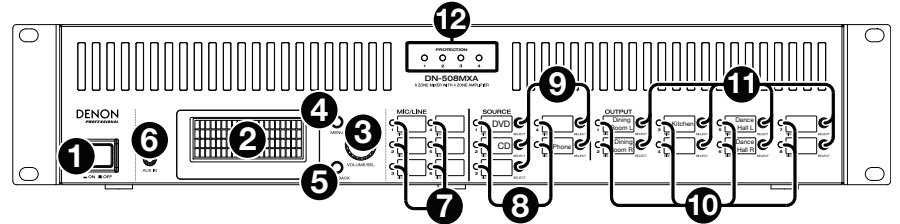

- 1. **Touche d'alimentation :** Cette touche permet de mettre le DN-508MXA sous et hors tension.
- 2. **Écran :** Cet écran indique les réglages, l'état, etc., en cours.
- 3. **Volume**/**Sélection :** Tournez le bouton pour faire défiler les options et enfoncez-le ensuite pour en sélectionner une.
- 4. **Menu :** Cette touche permet de basculer entre le Menu et les paramètres de la zone affichée à l'écran. Dans le Menu, tournez le bouton **Volume**/**Sel** pour faire défiler les options disponibles et enfoncez-le pour en sélectionner une.
- 5. **Mise en sourdine**/**retour :** Lorsque les paramètres de la zone en cours sont affichés, appuyez sur cette touche pour sélectionner le réglage de mise en sourdine (**Mute**). Afin d'activer ou de désactiver la mise en sourdine de la zone, tournez le bouton **Volume**/**Sel** pour sélectionner **Mute** ou **Unmute**, puis appuyez sur le bouton pour confirmer votre choix.

Lors de l'affichage du Menu, cette touche permet de revenir à la fenêtre précédente.

- 6. **Entrée auxiliaire** (**3,5 mm**) **:** Cette entrée permet de brancher une source audio en utilisant un câble stéréo standard de 3,5 mm. Lorsqu'un câble est branché à cette entrée, les **entrées RCA auxiliaires** du panneau arrière sont désactivées.
- 7. **Indicteurs d'entrée micro**/**ligne :** Ces voyants s'allument de couleurs différentes afin d'indiquer l'état du signal de chaque entrée micro/ligne :
	- **Éteint :** Aucun signal d'entrée ou signal très faible.
	- **Vert :** Le signal d'entrée est de niveau optimal.
	- **Jaune :** Le signal d'entrée est très élevé.
	- **Rouge :** Le signal d'entrée est déformé ou écrêté (plus de 0 dB). Diminuez le réglage du bouton **Gain** du panneau arrière ou diminuez le volume de la source d'entrée afin d'empêcher l'écrêtage (distorsion).
- 8. **Indicateurs de source :** Ces voyants s'allument de couleurs différentes afin d'indiquer l'état du signal de l'entrée auxiliaire et des entrées ST :
	- **Éteint :** Aucun signal d'entrée ou signal très faible.
	- Vert : Le signal d'entrée est de niveau optimal.
	- **Jaune :** Le signal d'entrée est très élevé.
	- **Rouge :** Le signal d'entrée est déformé ou écrêté (plus de 0 dB). Diminuez le volume de la source d'entrée afin d'empêcher l'écrêtage (distorsion).
- 9. **Sélecteurs de source :** Appuyez sur une de ces touches pour affecter ou désaffecter cette source à la zone actuellement sélectionnée. Lorsqu'une source est assignée à la zone, sa touche devient jaune. Pour sélectionner une zone, appuyez sur un des **sélecteurs de sortie**.
- 10. **Sélecteurs de sortie :** Ces voyants s'allument de couleurs différentes afin d'indiquer l'état du signal des sorties ligne (sorties des zones) :
	- **Éteint :** Aucun signal de sortie ou signal très faible.
	- Vert : Le signal de sortie est de niveau optimal.
	- **Jaune :** Le signal de sortie est très élevé.
	- **Rouge :** Le signal de sortie est déformé ou écrêté (plus de 0 dB). Diminuez le volume de la zone afin d'empêcher l'écrêtage (distorsion).
- 11. **Sélecteur de sortie :** Appuyez sur une de ces touches pour sélectionner la zone. La touche de la zone sélectionnée devient jaune.
- 12. **Indicateurs de protection :** Ces DEL rouges s'allument lorsque le circuit de protection de l'amplificateur est activé pour les sorties enceinte. Les DEL correspondent aux zones 1 à 4.

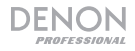

#### **Panneau arrière**

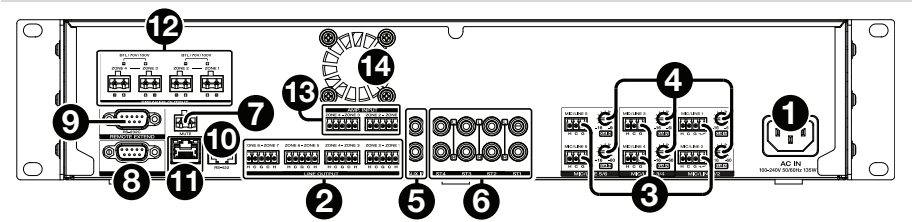

- 1. **Entrée d'alimentation :** Utilisez le câble d'alimentation fourni pour brancher cette entrée à une prise secteur.
- 2. **Sorties ligne :** Utilisez les connecteurs Euroblock pour relier vos enceintes à ces sorties. Chaque groupe de 5 connexions correspond à 2 zones. Chaque zone dispose d'un connecteur chaud (**H**) et d'un connecteur froid (**C**), et chaque paire de zones partage le connecteur de masse (**G**). Assurez-vous que chaque enceinte est reliée à la zone souhaitée.
- 3. **Entrées micro**/**ligne :** Utilisez les connecteurs Euroblock pour relier vos sources micro ou à niveau ligne à ces entrées. Chaque entrée dispose d'un connecteur chaud (**H**), d'un connecteur froid (**C**) et d'un connecteur de masse (**G**). Les entrées 1 et 2 ont un connecteur additionnel pour la fonction Page Switch. Veillez à ajuster les niveaux du volume d'entrée en utilisant le bouton **Gain**.
- 4. **Gain micro**/**ligne :** Tournez ces boutons pour régler le gain d'entrée de chaque **entrée micro**/**ligne**.
- 5. **Entrées auxiliaires** (**RCA**) **:** Cette entrée permet de brancher une source audio en utilisant un câble RCA stéréo standard. Lorsqu'un câble est branché aux **entrées auxiliaires** du panneau avant, ces entrées sont désactivées.
- 6. **Entrées ST :** Utilisez des câbles RCA stéréo standards afin de brancher vos sources audio à niveau ligne ces entrées.
- 7. **Connecteur de mise en sourdine :** Utilisez un connecteur Euroblock à 2 broches afin de relier un commutateur à ce connecteur. Le commutateur peut alors activer ou désactiver la mise en sourdine du signal entrant de **toutes** les sources audio.
- 8. **Port de commande à distance :** Ce port vous permet de connecter un ordinateur à la DN-508MXA. Utilisez un câble D-Sub à 9 broches pour faire cette connexion. Vous pouvez utiliser un ordinateur avec un utilitaire tiers pour commander la DN-508MXA par communication série.
- 9. **Port d'extension :** Ce port vous permet de connecter une autre DN-508MXA. Utilisez un câble D-Sub à 9 broches pour faire cette connexion. Vous pouvez utiliser un ordinateur avec un utilitaire tiers pour commander toutes les DN-508MXA connectées par communication série.
- 10. **Port RS-422 :** Ce port vous permet de connecter un périphérique hôte (généralement un ordinateur) à la DN-508MXA. Vous pouvez alors utiliser un ordinateur avec un utilitaire tiers pour commander la DN-508MXA par communication série. Utilisez un câble de téléphone analogue standard avec connecteurs RJ45 pour faire cette connexion.
- 11. **Port Ethernet :** Ce port vous permet de connecter la DN-508MXA à un réseau. Reliez ce port à un ordinateur par l'intermédiaire d'un commutateur ou routeur réseau. Vous pouvez également le brancher directement à votre ordinateur en utilisant un câble Ethernet croisé. Cette connexion vous permet de commander la DN-508MXA par l'interface web.
- 12. **Sortie enceinte :** Utiliser des connecteurs Euroblock pour relier ces sorties à vos enceintes à basse impédance (LoZ), à haute impédance (HiZ) ou symétriques en pont (BTL). Lorsque la fonction LoZ est utilisée, chaque groupe de 2 connexions correspond à 1 zone, pour un total de 4 zones. Lorsque la fonction HiZ et BTL est utilisée, chaque groupe de 2 connexions correspond à 1 zone, pour un total de 2 zones. Chaque zone a un connecteur positif (**+**) et un connecteur négatif (**-**) . Assurez-vous que chaque enceinte est reliée à la zone souhaitée et que la polarité du câblage est correcte.
- 13. **Entrée amplificateur :** Utilisez les connecteurs Euroblock pour relier vos sources à niveau ligne à ces entrées. Chaque zone dispose d'un connecteur chaud (**H**) et d'un connecteur froid (**C**), et chaque paire de zones partage le connecteur de masse (**G**).

Pour transmettre le signal audio aux **sorties enceinte**, utilisez le connecteur à 5 broches Euroblock fourni avec les fils de raccordement pour connecter les **sorties ligne** des zones 1 à 4 aux entrées amplificateur des zones 1 à 4.

14. **Ventilateur :** La vitesse du ventilateur s'ajuste automatiquement pour refroidir l'appareil.

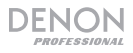

# **Installation**

Les articles qui ne figurent pas dans la section *Présentation > Contenu de la boîte* sont vendus séparément.

#### **Configuration de la DN-508MXA pour votre système audio :**

- 1. Si vous utilisez une source audio avec sorties RCA (lecteurs Blu-ray® , chaînes stéréo, etc.), utilisez des câbles RCA standards pour les relier aux **entrées ST** du panneau arrière. Vos sources audio doivent être de niveau ligne (aucune platine phono).
- 2. Si vous utilisez un amplificateur ou une autre source audio avec des sorties qui peuvent être branchées aux connecteurs Euroblock standard, branchez-les aux entrées micro/ligne du panneau arrière.
- 3. Utilisez le connecteur à 5 broches Euroblock fourni avec les fils de raccordement pour connecter les **sorties ligne** 1 à 4 aux **entrées amplificateur** 1 à 4. Chaque groupe de 5 connexions correspond à 2 zones. Chaque zone dispose d'un connecteur chaud (**H**) et d'un connecteur froid (**C**), et chaque paire de zones partage le connecteur de masse (**G**).
- 4. Utilisez des connecteurs Euroblock standard pour connecter les enceintes de vos différentes zones aux **sorties ligne** du panneau arrière. Pour les enceintes LoZ à 4 Ohms ou 8 Ohms, chaque groupe de 2 connexions correspond à 1 zone, pour un total de 4 zones de sortie. Pour les enceintes HiZ à 70 V, 100 V ou BTL, chaque groupe de 2 connexions correspond à 1 zone, pour un total de 2 zones. Chaque zone a un connecteur positif (**+**) et un connecteur négatif (**-**). Assurez-vous de toujours aligner correctement les polarités de câblage entre vos enceintes et le DN-508MXA.
- 5. **Pour commander la DN-508MXA en utilisant son interface web,** connectez le **port Ethernet** et votre ordinateur à un commutateur ou routeur réseau en utilisant des câbles Ethernet standard. Si votre ordinateur est connecté sans fil à votre routeur, branchez simplement la DN-508MXA à ce routeur. Vous pouvez également brancher directement le **port Ethernet** de la DN-508MXA à votre ordinateur en utilisant un câble Ethernet croisé.
- 6. **Pour commander le DN-508MXA en utilisant la communication série**, connectez le **port de commande à distance** à votre ordinateur à l'aide d'un câble D-Sub à 9 broches. Utilisez un utilitaire tiers pour commander la DN-508MXA. Vous pouvez également relier le port **RS-422** à un utilitaire tiers en utilisant un câble de téléphone analogue standard avec connecteurs RJ45.

**Astuce :** Nous recommandons d'utiliser l'interface web pour commander la DN-508MXA plutôt que la communication série. Il est plus facile d'utiliser l'interface web par l'intermédiaire de la communication IP plutôt qu'avec un utilitaire tiers par l'intermédiaire de la communication série RS-232.

- 7. Utilisez le câble d'alimentation inclus pour brancher la DN-508MXA à une prise secteur.
- 8. Mettez toutes vos sources audio (lecteurs Blu-ray, systèmes audio, microphones, amplificateurs, etc.) sous tension.
- 9. Mettez la DN-508MXA sous tension.

#### **Exemple :**

#### Aux enceintes de zone

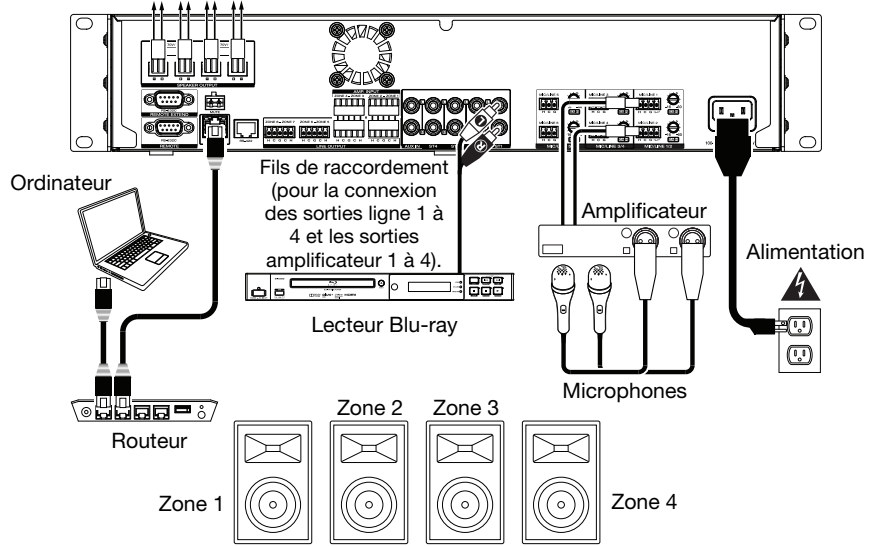

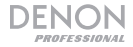

#### **Fonctionnement**

Une fois l'installation complétée et que la DN-508MXA et les appareils branchés sont sous tension, vous pouvez commencer à utiliser la DN-508MXA.

**Important :** Le mot de passe administrateur par défaut est « **adminpwd** ». Veuillez noter qu'il n'y a pas de mot de passe utilisateur par défaut.

#### **Utilisation de l'interface ACL**

#### **Affichage et menus**

**Pour basculer entre le Menu et les paramètres de la zone sélectionnée,** appuyez sur la touche **Menu**.

**Pour parcourir les options affichées,** tournez le bouton **Volume**/**Sel**.

**Pour sélectionner une option affichée,** appuyez sur le bouton **Volume**/**Sel**.

**Pour revenir à la fenêtre précédente,** appuyez sur la touche **Mute**/**Back**.

**Pour verrouiller toutes les commandes,** maintenez la touche Menu enfoncée pendant 3 secondes. Tournez le bouton **Volume/Sel** pour confirmer ou annuler (**Yes/No**) la modification (Apply to change?) du réglage de verrouillage (LOCK).Vous devrez entrer le mot de passe administrateur afin de verrouiller toutes les commandes. **Pour déverrouiller toutes les commandes,** maintenez de nouveau la touche **Menu** enfoncée pendant 3 secondes**.** Tournez le bouton **Volume/Sel** pour confirmer ou annuler (**Yes/No**) la modification (**Apply to change?**) du réglage de déverrouillage (UNLOCK). Vous devrez entrer le mot de passe administrateur afin de déverrouiller toutes les commandes.

#### **Gestion des zones**

**Pour sélectionner une zone,** vous devez appuyer sur le **sélecteur de sortie** souhaité. L'indicateur pour la zone sélectionnée deviendra jaune. Les **sélecteurs de source** pour toutes les sources audio qui sont assignées à cette zone deviendront également jaunes.

**Pour affecter ou désaffecter une source audio à une zone**, vous devez appuyer sur le **sélecteur de sortie**  souhaité, puis appuyez sur le **sélecteur de source** souhaité. Les sélecteurs de source pour les sources audio affectées deviendront jaunes. Une seule source peut être attribuée à une zone à la fois.

**Pour régler le volume d'une zone,** vous devez sélectionner la zone (comme indiqué ci-dessus), puis tournez le bouton **Volume**/**Sel**.

**Pour mettre en sourdine une zone,** vous devez appuyer sur le **sélecteur de sortie** souhaité, puis appuyez sur la touche **de mise en sourdine/retour**. Tournez le bouton **Volume/Sel** pour sélectionner **Mute** ou **Unmute**, puis appuyez sur le bouton pour confirmer votre choix.

#### **Menu**

Cliquez sur la touche **Menu** et sélectionnez **Preset**, **System** ou **Information** afin d'afficher les réglages correspondants.

#### **1. Page Preset**

**Mic/Line :** Sélectionnez cette option pour modifier les sources Mic/Ligne 1 à 6. Une fois sélectionnée, vous pouvez définir la fréquence (**Freq**), le **Gain** ou la largeur de bande (**Q**) des 3 plages de fréquences : filtre passe-bas en dégradé (**SHL**), filtre passe-haut en dégradé (**SHH**), et un égaliseur paramétrique (**PEQ**). Seulement l'égaliseur paramétrique a un contrôle sur la bande passante. Vous pouvez également définir le **volume d'entrée** que chaque **entrée micro/ligne** envoie spécifiquement à chaque zone.

**Source :** Sélectionnez cette option pour modifier les sources 1 à 4 ou auxiliaire. Une fois sélectionnée, vous pouvez définir la fréquence (**Freq**), le **Gain** ou la largeur de bande (**Q**) des 3 plages de fréquences : filtre passe-bas en dégradé (**SHL**), filtre passe-haut en dégradé (**SHH**), et un égaliseur paramétrique (**PEQ**). Seulement l'égaliseur paramétrique a un contrôle sur la bande passante.

**Output :** Sélectionnez cette option pour modifier les zones 1 à 8.

- **Source Select :** Sélectionnez cette option pour sélectionner les sources 1 à 4 ou auxiliaire. Vous pouvez utiliser le bouton **Volume/Sel** pour sélectionner une source, ou appuyez sur les **sélecteurs de source**.
- **Source Level :** Sélectionnez cette option afin de définir le niveau d'entrée de la source sélectionnée.
- **Source Mute :** Sélectionnez cette option afin d'activer/désactiver la mise en sourdine d'une source.
- **Mic Level :** Sélectionnez cette option afin de définir le niveau de sortie du microphone.
- **PEQ :** Sélectionnez cette option afin de définir la fréquence (**Freq**), le **Gain** ou la largeur de bande (**Q**) des 5 plages de fréquences : **Low** (faible), **Mid-Low** (moyennement faible), **Mid** (moyenne), **Mid-High** (moyennement haute) et **High** (haute).

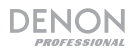

• **Master Level :** Sélectionnez cette option afin de définir le niveau de sortie générale de la zone. **Remarque :** Lorsqu'une zone est stéréo, elle utilise 2 zones (p. ex., zones 1 et 2, zones 3 et 4), qui se partagent les mêmes réglages de sortie. La deuxième zone d'une paire stéréo (p. ex., zone 2 ou zone 4) s'affichera comme non disponible. Vous pouvez modifier la première zone, ou modifier les paramètres de la zone dans le menu Output.

#### **2. Page System**

**Schedule :** Sélectionnez un des programmes 1 à 30 à modifier. Pour modifier un programme, il se peut que vous ayez à entrer un mot de passe administrateur.

- **On/Off :** Sélectionnez cette option afin d'activer ou de désactiver le programme. Vous pouvez utiliser plusieurs programmes simultanément.
- **Date :** Sélectionnez cette option afin de régler le programme afin qu'il s'exécute à une date spécifique (au lieu de certains jours de la semaine). Cliquez sur chaque menu pour sélectionner le mois (**Month**), le jour (**Day**) et l'année (**Year**). Vous pouvez également régler le programme afin qu'il se répète chaque mois, chaque jour ou chaque année.
- **Day of Week :** Sélectionnez cette option afin que le programme se répète certains jours de la semaine (au lieu d'une date spécifique). Cliquez sur chaque case afin de sélectionner ou désélectionner le jour.
- **Time :** Sélectionnez cette option afin de définir l'heure (**Hour** et **Minute**) du programme. Vous pouvez également régler le programme afin qu'il se répète chaque heure.
- **Command :** Ce champ affiche toutes les commandes série assignées au programme. Les commandes série ne peuvent être modifiées qu'à l'aide de l'interface Web è distance ou du protocole série.

**Mic/Line :** Sélectionnez une des entrées micro/ligne 1 à 6 à modifier.

- **Name :** Sélectionnez cette option pour modifier le nom du canal Mic/Ligne, jusqu'à 32 caractères.
- **Mic/Line :** Sélectionnez cette option afin de définir le niveau d'entrée du microphone (**Mic**) ou de l'appareil à niveau ligne (**Line**)
- **Hi pass filter :** Sélectionnez cette option afin d'activer/désactiver le filtre passe-haut.
- **Phantom :** Sélectionnez cette option afin d'activer/désactiver l'alimentation fantôme. Veuillez noter que la plupart des microphones électrodynamiques ne nécessitent pas d'alimentation fantôme, alors que les microphones à condensateur en ont besoin. Veuillez consulter la documentation fournie avec votre microphone pour savoir si vous devez utiliser l'alimentation fantôme.

**Source :** Sélectionnez une des sources 1 à 4, auxiliaire ou auxiliaire AGC à modifier.

- **Name :** Sélectionnez cette option pour modifier le nom de la source, jusqu'à 32 caractères.
- **Gain :** Sélectionnez cette option afin de régler le niveau de gain de chaque source audio.
- **Aux AGC :** Ces réglages modifient la commande de gain automatique (**AGC**), qui ajuste le niveau de gain afin de réduire le bruit du signal.
	- o **Compensation Level :** Sélectionnez cette option afin de définir quelle quantité de gain est ajoutée après que le signal soit compressé par l'AGC.
	- o **Response Time :** Sélectionnez cette option afin de régler la vitesse à laquelle l'AGC réagit au signal audio.
	- o **Noise Gate :** Cliquez sur l'un de ces boutons pour activer (**On**) ou désactiver (**Off**) l'élimination de bruit. Lorsqu'activée, le signal audio est automatiquement coupé quand le volume est inférieur à un certain niveau. Ceci permet d'éliminer les bruits indésirables lorsque la source ne produit pas de signal audio.

**Output :** Sélectionnez une des zones 1 à 8 à modifiée.

- **Name :** Sélectionnez cette option afin de modifier le nom de la sortie zone, jusqu'à 32 caractères.
- **Mono**/**Stereo :** Sélectionnez cette option afin de définir si le signal audio de la zone est monaural (**Mono**) ou binaural (**Stereo**). Lorsque réglée sur stéréo, la sortie utilise 2 zones (p. ex., zones 1 et 2, zones 3 et 4), qui se partagent les mêmes réglages de sortie. **Remarque :** Lorsqu'une zone stéréo est utilisée, les modifications apportées à la première zone s'appliqueront également à la deuxième zone. La deuxième zone s'affichera comme non disponible.
- **Priority Settings :** Chaque zone dispose de réglages de priorité : priorité 1 (1<sup>st</sup> priority) et priorité 2 (2<sup>nd</sup> **priority**). Lorsque l'**entrée micro/ligne** (définie dans le menu **Source**) détecte un signal audio entrant, tout autre signal transmis à cette zone sera atténué afin que le signal entrant soit entendu. La source définie comme priorité 1 atténuera la source définie comme priorité 2.
	- o **Volume :** Sélectionnez cette option afin de régler le niveau de volume de chaque source audio.
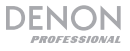

- o **Source :** Sélectionnez cette option afin de sélectionner la priorité de la source : **Mic**/**Line 1**–**6** ou aucune source (**None**). Définir la même entrée micro/ligne pour les deux priorités aura comme effet une atténuation supérieure à la normale.
- o **Threshold :** Sélectionnez cette option afin de sélectionner le seuil du signal. Le signal audio entrant doit être plus fort que ce seuil pour déclencher l'atténuation du signal en cours. Un seuil plus bas se traduit par une plus grande atténuation.
- o **Attack Time :** Sélectionnez cette option afin de définir combien de temps il faut pour que le signal en cours soit complètement atténué.
- o **Hold Time :** Sélectionnez cette option afin de définir combien de temps le signal en cours demeure complètement atténué après que l'appareil détecte que le signal entrant est sous le seuil.
- o **Release :** Sélectionnez cette option afin de définir combien de temps il faut au signal complètement atténué pour à revenir à la normale après que le seuil du signal entrant soit détecté.
- o **Attenuation Level :** Sélectionnez cette option afin de définir la quantité d'atténuation apportée au signal en cours.
- **Delay :** Sélectionnez cette option afin de définir combien de temps il faut pour que la zone joue le signal audio entrant après qu'il soit reçu. Ceci est utile lorsque plusieurs zones jouent le même signal audio — les personnes dans certains endroits de la salle peuvent entendre le même signal plusieurs fois parce que le son de chaque zone leur parvient à des moments différents, plutôt que tous à la fois. Retarder la sortie du signal audio de la zone peut aider à prévenir cet effet.
- **Dynamics :** Ces réglages déterminent le contrôle dynamique (par compression) du signal de sortie de la zone.
	- o **On/Off :** Sélectionnez cette option afin de activer (**On**) ou désactiver (**Off**) le contrôle dynamique de la zone.
	- o **Threshold :** Sélectionnez cette option afin de sélectionner le seuil du signal. Le signal audio entrant doit être plus fort que ce seuil pour déclencher le contrôle dynamique.
	- o **Ratio :** Sélectionnez cette option afin de régler le rapport du contrôle dynamique la quantité d'atténuation apportée au signal par rapport à son niveau d'origine.
	- o **Attack Time :** Sélectionnez cette option afin de définir combien de temps il faut au contrôle dynamique pour comprimer le signal.
	- o **Release :** Sélectionnez cette option afin de définir combien de temps il faut au signal comprimé à revenir à la normale après que le seuil du signal entrant soit détecté.
	- o **Gain :** Sélectionnez cette option afin de définir quelle quantité de gain est ajoutée après que le signal soit compressé.
	- o **Knee :** Sélectionnez cette option afin de définir l'arrondi du contrôle dynamique. Ceci détermine si l'arrondi du seuil de compression appliqué est accentué ou atténué. Un arrondi accentué (hard) produit une compression audio très dramatique, alors qu'un arrondi atténué (soft) produit une compression audio plus normale.

**Amp :** Sélectionnez cette option pour modifier les entrées amplificateur 1 à 4. Une fois sélectionné, vous pouvez définir les modes **Hi Impedance** (**70V**, **100V** ou **Off**), **Hi Pass Filter** (**On** ou **Off**), **BTL** (**On** ou **Off**) et le mode **Impedance** (**4 ohm** ou **8 ohm**).

**Mute :** Sélectionnez cette option afin de mettre en sourdine soit la musique uniquement (**Music**) ou tous les signaux audio (**All**).

**Ethernet :** Sélectionnez cette option afin de configurer vos réglages Ethernet. Sélectionnez **IP Address**, **Subnet Mask**, **Gateway**, ou **IP Control Port** pour configurer le DN-508MXA afin qu'il détecter les paramètres réseau automatiquement (**Auto** on\/off), ou entrez les paramètres manuellement à l'aide du bouton **Volume/Sel**.

**Baudrate :** Sélectionnez cette option afin de définir le débit en bauds de chaque port. **RS232C** est utilisé pour le **port de commande à distance**. **RS422** est utilisé pour le **port RS-422.** Chaque taux est indiqué en bits par seconde (BPS).

**Time :** Sélectionnez cette option pour modifier les réglages **System Time** afin de configurer le mois (Month), le jour (Day), l'année (Year), l'heure (Hour), la minute (Minute) et la seconde (Second). Le DN-508MXA affichera ces informations en haut de l'interface web et l'utilisera pour la programmation.

Vous pouvez également régler le DN-508MXA afin d'activer (**On**) ou désactiver (**Off**) l'heure d'été. Lorsqu'activée, cliquez sur chaque menu en dessous pour régler le mois, le jour et l'heure du début et de fin de l'heure d'été. Sélectionnez **Offset** pour sélectionner le décalage.

**Passwords :** Utilisez ces champs pour définir un nouveau mot de passe pour l'administrateur (**Admin**), qui permet d'utiliser toutes les fonctions du DN-508MXA, ou d'utilisateur (**Operator**), qui permet d'utiliser seulement certaines fonctions.

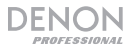

## **3. Page Information**

**Firmware Version :** Ce champ indique la version courante du fichier du progiciel du DN-508MXA. **Important :** Visitez **denonpro.com** pour télécharger les derniers progiciels pour le DN-508MXA.

**Network Information :** Sélectionnez cette option afin d'afficher les paramètres actuels pour les champs **IP Address**, **Mac Address**, **Gateway** et **DNS**.

#### **Utilisation de l'interface web**

**Important :** Pour utiliser l'interface web, la DN-508MXA et votre ordinateur doivent être connectés au même réseau. Nous recommandons de raccorder le **port Ethernet** et votre ordinateur à un commutateur ou routeur réseau en utilisant des câbles Ethernet standard. Si votre ordinateur est connecté sans fil à votre routeur, connectez simplement la DN-508MXA à ce routeur. Vous pouvez également brancher directement le **port Ethernet** de la DN-508MXA à votre ordinateur en utilisant un câble Ethernet croisé.

Pour ouvrir l'interface web de la DN-508MXA, vous devez lancer le navigateur web sur votre ordinateur.

- Si la DN-508MXA est reliée directement à un ordinateur, entrez l'adresse **http:**//**192.168.0.1** dans le navigateur. Vous devrez peut-être entrer le mot de passe utilisateur. Il n'y a aucun mot de passe par défaut, mais si vous en avez défini un, vous devrez l'entrer.
- Si la DN-508MXA est reliée à un commutateur ou routeur réseau (sans fil ou câblé), utilisez la touche **Menu** et le bouton de **Volume**/**Sel** pour effectuer les opérations suivantes :
	- i. Appuyez sur la touche **Menu** pour accéder au menu.
	- ii. Sélectionnez et confirmez l'option **2. System**, puis **Ethernet**, puis **IP Address,** et ensuite le paramètre **Auto** (vous devrez peut-être entrer le mot de passe administrateur).
	- iii. Réglez l'option **Auto** sur **On**, et sélectionnez **Yes** afin de confirmer la modification.
	- iv. Appuyez sur la touche **Mute**/**Back** afin de revenir à la fenêtre précédente, puis sélectionnez **IP Address** à nouveau. L'écran affichera l'adresse IP d'un maximum de 12 chiffres. Entrez cette adresse dans votre navigateur Web comme **http://###.###.###.###**. Vous devrez peut-être entrer le mot de passe utilisateur. Le mot de passe administrateur par défaut est **adminpwd**.

#### **Pour utiliser les commandes de l'interface web :**

- **Pages :** Cliquez sur le bouton **Output**, **Input** ou **Settings** en haut de la fenêtre pour afficher chaque page dans l'interface web.
- **Curseurs linéaires :** Cliquez et faites glisser un curseur pour régler son niveau. Vous pouvez également cliquer sur le champ **dB** en dessous, entrez une valeur avec le clavier de votre ordinateur, puis cliquez ailleurs dans la page.
- **Menus :** Cliquez sur un menu, puis cliquez sur une option pour la sélectionner.
- **Boutons :** Cliquez sur un bouton pour le sélectionner.
- **Case à cocher :** Cliquez sur une case à cocher pour sélectionner ou désélectionner l'option.
- **Champ texte :** Cliquez sur un champ texte, entrez un nom avec le clavier de votre ordinateur, puis cliquez ailleurs dans la page.

**Important :** Afin de pouvoir effectuer des modifications sur l'interface Web, cliquez sur l'icône de verrouillage en haut de la fenêtre. Vous devrez entrer le mot de passe administrateur afin de déverrouiller la page pour faire des modifications. Le mot de passe administrateur par défaut est **adminpwd**. Une fois que vous avez complété les modifications, vous pouvez reverrouiller la page afin d'éviter de faire d'autres modifications.

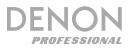

## **Page Output**

Cliquez sur le bouton **Output** dans le haut de la fenêtre afin d'afficher la page Output où vous pouvez définir les niveaux, l'égalisation, les entrées et la mise en sourdine pour chaque zone.

Lorsqu'une zone est stéréo, elle utilise 2 zones (p. ex., Zones 1-2, Zones 3-4), qui se partagent les mêmes réglages de sortie. Lorsqu'une zone est mono, elle utilise seulement une zone.

**Indicateurs de protection :** Ces DEL rouges s'allument lorsque le circuit de protection de l'amplificateur est activé pour les sorties enceinte. Les DEL correspondent aux zones 1 à 4.

**Menu Input :** Cliquez sur ce menu pour sélectionner la source qui est transmise à la zone.

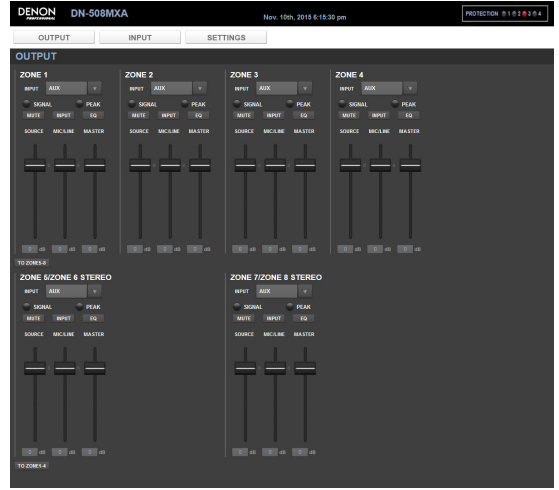

**Signal :** Ce voyant indique que la zone transmet un signal audio.

**Peak :** Ce voyant indique que la zone transmet un signal audio qui est déformé ou écrêté (plus de 0 dB). Si cela se produit, diminuez le niveau du curseur **Source** ou **Mic**/**Line**.

**Mute :** Cliquez ce bouton pour activer ou désactiver la mise en sourdine la source. Le bouton s'allume lorsque la mise en sourdine est activée.

**Input :** Cliquez ce bouton pour ouvrir la fenêtre Zone Input. Dans cette fenêtre, cliquez et faites glisser chaque curseur pour définir le niveau de signal audio que chaque **entrée micro**/**ligne** envoie spécifiquement à cette zone. (Ceci n'affecte pas les niveaux que ces entrées envoient à d'autres zones.)

**EQ :** Cliquez ce bouton pour ouvrir la fenêtre Zone EQ. Dans cette fenêtre, cliquez sur chaque menu pour définir la fréquence (**Freq**), le **Gain** ou la largeur de bande (**Q**) des 5 plages de fréquences : **Low**  (faible), **Mid-Low** (moyennement faible), **Mid** (moyenne), **Mid-High** (moyennement haute) et **High**  (haute).

**Source :** Cliquez et faites glisser ce curseur pour définir le niveau d'entrée de la source sélectionnée dans le **menu Input** (décrit ci-dessus).

**Mic**/**Line :** Cliquez et faites glisser ce curseur pour définir le niveau global des **entrées micro**/**ligne**. Ce paramètre est appliqué en plus des paramètres dans la fenêtre Zone Input (décrit ci-dessus).

**Master :** Cliquez et faites glisser ce curseur pour définir le niveau des sorties global de la zone.

**To Zone 5-8** / **To Zone 1-4 :** Cliquez sur un de ces boutons pour accéder à la moitié inférieure ou supérieure de la page, respectivement.

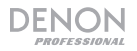

## **Page Input**

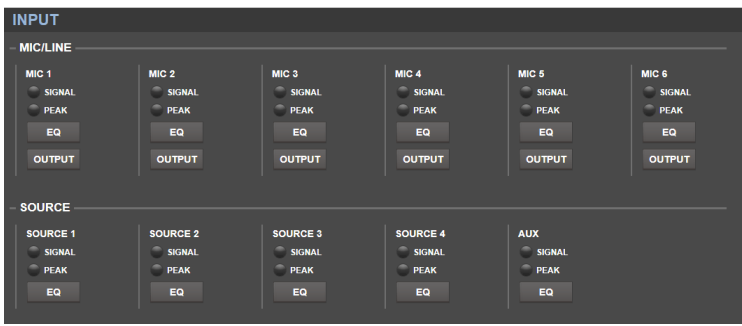

Cliquez sur le bouton **Input** dans le haut de la fenêtre afin d'afficher la page Input où vous pouvez définir l'égalisation ou le niveau de sortie de chaque entrée (les **entrées micro**/**ligne**, **entrées ST** et **entrées auxiliaires**).

**Signal :** Ce voyant indique que l'entrée reçoit un signal audio.

**Peak :** Ce voyant indique que l'entrée reçoit un signal audio qui est déformé ou écrêté (plus de 0 dB). Si cela se produit, diminuez le réglage du bouton **Mic**/**Line Gain** du panneau arrière (pour **Mic 1**–**6**) ou sur la source audio (pour **Source 1**–**4** et **Aux**).

**EQ :** Cliquez ce bouton pour ouvrir la fenêtre Input EQ. Dans cette fenêtre, cliquez sur chaque menu pour définir la fréquence (**Freq**), le **Gain** ou la largeur de bande (**Q**) des 3 plages de fréquences : filtre passe-bas en dégradé (**SHL**), filtre passe-haut en dégradé (**SHH**), et un égaliseur paramétrique (**PEQ**). Seulement l'égaliseur paramétrique a un contrôle sur la bande passante.

**Output :** Cliquez ce bouton pour ouvrir la fenêtre Mic Output. Dans cette fenêtre, cliquez et faites glisser chaque curseur pour définir le niveau de signal audio que chaque canal micro/ligne envoie spécifiquement à chaque zone.

## **Page Settings**

Cliquez sur le bouton **Settings** dans le haut de la fenêtre et sélectionnez **Schedule**, **I**/**O Name** ou **System** afin d'afficher les réglages correspondants.

**Important :** Cliquez sur l'icône de verrouillage en haut de la fenêtre pour verrouiller ou déverrouiller les réglages. Lorsqu'ils sont verrouillés, vous ne pouvez pas modifier les réglages. Ceci permet d'éviter toute modification accidentelle à l'ensemble des opérations.

#### **Page Schedule**

**Schedule :** Cliquez sur ce menu pour sélectionner un programme à afficher.

- **On**/**Off :** Cliquez sur l'un de ces boutons pour activer ou désactiver le programme. Vous pouvez utiliser plusieurs programmes simultanément.
- Date : Cliquez sur ce menu pour régler le programme afin qu'il s'exécute à une date spécifique (au lieu de certains jours de la semaine). Cliquez sur chaque menu pour sélectionner le mois (**Month**), le jour (**Day**) et l'année (**Year**). L'option \*\* permet de régler le programme afin qu'il se répète chaque mois, chaque jour ou chaque année.
- Day of Week : Cliquez sur ce menu afin que le programme se répète certains jours de la semaine (au lieu d'une date spécifique). Cliquez sur chaque case pour sélectionner ou désélectionner le jour.
- **Time :** Cliquez sur chaque menu (**Hour** (heure) et **Minute**) pour définir l'heure du programme. L'option \*\* permet de régler le programme afin qu'il se répète chaque heure.

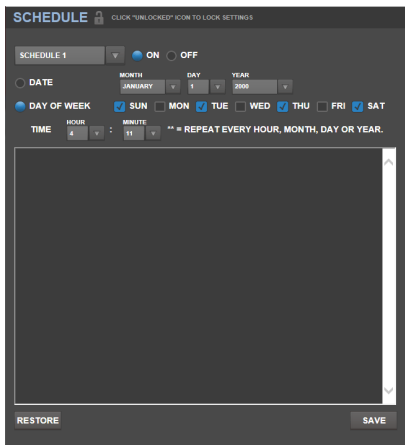

- **Restore :** Cliquez sur ce bouton pour annuler toutes les modifications apportées au programme.
- **Save :** Cliquez sur ce bouton pour sauvegarder le programme affiché.

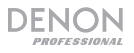

### **Page I**/**O Name**

Cette fenêtre affiche les noms de toutes vos entrées (**entrées micro**/**ligne**, **entrées ST** et **entrées auxiliaires**) et zones (**sorties ligne**). Cliquez sur chaque champ et entrez un nom à l'aide de votre clavier d'ordinateur. Cliquez sur le bouton **Save** pour sauvegarder les noms.

#### **Page System**

- **Setting File:** Ce champ montre actuellement chargé plaçant le dossier éventuel. Pour télécharger le fichier des réglages en cours (le cas échéant) sur votre ordinateur, cliquez sur le bouton **Download**. Pour téléverser un fichier des réglages de votre ordinateur à la DN-508MXA, cliquez sur le bouton **Browse**, trouvez et sélectionnez le fichier, puis cliquez sur le bouton **Upload**.
- **Mic**/**Line :** Pour chaque entrée micro/ligne, indiquez si l'entrée est reliée à un microphone (**Mic**) ou à un appareil à niveau ligne (**Line**), si le filtre passe-haut doit être activé (**On**) ou désactivé (**Off**) et si le micro requiert une alimentation fantôme (**On**) ou non (**Off**). Veuillez noter que la plupart des microphones électrodynamiques ne nécessitent pas d'alimentation fantôme, alors que les microphones à condensateur en ont besoin. Veuillez consulter la documentation fournie avec votre microphone pour savoir si vous devez utiliser l'alimentation fantôme.
- **Source:** Cliquez sur chaque menu **Gain** pour régler le niveau de gain de chaque source audio. Toutes les sources ont une commande de gain automatique modifiable (AGC), qui ajuste le niveau de gain afin de réduire le bruit du signal :
	- o **Compensation Level :** Cliquez sur ce menu pour définir quelle quantité de gain est ajoutée après que le signal soit compressé par l'AGC.
	- o **Response Time :** Cliquez sur ce menu pour régler la vitesse à laquelle l'AGC réagit au signal audio.

**I/O NAME CUCK "UNLOCKED" ICON TO LOCK SETTING** MIC/LINE1 MIC 1 **SOURCE1** SOURCE 1 ZONE1 ZONE 1 MIC/LINE2 MIC 2 **SOURCE2** SOURCE 2 ZONE2  $MIC/LINE3 = MC3$ **SOURCE3** SOURCE 3 **ZONE3** MIC/LINE4 MIC 4 **SOURCE4** SOURCE 4 ZONE4 MICALINES MICS **AUX** ZONE5 AUX ZONE  $5$ MIC/LINE6 MIC 6 **ZONE6** ZONE 8 **ZONES** SAVE

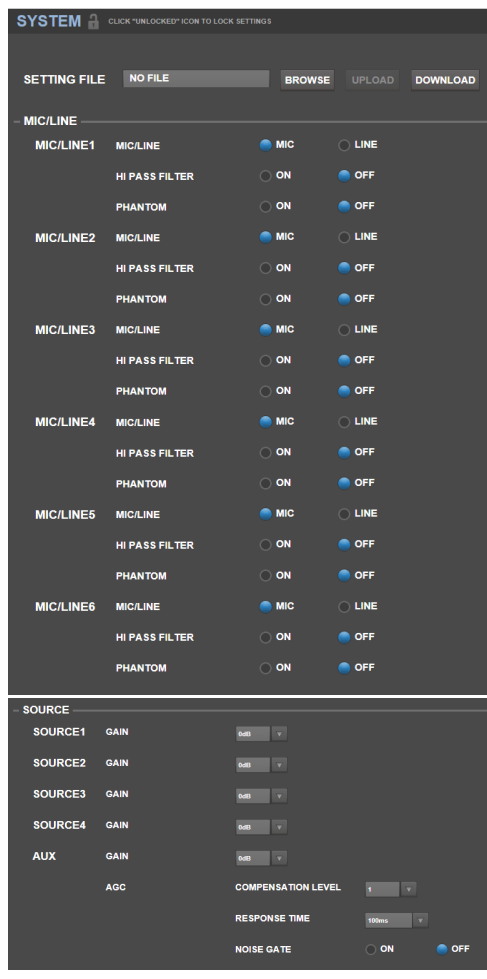

o **Noise Gate :** Cliquez sur l'un de ces boutons pour activer (**On**) ou désactiver (**Off**) l'élimination de bruit. Lorsqu'activée, le signal audio est automatiquement coupé quand le volume est inférieur à un certain niveau. Ceci permet d'éliminer les bruits indésirables lorsque la source ne produit pas de signal audio.

DENON

- **Output :** Utilisez ces réglages pour déterminer comment chaque zone gère sa sortie audio.
	- Zone Mono/Stereo : Cliquez sur ce menu pour définir si le signal audio de la zone est monaural (**Mono**) ou binaural (**Stereo**). Lorsque réglée sur stéréo, la sortie utilise 2 zones (p. ex., Zones 1-2, Zones 3-4), qui se partagent les mêmes réglages de sortie.
	- o **Priority Settings :** Chaque zone dispose de réglages de priorité : priorité 1 (1<sup>st</sup> priority) et priorité 2 (**2nd priority**). Lorsque l'**entrée micro**/**ligne** (définie dans le menu **Source**) détecte un signal audio entrant, tout autre signal transmis à cette zone sera atténué afin que le signal entrant soit entendu. La source définie comme priorité 1 atténuera la source définie comme priorité 2.
		- **Volume :** Cliquez sur ce menu pour régler le volume du signal audio entrant.
		- **Source:** Cliquez sur ce menu pour sélectionner la priorité de la source : **Mic**/**Line 1**–**6** ou aucune source (**None**). Définir la même entrée micro/ligne pour les deux priorités aura comme effet une atténuation supérieure à la normale.
		- **Threshold :** Cliquez sur ce menu pour sélectionner le seuil du signal. Le signal audio entrant doit être plus fort que ce seuil pour déclencher l'atténuation du signal en cours. Un seuil plus bas se traduit par une plus grande atténuation.

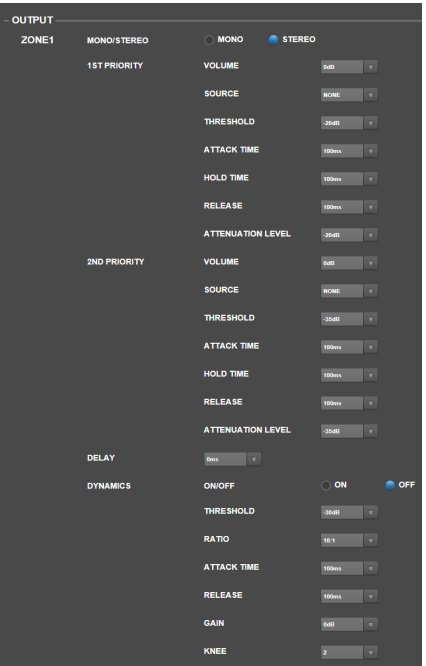

- **Attack Time :** Cliquez sur ce menu pour définir combien de temps il faut pour que le signal en cours soit complètement atténué.
- **Hold Time :** Cliquez sur ce menu pour définir combien de temps le signal en cours demeure complètement atténué après que l'appareil détecte que le signal entrant est sous le seuil.
- **Release :** Cliquez sur ce menu pour définir combien de temps il faut au signal complètement atténué pour à revenir à la normale après que le seuil du signal entrant soit détecté.
- **Attenuation Level :** Cliquez sur ce menu pour définir la quantité d'atténuation apportée au signal en cours.
- Delay : Cliquez sur ce menu pour définir combien de temps il faut pour que la zone joue le signal audio entrant après qu'il soit reçu. Ceci est utile lorsque plusieurs zones jouent le même signal audio — les personnes dans certains endroits de la salle peuvent entendre le même signal plusieurs fois parce que le son de chaque zone leur parvient à des moments différents, plutôt que tous à la fois. Retarder la sortie du signal audio de la zone peut aider à prévenir cet effet.
- o **Dynamics :** Ces réglages déterminent le contrôle dynamique (par compression) du signal de sortie de la zone.
	- **On**/**Off :** Cliquez sur ce menu pour activer (**On**) ou désactiver (**Off**) le contrôle dynamique de la zone.
	- **Threshold :** Cliquez sur ce menu pour sélectionner le seuil du signal. Le signal audio entrant doit être plus fort que ce seuil pour déclencher le contrôle dynamique.
	- **Ratio :** Cliquez sur ce menu pour régler le rapport du contrôle dynamique la quantité d'atténuation apportée au signal par rapport à son niveau d'origine.
	- **Attack Time :** Cliquez sur ce menu pour définir combien de temps il faut au contrôle dynamique pour comprimer le signal.
	- **Release :** Cliquez sur ce menu pour définir combien de temps il faut au signal comprimé à revenir à la normale après que le seuil du signal entrant soit détecté.
	- **Gain :** Cliquez sur ce menu pour définir quelle quantité de gain est ajoutée après que le signal soit compressé.
	- **Knee :** Cliquez sur ce menu pour définir l'arrondi du contrôle dynamique. Ceci détermine si l'arrondi du seuil de compression appliqué est accentué ou atténué. Un arrondi accentué (hard) produit une compression audio très dramatique, alors qu'un arrondi atténué (soft) produit une compression audio plus normale.

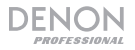

- **Mute:** Cliquez sur un de ces boutons pour mettre en sourdine soit la musique uniquement (**Music**) ou tous les signaux audio (**All**).
- **Ethernet :** Utilisez ces commandes pour configurer vos réglages Ethernet. Cliquez sur le bouton **Auto** du champ **Mode** afin que les réglages réseau soient détectés automatiquement, ou sur **Manual** pour entrez vous-même les réglages. Cliquez sur chacun des champs **IP Address**, **Subnet Mask**, **Gateway** et **IP Control Port** et entrez les chiffres à l'aide de votre clavier d'ordinateur.
- **Baudrate :** Cliquez sur un des boutons pour chaque port afin de définir le débit en bauds de chacun. **RS232C** pour le **port de commande à distance**. **RS422** pour le **port RS-422**. Chaque taux est indiqué en bits par seconde (BPS).
- **Amp :** Utilisez ces touches afin de définir les options pour les modes **Hi Impedance** (**70V**, **100V** ou **Off**), **Hi Pass Filter** (**On** ou **Off**), **BTL** (**On** ou **Off**) et le mode **Impedance** (**4 ohm** ou **8 ohm**).
- **Time :** Cliquez sur chaque menu à côté de **System Time** pour sélectionner le mois (Month), le jour (Day), l'année (Year), l'heure (Hour), la minute (Minute) et la seconde (Second). La DN-508MXA affichera ces informations en haut de l'interface web et l'utilisera pour la programmation.

Cliquez sur l'un de ces boutons **Enable**  pour activer (**On**) ou désactiver (**Off**) l'heure d'été. Lorsqu'activée, cliquez sur chaque menu en dessous pour régler le mois, le jour et l'heure du début et de fin de l'heure d'été. Cliquez sur le menu **Offset** pour sélectionner le décalage.

• **Password :** Utilisez ces champs pour définir un nouveau mot de passe pour l'administrateur (**Admin**), qui permet d'utiliser toutes les fonctions de la DN-508MXA, ou d'utilisateur (**Operator**), qui permet d'utiliser seulement certaines fonctions. Cliquez sur chaque champ, puis entrez votre mot de passe actuel (**Old Password**) et le nouveau mot de passe deux fois (dans les champs **New Password** et **Confirm Password**). Cliquez sur le bouton **Save** pour sauvegarder le nouveau mot de passe.

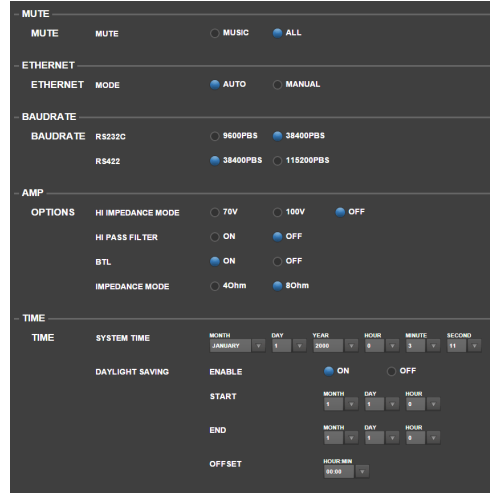

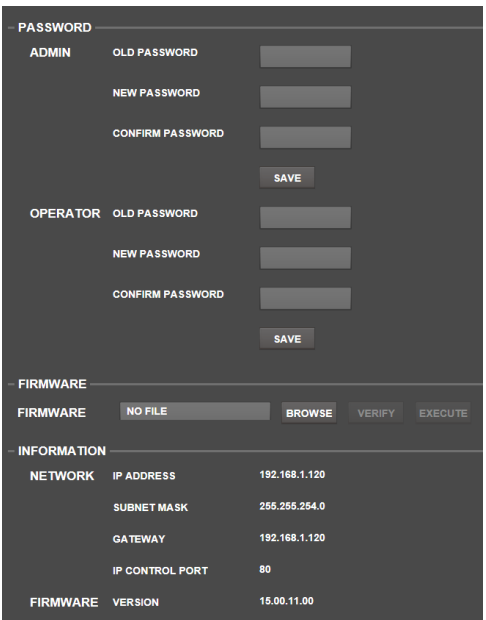

• **Firmware :** Ce champ indique le fichier du progiciel de la DN-508MXA à télécharger, le cas échéant. Pour téléverser un fichier de progiciel de votre ordinateur à la DN-508MXA, cliquez sur le bouton **Browse**, puis trouvez et sélectionnez le fichier. Cliquez ensuite sur **Verify** pour confirmer que le fichier est valide. S'il est valide, cliquez sur **Execute** pour mettre à jour le progiciel.

**Important :** Visitez **denonpro.com** pour télécharger les derniers progiciels pour la DN-508MXA.

**Information :** Cette section indique les adresses de réseau actuel (tel que défini dans la section **Ethernet**) et la version du progiciel (tel que défini dans la section **Firmware**).

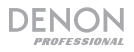

## **Dépannage**

En cas de problème, procédez comme suit :

- Assurez-vous que tous les câbles, appareils et/ou médias sont correctement raccordés.
- Assurez-vous que vous utilisez l'appareil comme indiqué dans ce *guide d'utilisation*.
- Assurez-vous que vos autres appareils et médias fonctionnent correctement.
- Si vous croyez que l'appareil ne fonctionne pas correctement, vérifiez le tableau suivant afin de trouver le problème et la solution.

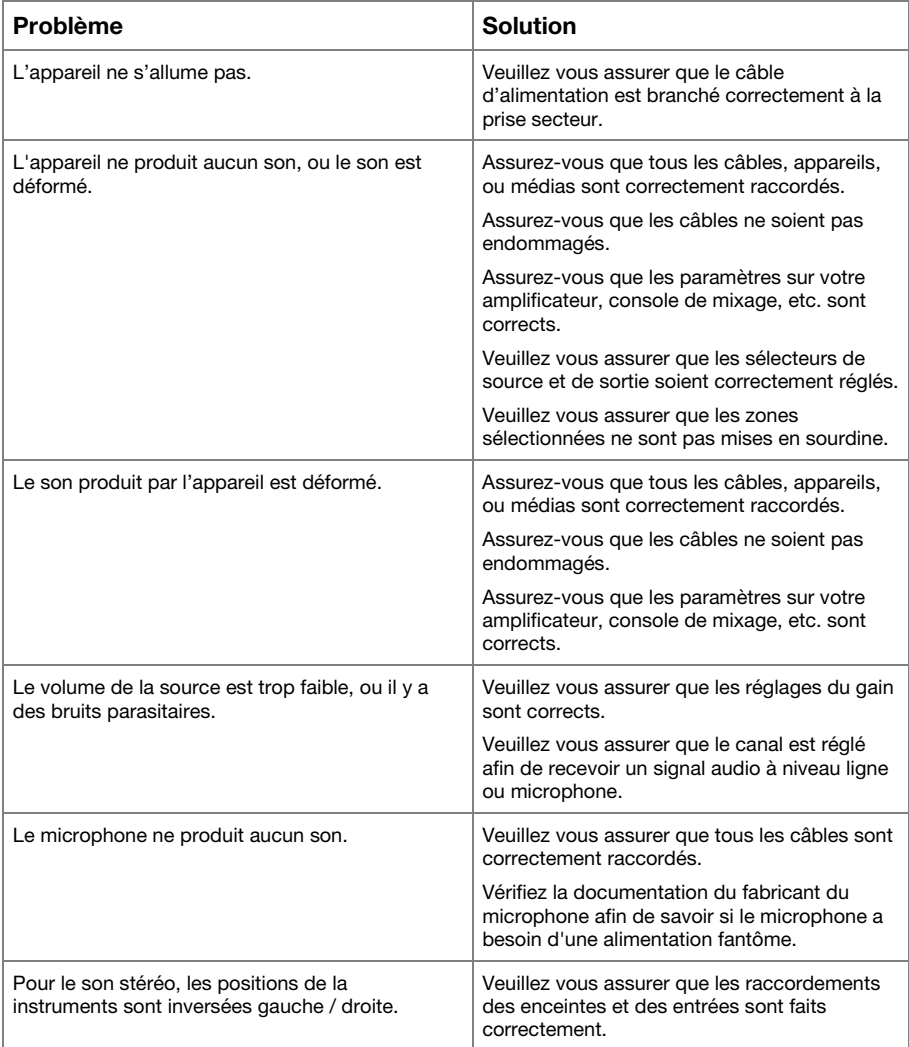

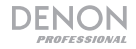

## **Guida per l'uso** (**Italiano**)

## **Introduzione**

Il DN-508MXA è un mixer professionale a 8 zone e un amplificatore a 4 zone con capacità di controllo a distanza tramite RS-232C, RS-422, e IP. Dispone di circuiti audio di livello professionale, funzioni pad mic/linea, uscite bilanciate a pieno BTL (a ponte intero, bridge-tied load), equalizzazione d'ingresso a 3 bande, equalizzazione di uscita a 5 bande, priorità, delay, dinamica, supporto altoparlante LoZ e HiZ e una funzione automatica di risparmio energetico. Quando è collegato a una rete o a un router, è inoltre possibile utilizzare un'interfaccia basata su Web per controllare il sistema.

Si veda il capitolo *Configurazione* della presente guida per sapere come integrare il DN-508MXA al proprio impianto audio, quindi fare riferimento al capitolo *Uso* per iniziare a utilizzare il 508MX.

### **Contenuti della confezione**

#### DN-508MXA

Connettori Euroblock

- (6) a 5 poli (per le uscite di linea 1–8 e ingressi Amp 1–4)
- (2) a 4 poli (per gli ingressi Mic/Line 1 & 2)
- (4) a 3 poli (per gli ingressi Mic/Line 3-6)
- (5) a 2 poli (per le uscite altoparlante 1–4 e il connettore Mute)
- (2) a 5 poli con cavo di collegamento a ponte (per il collegamento di uscite di linea 1–4 e ingressi Amp 1–4)

Cavo di alimentazione

Guida per l'uso

Istruzioni di sicurezza e garanzia

#### **Assistenza**

Per le ultime informazioni in merito a questo prodotto (requisiti di sistema, informazioni sulla compatibilità, ecc.) e per la registrazione del prodotto, recarsi alla pagina **denonpro.com**.

# DENON

## **Caratteristiche**

## **Pannello anteriore**

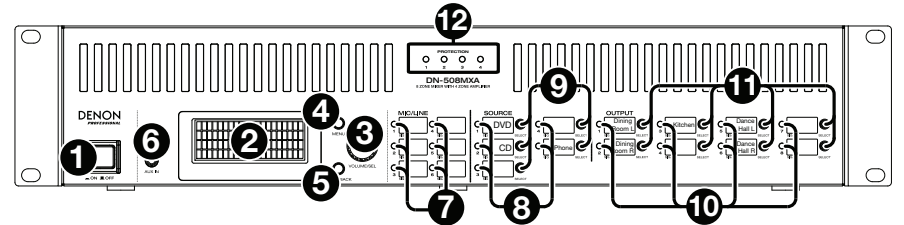

- 1. **Tasto di alimentazione:** premere questo tasto per accendere o spegnere il DN-508MXA.
- 2. **Display:** questo schermo indica le impostazioni correnti, lo stato, ecc.
- 3. **Volume**/**Sel:** girare questa manopola per navigare o scorrere lungo le opzioni illustrate a display, quindi premere la manopola stessa per selezionarne una.
- 4. **Menu:** premere questo tasto per commutare tra il Menu e le impostazioni della zona corrente a display. Nel Menu, girare la manopola **Volume**/**Sel** per navigare o scorrere lungo le opzioni disponibili, quindi premere la manopola per selezionare quella desiderata.
- 5. **Mute**/**Back:** quando si visualizzano le impostazioni della zona corrente, premere questo tasto per selezionare l'impostazione silenziata **Mute**. Per silenziare o annullare il silenziamento della zona, girare la manopola **Volume**/**Sel** per selezionare **Mute** o **Unmute**, quindi premerla per confermare la scelta.

Quando ci si trova in Menu, premere questo tasto per tornare alla schermata precedente.

- 6. **Aux In** (**1**/**8"** / **3,5 mm**)**:** servirsi di un cavo stereo standard da 1/8" (3,5 mm) per collegare una fonte audio opzionale a questo ingresso stereo. Quando un cavo è collegato a questo ingresso, gli **ingressi RCA Aux In** sul pannello posteriore saranno disattivati.
- 7. **Indicatori Mic**/**Linea:** queste spie si illuminano di colori diversi per illustrare lo stato del segnale di ciascun ingresso mic/linea:
	- **Off:** l'ingresso non sta ricevendo alcun segnale o riceve un segnale di livello molto basso.
	- **Verde:** l'ingresso sta ricevendo un segnale a un livello ottimale.
	- Giallo: il segnale in ingresso è molto alto.
	- **Rosso:** il segnale in ingresso ha un "picco" (superiore a 0 dB). Abbassare la relativa manopola di guadagno **Gain** sul pannello posteriore o abbassare il volume della fonte per impedire il "clipping" (distorsione).
- 8. **Indicatori fonte:** queste spie si illuminano di colori diversi per illustrare lo stato del segnale degli ingressi Aux ed ST:
	- **Off:** l'ingresso non sta ricevendo alcun segnale o riceve un segnale di livello molto basso.
	- **Verde:** l'ingresso sta ricevendo un segnale a un livello ottimale.
	- **Giallo:** il segnale in ingresso è molto alto.
	- **Rosso:** il segnale in ingresso ha un "picco" (superiore a 0 dB). Abbassare il volume della fonte per impedire il "clipping" (distorsione).
- 9. **Selettori Source** (**fonte**)**:** premere uno di questi tasti per assegnare o annullare l'assegnazione di quella fonte alla zona attualmente selezionata. Quando una fonte è assegnata alla zona, il suo tasto sarà illuminato di giallo. Per selezionare una zona, premere uno dei **selettori di uscita**.
- 10. **Indicatori di uscita:** queste spie si illuminano di colori diversi per illustrare lo stato del segnale delle uscite di linea (uscite di zona):
	- **Off:** l'uscita non sta inviando alcun segnale o sta inviando un segnale di livello molto basso.
	- **Verde:** l'uscita sta inviando un segnale a un livello ottimale.
	- **Giallo:** il segnale in uscita è molto alto.
	- **Rosso:** il segnale in uscita ha un "picco" (superiore a 0 dB). Abbassare il volume della zona per impedire il "clipping" (distorsione).
- 11. **Selettori di uscita:** premere uno di questi tasti per selezionare la zona. Il tasto per la zona correntemente selezionata sarà illuminato di giallo.
- 12. **Indicatore di protezione:** questi LED rossi si accendono quando la protezione dell'amplificatore viene attivata a livello delle **uscite altoparlante**. I LED corrispondono alle Zone 1-4.

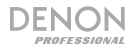

## **Pannello posteriore**

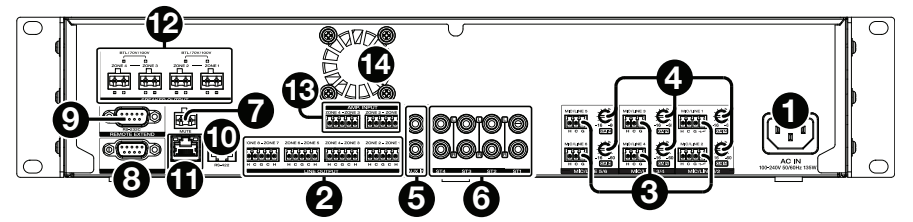

- 1. **Ingresso di alimentazione:** servirsi del cavo di alimentazione in dotazione per collegare questo ingresso ad una presa di alimentazione.
- 2. **Uscite di linea:** servirsi di connettori Euroblock per collegare gli altoparlanti a queste uscite. Ciascun gruppo di 5 collegamenti corrisponde a 2 zone. Ciascuna zona presenta un connettore caldo (**H**) e freddo (**C**), e ciascuna coppia di zone condivide il connettore di messa a terra (**G**). Assicurarsi che ciascun altoparlante sia collegato alla zona desiderata.
- 3. **Ingressi Mic**/**Linea:** servirsi di connettori Euroblock per collegare le fonti audio a livello mic o a livello di linea a questi ingressi. Ciascun ingresso presenta un connettore caldo (**H**), un connettore freddo (**C**) e un connettore di messa a terra (**G**). Gli ingressi 1 e 2 presentano un connettore aggiuntivo per l'Interruttore Page. Ricordarsi di regolare la manopola di guadagno **Gain** per impostare il livello del volume in ingresso.
- 4. **Guadagno Mic**/**Linea:** girare queste manopole per impostare il guadagno di ingresso per ciascun **ingresso mic**/**linea**.
- 5. **Ingresso Aux In** (**RCA**)**:** servirsi di un cavo RCA stereo standard per collegare una fonte audio opzionale a questo ingresso stereo. Quando un cavo è collegato all'ingresso **Aux In** sul pannello anteriore, questi ingressi saranno disattivati.
- 6. **Ingressi ST:** servirsi di cavi RCA stereo standard per collegare fonti audio a livello di linea a questi ingressi.
- 7. **Connettore Mute:** servirsi di un connettore Euroblock a 2 poli per fissare un interruttore a questo connettore. L'interruttore può quindi silenziare o annullare il silenziamento del segnale in ingresso di **tutte** le fonti audio.
- 8. **Porta remota:** questa porta consente di collegare un computer al DN-508MXA. Servirsi di un cavo D-Sub a 9 poli per effettuare questo collegamento. È possibile utilizzare il computer con una utility di terzi per gestire il DN-508MXA tramite una comunicazione in serie.
- 9. **Porta remota estesa:** questa porta consente di collegare un altro DN-508MXA al dispositivo host. Servirsi di un cavo D-Sub a 9 poli per effettuare questo collegamento. È possibile utilizzare il computer con una utility di terzi per gestire tutte le unità DN-508MXA collegate tramite una comunicazione in serie.
- 10. **Porta RS-422:** questa porta consente di collegare un dispositivo host (solitamente un computer) al DN-508MXA. È possibile utilizzare una utility di terzi per controllare il DN-508MXA tramite una comunicazione in serie. Servirsi di un cavo telefonico analogico standard con connettori RJ45 per effettuare questo collegamento.
- 11. **Porta Ethernet:** questa porta consente di collegare il DN-508MXA a una rete. Collegare questa porta a un computer tramite un interruttore di rete o un router. Alternativamente, collegarlo direttamente a un computer servendosi di un cavo Ethernet di crossover. Questo collegamento consente di controllare il DN-508MXA tramite l'interfaccia Web.
- 12. **Uscita casse:** servirsi di connettori Euroblock per collegare queste uscite agli altoparlanti a bassa impedenza (LoZ), alta impedenza (HiZ) o BTL (a ponte intero, bridge-tied load). Quando si utilizza la bassa impedenza LoZ, ciascun gruppo di 2 connessioni corrisponde a 1 zona, per un totale di 4 zone. Quando si utilizzano la alta impedenza HiZ e il BTL, ciascuna coppia di gruppi di 2 connessioni corrisponde a 1 zona, per un totale di 2 zone. Ciascuna zona presenta un connettore positivo (**+**) e negativo (**-**). Assicurarsi che ciascun altoparlante sia collegato alla zona desiderata e che la polarità di cablaggio sia esatta.
- 13. **Ingresso amplificatore:** servirsi di connettori Euroblock per collegare le fonti audio a livello di linea a questi ingressi. Ciascuna zona presenta un connettore caldo (**H**) e uno freddo (**C**), e ciascuna coppia di zone condivide il connettore di messa a terra (**G**).

Per inviare il segnale audio alle **Uscite altoparlante**, servirsi del connettore Euroblock a 5 poli con cavi di collegamento a ponte in dotazione per collegare le **Uscite di linea** delle Zone 1-4 agli **Ingressi Amp**  delle Zone 1-4.

14. **Ventola:** la velocità della ventola si regola automaticamente per raffreddare l'apparecchio.

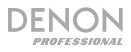

## **Configurazione**

Gli elementi non elencati sotto *Introduzione > Contenuti della confezione* sono venduti separatamente.

#### **Per configurare il DN-508MXA con il proprio impianto audio:**

- 1. Se si utilizzano fonti audio con uscite RCA (lettori Blu-ray®, stereo, ecc.), servirsi di cavi RCA standard per collegarle agli **ingressi ST** presenti sul pannello posteriore. Le fonti audio devono essere a livello di linea (niente giradischi a livello fono).
- 2. Se si utilizza un amplificatore o un'altra fonte audio con uscite che possono essere cablate in connettori Euroblock standard, collegarle agli **ingressi mic**/**linea** presenti sul pannello posteriore.
- 3. Servirsi del connettore Euroblock a 5 poli con cavi di collegamento a ponte in dotazione per collegare le **Uscite di linea** 1–4 agli **Ingressi Amp** 1–4. Ciascun gruppo di 5 collegamenti corrisponde a 2 zone. Ciascuna zona presenta un connettore caldo (**H**) e uno freddo (**C**), e ciascuna coppia di zone condivide il connettore di messa a terra (**G**).
- 4. Servirsi di connettori Euroblock standard per collegare gli altoparlanti delle diverse zone alle **Uscite altoparlante** presenti sul pannello posteriore. Per altoparlanti a bassa impedenza LoZ a 4 Ohm o a 8 Ohm, ciascun gruppo di 2 collegamenti corrisponde a 1 zona, per 4 zone di uscita totali. Per altoparlanti ad alta impedenza HiZ a 70 V, 100 V o BTL, ciascuna coppia di gruppi di 2 connessioni corrisponde a 1 zona, per un totale di 2 zone. Ciascuna zona presenta un connettore positivo (**+**) e negativo (**-**). Assicurarsi sempre di allineare correttamente le polarità di cablaggio tra gli altoparlanti e il DN-508MXA.
- 5. **Per gestire il DN-508MXA utilizzando la sua interfaccia Web,** collegare la **porta Ethernet** e il computer a un interruttore di rete o router servendosi di cavi Ethernet standard. Se il computer è collegato senza cavi al router, collegare solo il DN-508MXA a quel router. Alternativamente, collegare la **porta Ethernet** del DN-508MXA direttamente a un computer servendosi di un cavo Ethernet di crossover.
- 6. **Per gestire il DN-508MXA utilizzando la comunicazione seriale,** collegare la **porta remota** al computer servendosi di un cavo D-Sub a 9 poli. Servirsi di un'utility di terzi per gestire il DN-508MXA. Alternativamente, collegare la porta **RS-422** a un'utility di terzi servendosi di un cavo telefonico analogico standard con connettori  $R.145.$

**Suggerimento:** raccomandiamo di utilizzare l'interfaccia Web per il controllo del DN-508MXA anziché la comunicazione in serie. È molto più semplice utilizzare l'interfaccia Web tramite comunicazione IP che un'utility di terzi tramite comunicazione seriale RS-232.

- 7. Servirsi del cavo di alimentazione in dotazione per collegare il DN-508MXA ad una presa di alimentazione.
- 8. Accendere tutte le fonti audio (lettori Blu-ray®, stereo, microfoni, amplificatori, ecc.)
- 9. Accendere il DN-508MXA.

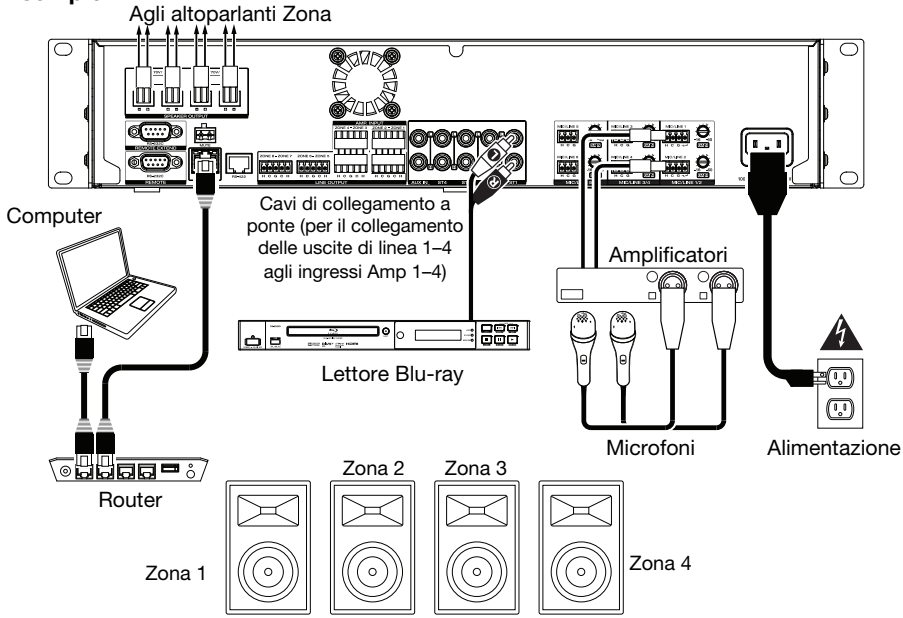

#### **Esempio:**

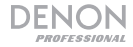

## **Uso**

Dopo aver configurato e acceso il DN-508MXA e i dispositivi collegati, è possibile iniziare a utilizzare il DN-508MXA. **Importante:** la password predefinita da amministratore è **adminpwd**. Non esiste alcuna password operatore predefinita.

## **Utilizzo dell'interfaccia LCD**

## **Navigazione tra Display e Menu**

**Per commutare tra il Menu e le impostazioni della zona corrente,** premere **Menu**.

**Per passare da un'opzione all'altra a display,** girare la manopola **Volume**/**Sel**.

**Per selezionare un'opzione a display,** girare la manopola **Volume**/**Sel**.

#### **Per tornare alla schermata precedente,** premere **Mute**/**Back**.

**Per bloccare tutti i comandi,** tenere premuto il tasto **Menu** per 3 secondi. Girare la manopola **Volume/Sel** per selezionare **Yes (sì)** o **No** quando viene richiesto "Apply to change?" (applicare alla modifica?) l'impostazione LOCK (blocco). Per bloccare tutti i comandi occorrerà inserire la password da amministratore. **Per sbloccare tutti i comandi,** tenere nuovamente premuto il tasto **Menu** per 3 secondi. Girare la manopola **Volume/Sel** per selezionare **Yes** (sì) o **No** quando viene richiesto "Apply to change?" (applicare alla modifica?) l'impostazione UNLOCK (sblocco). Per sbloccare tutti i comandi occorrerà inserire la password da amministratore.

### **Gestione delle zone**

**Per selezionare una zona**, premere il **selettore di uscita** desiderato. Quello correntemente selezionato sarà illuminato di giallo. I **selettori di fonte** di qualsiasi fonte audio assegnata a quella zona si illumineranno a loro volta di giallo.

**Per assegnare o disassegnare una fonte audio a una zona,** premere il **selettore di uscita** desiderato, quindi premere i **selettori di fonte** desiderati. Il selettore di fonte per la fonte audio assegnata correntemente sarà illuminato di giallo. È possibile assegnare una sola fonte per volta a ciascuna zona.

**Per impostare il livello di volume di una zona,** selezionarla (descritto in precedenza), e quindi girare la manopola **Volume**/**Sel**.

**Per silenziare una zona**, premere il **selettore di uscita** desiderato, quindi premere il tasto **Mute**/**Back**. Girare la manopola **Volume**/**Sel** per scegliere se **silenziare** o **annullare il silenziamento** del canale, quindi premere la manopola stessa per selezionare.

#### **Menu**

Fare clic sul tasto **Menu** e selezionare **Preset**, **System**, o **Information** per visualizzare la pagina di configurazione corrispondente.

## **1. Preset**

**Mic/Line (microfono/linea):** selezionarlo per modificare le fonti Mic/Linea 1–6. Una volta selezionato, è possibile impostare la frequenza (**Freq**), il guadagno **Gain**, o l'ampiezza di banda (**Q**) delle 3 equalizzazioni disponibili: un filtro a banda bassa (**SHL**), un filtro a banda alta (**SHH**) e un equalizzatore parametrico (**PEQ**). Solo l'equalizzatore parametrico presenta il controllo dell'ampiezza di banda. È inoltre possibile impostare il **Volume di ingresso** che ciascun **ingresso Mic/Linea** invia a ciascuna Zona.

**Fonte:** selezionare questo comando per modificare la Fonte 1–4 o Aux. Una volta selezionato, è possibile impostare la frequenza (**Freq**), il guadagno **Gain**, o l'ampiezza di banda (**Q**) delle 3 equalizzazioni disponibili: un filtro a banda bassa (**SHL**), un filtro a banda alta (**SHH**) e un equalizzatore parametrico (**PEQ**). Solo l'equalizzatore parametrico presenta il controllo dell'ampiezza di banda.

**Uscita:** selezionare questo comando per modificare le Zone 1–8.

- **Source Select:** selezionare questo comando per scegliere la Fonte 1–4 o Aux. Si può utilizzare la manopola **Volume/Sel** per selezionare una fonte, oppure premere i **selettori di fonte**.
- **Source Level (livello fonte):** selezionare questo comando per impostare il livello di ingresso della fonte selezionata.
- **Source Mute (silenzia fonte):** selezionare questo comando per attivare e disattivare il silenziamento della fonte.
- **Livello Mic:** selezionare questo comando per impostare il livello di uscita del microfono.
- **PEQ:** imposta la frequenza (**Freq**), il guadagno **Gain**, o l'ampiezza di banda (**Q**) dei 5 intervalli di frequenza: **Low**, **Mid-Low**, **Mid**, **Mid-High** e **High** (basso, medio-basso, medio, medio-alto e alto).
- **Livello Master:** selezionare questo comando per impostare il livello di uscita complessivo della zona.
- **Nota bene:** se una zona è stereo, impiegherà 2 zone (ad es. Zone 1–2, 3–4), che condivideranno le stesse impostazioni di uscita. La seconda zona di una coppia stereo (ad es. la zona 2 o 4) comparirà indisponibile alla modifica. È possibile modificare la prima zona o cambiare le impostazioni della zona nel menu Uscita (Output).

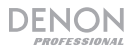

## **2. System (sistema)**

Schedule (programma): selezionare un programma da 1 a 30 da modificare. Per modificare un programma può essere richiesto di inserire la password da amministratore.

- **On**/**Off:** selezionare questo comando per abilitare o disabilitare il programma. Si possono silenziare più programmi contemporaneamente.
- **Data:** selezionare questo comando per impostare la data specifica in cui applicare il programma stesso (al posto dei normali giorni della settimana). Cliccare su ciascun menu per selezionare **Mese, Giorno** e **Anno**. Si può anche impostare il programma affinché si ripeta ogni mese, giorno e/o anno.
- **Day of week (giorno della settimana):** selezionare questa opzione per applicare il programma regolarmente in determinati giorni della settimana (anziché in una data specifica). Selezionare ogni giorno per attivarlo o disattivarlo.
- **Time (tempo):** selezionare questa opzione per impostare le **Ore** e i **Minuti** quando verrà applicato il programma. Si può inoltre impostare il programma in modo che si ripeta a ogni ora.
- **Command (comando):** questo campo mostra qualsiasi comando seriale assegnato al programma. I comandi seriali possono essere modificati unicamente servendosi del protocollo Web Remoto o Seriale.

**Mic/Line (microfono/linea):** selezionare un Mic/Linea da 1 a 6 da modificare.

- **Nome:** selezionare questo comando per modificare il nome a display del canale Mic/Linea, utilizzando fino a un massimo di 32 caratteri.
- **Mic/Line (microfono/linea):** selezionare questo comando per impostare il livello di ingresso per un microfono (**Mic**) o un dispositivo a livello di linea (**Line**).
- **Filtro passa alto:** selezionare questo comando per accendere e spegnere il filtro passa alto.
- **Phantom:** selezionare questo comando per attivare e disattivare l'alimentazione phantom. Va notato che la maggior parte dei microfoni dinamici non richiede alimentazione phantom, mentre la maggior parte dei microfoni a condensatore sì. Consultare la documentazione del microfono per scoprire se necessita di alimentazione phantom o meno.

**Fonte:** selezionare una Fonte 1–4, Aux o Aux AGC da modificare.

- **Nome:** selezionare questo comando per modificare il nome a display della Fonte, utilizzando fino a un massimo di 32 caratteri.
- Gain (guadagno): selezionare questo comando per impostare il livello di taglio del guadagno di ciascuna fonte audio.
- **Aux AGC:** queste impostazioni controllano il controllo del guadagno automatico (AGC), che regola il livello del guadagno per aiutare a ridurre il rumore nel segnale.
	- o **Livello di compensazione:** selezionare questo comando per impostare la quantità di guadagno applicata dopo che il segnale è stato compresso dall'AGC.
	- o **Tempo di risposta:** selezionare questo comando per impostare la rapidità con cui l'AGC deve reagire al segnale audio.
	- o **Noise Gate:** selezionare questo comando per attivare (**On**) o disattivare (**Off**) il noise gate. Quando è attivo, il segnale audio sarà silenziato automaticamente se è al di sotto di un determinato livello di volume. Questo elimina i momenti in cui la fonte non produce alcun suono, ma è ancora presente un rumore individuabile nel segnale audio.

**Uscita:** selezionare una zona da 1 a 8 da modificare.

- **Nome:** selezionare questo comando per modificare il nome a display dell'Uscita Zona, utilizzando fino a un massimo di 32 caratteri.
- **Mono**/**Stereo:** selezionare questo comando per stabilire se il segnale audio riprodotto dalla zona è monaurale (**Mono**) o binaurale (**Stereo**). Quando è impostato su Stereo, impiegherà 2 zone (ad es., Zone 1–2, Zone 3–4), che condivideranno le stesse impostazioni di uscita.

**Nota bene:** quando si utilizza un'uscita stereo, modificando la prima zona le modifiche verranno applicate a entrambe le zone. La seconda zona apparirà indisponibile alle modifiche.

- **Impostazioni Priorità:** ciascuna zona presenta impostazioni per la 1<sup>ª</sup> priorità e la 2<sup>ª</sup> priorità. Quando l'**ingresso mic**/**line** (impostato nel menu **Source**) individua un segnale audio in arrivo, qualsiasi altro segnale inviato a quella zona sarà attenuato ("abbassato") in modo che il segnale in arrivo possa essere udito. La fonte di 1ª priorità attenuerà la fonte di 2ª priorità.
	- o **Volume:** selezionare questo comando per impostare il livello del volume del segnale audio in ingresso.
	- o **Fonte:** selezionare questo comando per impostare la fonte prioritaria: **Mic**/**Line 1**–**6** o nessuna (**None**). Impostando entrambe le priorità sullo stesso ingresso mic/linea si otterrà un'attenuazione superiore al normale.
	- o **Threshold (soglia):** selezionare questo comando per impostare la soglia. Il segnale audio in ingresso deve essere più forte di questa soglia per attenuare il segnale corrente. Una soglia inferiore produce una maggiore attenuazione.
	- o **Attack Time (tempo di attacco):** selezionare questo comando per impostare il tempo impiegato dal segnale corrente per essere interamente attenuato.

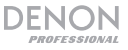

- o **Hold Time (tempo di tenuta):** selezionare questo comando per impostare quanto a lungo il segnale corrente rimane interamente attenuato quando l'audio in arrivo è al di sotto della soglia.
- o **Release (rilascio):** selezionare questo comando per configurare il tempo che occorre al segnale attenuato per tornare al suo livello originale quando il segnale audio in ingresso è al di sotto della soglia.
- o **Livello di attenuazione:** selezionare questo comando per impostare in che misura il volume del segnale corrente viene attenuato ("abbassato").
- **Delay:** selezionare questo comando per impostare il tempo richiesto alla zona per riprodurre qualsiasi segnale audio in ingresso dopo che lo riceve. Questo è utile quando più zone stanno riproducendo lo stesso segnale audio: gli ascoltatori in determinate aree potrebbero sentire lo stesso segnale più volte perché il suono di ciascuna zona li raggiunge in momenti diversi anziché contemporaneamente. Ritardare l'uscita audio di zona può aiutare a prevenire questo effetto.
- **Dinamica:** queste impostazioni determinano il controllo dinamico (tramite compressione) del segnale di uscita della zona.
	- o **On**/**Off:** selezionare questo comando per attivare (**On**) o disattivare (**Off**) il controllo dinamico della zona.
	- o **Threshold (soglia):** selezionare questo comando per impostare la soglia. Il segnale audio in ingresso deve essere più forte di questa soglia per attivare il controllo dinamico.
	- o **Ratio (frequenza):** selezionare questo comando per impostare la frequenza del controllo dinamico (in che misura il segnale viene attenuato rispetto al suo livello originale).
	- o **Attack Time (tempo di attacco):** selezionare questo comando per impostare il tempo impiegato dal controllo dinamico per comprimere il segnale.
	- o **Release (rilascio):** selezionare questo comando per configurare il tempo che occorre al segnale compresso per tornare al suo livello originale dopo che il segnale audio in ingresso finisce al di sotto della soglia.
	- o **Gain (guadagno):** selezionare questo comando per impostare la quantità di guadagno applicata dopo che il segnale è stato compresso.
	- o **Knee:** selezionare questo comando per impostare il knee del controllo dinamico. Questo determina quanto secca o morbida è la "curva" quando viene applicata compressione alla soglia. Un "hard" knee produce una notevole compressione, mentre un "soft" knee produce una compressione dal suono più naturale.

**Amp:** selezionare questo comando per modificare gli ingressi Amp 1-4. Una volta selezionato, è possibile configurare la **Modalità ad Alta Impedenza** (modalità a 70V, a 100V o Off), il **Filtro Passa Alto** (On o Off), **BTL** (On o Off) e la **Modalità Impedenza** (4 ohm o 8 ohm).

**Muto:** selezionare questo comando per silenziare la sola musica (**Music**) o tutti i segnali audio (**All**).

**Ethernet:** selezionare questo comando per configurare le impostazioni Ethernet. Selezionare **Indirizzo IP**, **Maschera Subnet**, **Gateway**, o **Porta di Controllo IP** per configurare il DN-508MXA in modo che individui automaticamente le impostazioni di rete (**Auto** On/Off), oppure inserire le impostazioni manualmente servendosi della manopola **Volume/Sel**.

**Frequenza Baud:** selezionare questo comando per impostare la frequenza in baud di ciascuna porta. **RS232C** è per la **porta remota**. **RS422** è per la **porta RS-422**. Ciascuna frequenza è mostrata in bit al secondo (BPS).

**Time (tempo):** Selezionare questo comando per modificare il **System Time** e impostare mese, giorno, anno, ora, minuti e secondi correnti. Il DN-508MXA mostrerà queste informazioni in cima all'interfaccia Web e le utilizzerà per la pianificazione.

Si può anche configurare il DN-508MXA per attivare (**On**) o disattivare (**Off**) l'ora legale. Quando attivo, selezionare ciascun menu al di sotto di esso per impostare il mese, il giorno e l'ora in cui l'ora legale inizierà e avrà termine. Scegliere **Offset** per selezionare di quanto il tempo sarà variato.

**Password:** servirsi di questi campi per impostare una nuova password per l'amministratore (**Admin**), in grado di controllare tutte le funzioni del DN-508MXA o quella dell'operatore (**Operator**), in grado di controllare solo determinate funzioni.

## **3. Informazioni**

**Versione Firmware:** questo campo mostra la versione del firmware correntemente installata sul DN-508MXA. **Importante:** recarsi alla pagina **denonpro.com** per scaricare l'ultimo firmware per il DN-508MXA.

**Informazioni di rete:** selezionare questo comando per visualizzare le impostazioni correnti di **Indirizzo IP**, **Indirizzo Mac**, **Gateway** e **DNS**.

## **Utilizzo dell'interfaccia Web**

**Importante:** per utilizzare l'interfaccia Web, il DN-508MXA e il computer devono essere collegati alla stessa rete. Si raccomanda di collegare la **porta Ethernet** e il computer a un interruttore di rete o a un router servendosi di cavi Ethernet standard. Se il computer è collegato senza cavi al router, collegare solo il DN-508MXA a quel router. Alternativamente, collegare la **porta Ethernet** del DN-508MXA direttamente a un computer servendosi di un cavo Ethernet di crossover.

**Per aprire l'interfaccia Web del DN-508MXA,** sul computer, aprire un browser Web.

- Se il DN-508MXA è collegato direttamente a un computer, recarsi alla pagina **http:**//**192.168.0.1** nel browser Web. Può essere necessario inserire la password da operatore. Non c'è nessuna password predefinita, ma se ne è stata configurata una, dovrà essere inserita a questo livello.
- Se il DN-508MXA è collegato a un interruttore di rete o a un router (senza cavi o cablati), servirsi del tasto **Menu** e la manopola **Volume**/**Sel** per fare quanto segue:
	- i. Premere **Menu** per entrare nel Menu.
	- ii. Selezionare e inserire **2. System**, quindi **Ethernet**, quindi **IP Address** (**indirizzo IP**), e infine l'impostazione **Auto** (può essere necessario inserire la password da amministratore).
	- iii. Impostare **Auto** su **On**, e selezionare **Yes** (sì) quando viene chiesto se si desidera applicare la modifica.
	- iv. Quando a display compare nuovamente la schermata **IP Address** (indirizzo IP), mostrerà un indirizzo IP ad un massimo di 12 cifre. Inserire questo indirizzo nel browser Web come **http:**//**###.###.###.###**. Può essere necessario inserire la password da operatore. Non c'è nessuna password predefinita, ma se ne è stata configurata una, dovrà essere inserita a questo livello.

#### **Per utilizzare i comandi mostrati nell'interfaccia Web:**

- **Pagine:** cliccare sul tasto **Output**, **Input**, o **Settings** (uscita, ingresso o impostazioni) in cima alla finestra per visualizzare ciascuna pagina nell'interfaccia Web sottostante.
- **Fader:** selezionare un fader e trascinarlo per regolarne il livello. Alternativamente, cliccare sul campo **dB** al di sotto di esso, inserire un valore con la tastiera del computer, quindi cliccare in un altro punto della pagina.
- **Menu:** cliccare su un menu, quindi cliccare su un'opzione per selezionarla.
- **Tasti:** cliccare su un tasto per selezionarlo.
- **Casella di spunta:** cliccare su una casella di spunta per selezionarlo o deselezionarlo.
- **Campo di testo:** cliccare su un campo di testo, inserire un nome con la tastiera del computer, quindi cliccare in un altro punto della pagina.

**Importante:** per apportare modifiche all'interfaccia Web, innanzitutto fare clic sull'icona col lucchetto in cima alla pagina. Per sbloccare la pagina per effettuare modifiche sarà necessario inserire la password da Amministratore. La password predefinita da amministratore è **adminpwd**. Una volta completate le modifiche, è possibile bloccare nuovamente la pagina per impedire ulteriori cambiamenti.

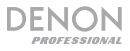

## **Uscita**

Cliccare sul tasto **Output** (uscita) in cima per visualizzare la pagina in cui è possibile impostare livelli, equalizzazione, ingressi e stato silenziato di ciascuna zona.

Se una zona è stereo, impiegherà 2 zone (ad es., Zone 1–2, Zone 3–4), che condivideranno le stesse impostazioni di uscita. Se una zona è mono, impiegherà un'unica zona.

**Indicatore di protezione:** questi LED rossi si accendono quando la protezione dell'amplificatore viene attivata a livello delle **uscite altoparlante**. I LED corrispondono alle Zone 1-4.

**Menu Input** (**ingressi**)**:** cliccare su questo menu per selezionare quale fonte inviare alla zona.

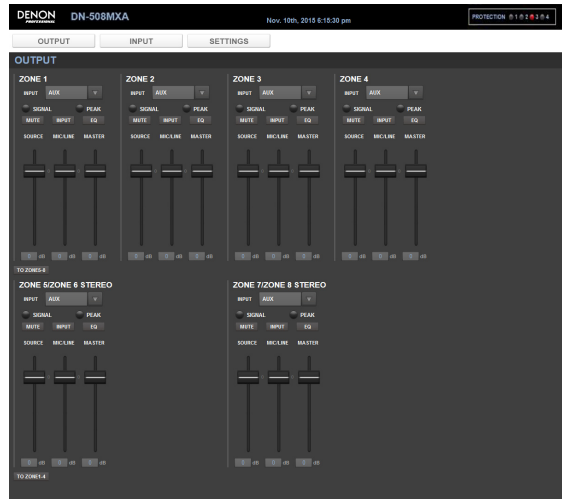

**Signal** (**segnale**)**:** questa spia indica che la zona sta inviando un segnale audio.

**Peak** (**picco**)**:** questa spia indica che la zona sta inviando un segnale audio con un "picco" (supera gli 0 dB). Se ciò accade, abbassare il livello del fader **Source** o **Mic**/**Line**.

**Muto:** cliccare su questo tasto per silenziare o riattivare la fonte. Quando silenziato, il tasto sarà illuminato.

**Ingresso:** cliccare su questo tasto per aprire la finestra Zone Input (ingresso zona). In questa finestra, cliccare e trascinare ciascun fader per impostare il livello del segnale audio che ciascun **ingresso mic**/**line** invia specificamente a quella zona. (Ciò non influisce sui livelli inviati da quegli ingressi ad altre zone.)

**EQ:** cliccare su questo tasto per aprire la finestra Zone EQ (equalizzatore zona). In questa finestra, cliccare su ciascun menu per impostare la frequenza (**Freq**), **Gain**, o l'ampiezza di banda (**Q**) dei 5 intervalli di frequenza: **Low**, **Mid-Low**, **Mid**, **Mid-High** e **High** (basso, medio-basso, medio, medioalto e alto).

**Fonte:** cliccare su questo fader e trascinarlo per impostare il livello di ingresso della fonte selezionata nel **menu ingressi** (descritto in precedenza).

**Mic**/**Line** (microfono/linea): cliccare su questo fader e trascinarlo per impostare il livello complessivo degli **ingressi mic**/**linea**. Questa impostazione è applicata in aggiunta alle impostazioni nella finestra Zone input (descritta in precedenza).

**Master:** cliccare su questo fader e trascinarlo per impostare il livello di uscita complessivo della zona.

**To Zone 5-8** / **To Zone1-4** (**a zone 5-8** / **a zone 1-4**)**:** cliccare su uno di questi tasti per passare alla metà inferiore o superiore della pagina, rispettivamente.

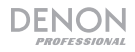

### **Ingresso**

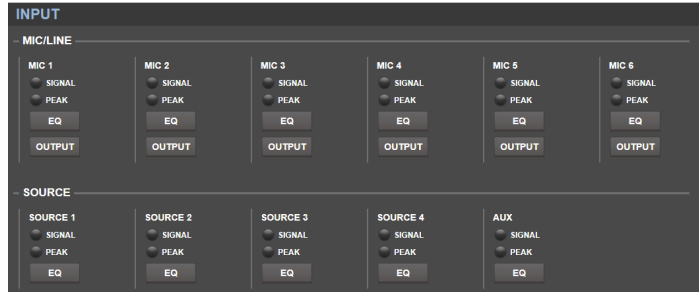

Cliccare sul tasto **Input** (ingresso) in cima per visualizzare la pagina di ingresso (Input) dove è possibile impostare il livello di equalizzazione o di uscita di ciascun ingresso (gli **ingressi mic**/**linea**, gli **ingressi ST**, o l'ingresso **Aux In**).

**Signal** (**segnale**)**:** questa spia indica che l'ingresso sta ricevendo un segnale audio.

**Peak** (**picco**)**:** questa spia indica che l'ingresso sta ricevendo un segnale audio con un "picco" (supera gli 0 dB). Se ciò accade, ridurre l'impostazione della manopola di guadagno **Mic**/**Line Gain** sul pannello posteriore (per **Mic 1**–**6**) o a livello della fonte audio stessa (per **Source 1**–**4** e **Aux**).

**EQ:** cliccare su questo tasto per aprire la finestra Input EQ (equalizzatore ingresso). In questa finestra, cliccare su ciascun menu per impostare la frequenza (**Freq**), il guadagno **Gain**, o l'ampiezza di banda (**Q**) delle 3 equalizzazioni disponibili: un filtro a banda bassa (**SHL**), un filtro a banda alta (**SHH**) e un equalizzatore parametrico (**PEQ**). Solo l'equalizzatore parametrico presenta il controllo dell'ampiezza di banda.

**Uscita:** cliccare su questo tasto per aprire la finestra Mic Output (uscita microfono). In questa finestra, cliccare su ciascun fader e trascinarlo per impostare il livello del segnale audio che ciascun canale mic/line invia specificamente a ciascuna zona.

## **Settings** (**impostazioni**)

Cliccare sul tasto **Settings** in alto e selezionare **Schedule**, **I**/**O Name**, o **System** (programma, nome I/O o sistema) per visualizzare la pagina di impostazioni corrispondente.

**Importante:** cliccare sull'icona del lucchetto in cima alla pagina per bloccare o sbloccare le impostazioni. Una volta bloccate, non è possibile modificare alcuna impostazione. Questo è utile per prevenire modifiche accidentali al funzionamento complessivo.

#### **Schedule** (**programma**)

**Schedule** (**programma**)**:** cliccare su questo menu per selezionare un programma da visualizzare.

- **On**/**Off:** cliccare su uno di questi tasti per abilitare o disabilitare il programma. Si possono silenziare più programmi contemporaneamente.
- **Data:** cliccare su questo menu per impostare la data specifica in cui applicare il programma stesso (al posto dei normali giorni della settimana). Cliccare su ciascun menu per selezionare **Mese, Giorno** e **Anno**. L'opzione **\*\*** imposta il programma affinché si ripeta ogni mese, giorno o anno.
- **Day of week** (**giorno della settimana**)**:** cliccare su questo menu per applicare il programma regolarmente a determinati giorni della settimana (anziché in una data specifica). Cliccare su ciascuna casella di spunta per selezionare o deselezionare il giorno.
- **Time** (**tempo**)**:** cliccare su ciascun menu (**Ore** e **Minuti**) per stabilire quando il programma verrà applicato. L'opzione **\*\*** imposta il programma in modo che si ripeta ogni ora.

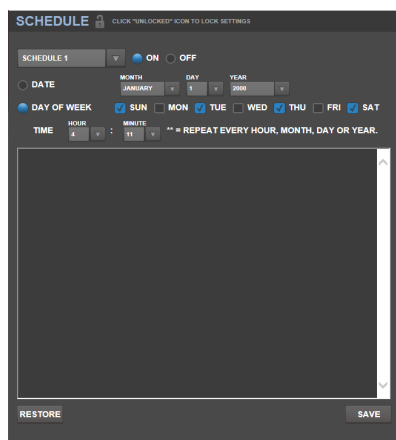

- **Restore** (**ripristina**)**:** cliccare su questo menu per azzerare tutte le modifiche apportate al programma corrente.
- **Save** (**salva**)**:** cliccare su questo menu per salvare il programma illustrato attualmente.

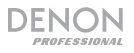

#### **I**/**O Name** (**nome I**/**O**)

Questa finestra mostra i nomi di tutti gli ingressi (**ingressi mic**/**linea**, **ingressi ST e ingressoAux In**) e zone (**uscite di linea**). Cliccare su ciascun campo e inserire un nome servendosi della tastiera del computer. Cliccare su **Save** per salvare i nomi.

#### **System** (**sistema**)

- **Setting File:** questo campo mostra il file setting attualmente caricato. Per scaricare il file setting corrente (se presente) sul computer, cliccare su **Download**. Per caricare un file setting dal computer al DN-508MXA, cliccare su **Browse**, trovare e selezionare il file, quindi cliccare su **Upload**.
- **Mic**/**Line** (microfono/linea): per ciascun ingresso mic/linea, selezionare se l'ingresso è un microfono (**Mic**) o un dispositivo a livello di linea (**Line**), se il filtro passa alto deve essere abilitato (**On**) o disabilitato (**Off**), e se il microfono debba ricevere alimentazione phantom (**On**) o meno (**Off**). Va notato che la maggior parte dei microfoni dinamici non richiede alimentazione phantom, mentre la maggior parte dei microfoni a condensatore sì. Consultare la documentazione del microfono per scoprire se necessita di alimentazione phantom o meno.
- **Fonte:** cliccare su ciascun menu guadagno **Gain** per impostare il livello di taglio del guadagno per ciascuna fonte audio. Tutte le fonti dispongono di un controllo del guadagno automatico (AGC) modificabile, che regola il livello del guadagno per aiutare a ridurre il rumore nel segnale:
	- o **Livello di compensazione:** cliccare su questo menu per impostare la quantità di guadagno applicata dopo che il segnale è stato compresso dall'AGC.
	- o **Tempo di risposta:** cliccare su questo menu per impostare la rapidità con cui l'AGC deve reagire al segnale audio.

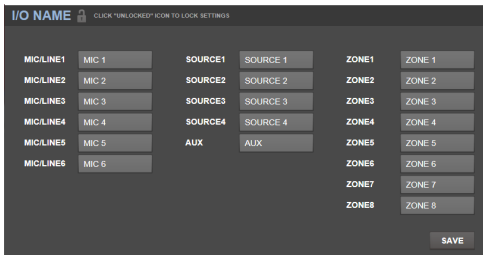

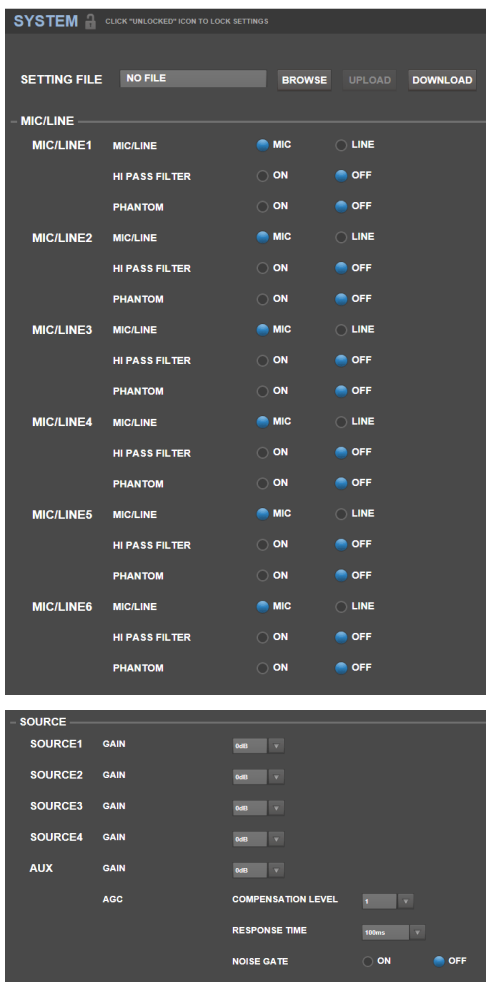

o **Noise Gate:** cliccare su uno dei tasti per attivare (**On**) o disattivare (**Off**) il noise gate. Quando è attivo, il segnale audio sarà silenziato automaticamente se è al di sotto di un determinato livello di volume. Questo elimina i momenti in cui la fonte non produce alcun suono, ma è ancora presente un rumore individuabile nel segnale audio.

• **Uscita:** servirsi di questa impostazione per stabilire in che modo ciascuna zona gestisce la relativa uscita audio.

DENON

- o **Zona Mono**/**Stereo:** cliccare su questo menu per stabilire se il segnale audio riprodotto dalla zona è monaurale (**Mono**) o binaurale (**Stereo**). Quando è impostato su Stereo, impiegherà 2 zone (ad es., Zone 1–2, Zone 3–4), che condivideranno le stesse impostazioni di uscita.
- o **Impostazioni Priorità:** ciascuna zona presenta impostazioni per la 1ª priorità e la 2ª priorità. Quando l'**ingresso mic**/**line** (impostato nel menu **Source**) individua un segnale audio in arrivo, qualsiasi altro segnale inviato a quella zona sarà attenuato ("abbassato") in modo che il segnale in arrivo possa essere udito. La fonte di 1ª priorità attenuerà la fonte di 2<sup>ª</sup> priorità.
	- **Volume:** cliccare su questo menu per impostare il livello del volume del segnale audio in ingresso.
	- **Fonte:** cliccare su questo menu per impostare la fonte prioritaria: **Mic**/**Line 1**–**6** o nessuna (**None**). Impostando entrambe le priorità sullo stesso ingresso mic/linea si otterrà un'attenuazione superiore al normale.
	- **Threshold** (**soglia**)**:** servirsi di questo menu per impostare la soglia. Il segnale audio in ingresso deve essere più forte di questa soglia

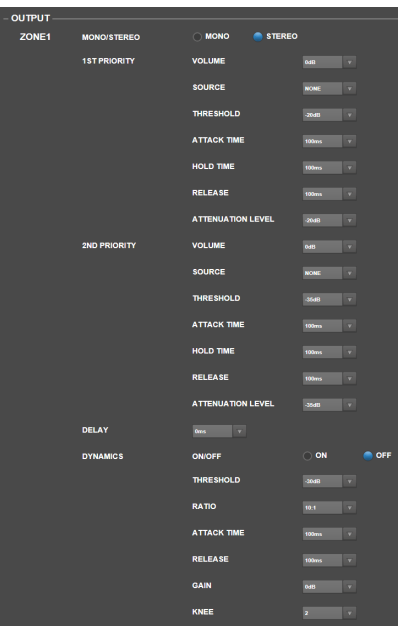

- per attenuare il segnale corrente. Una soglia inferiore produce una maggiore attenuazione.
- **Attack Time** (**tempo di attacco**)**:** cliccare su questo menu per impostare il tempo impiegato dal segnale corrente per essere interamente attenuato.
- **Hold Time** (**tempo di tenuta**)**:** cliccare su questo menu per impostare quanto a lungo il segnale corrente rimane interamente attenuato quando l'audio in arrivo è al di sotto della soglia.
- **Release** (**rilascio**)**:** cliccare su questo menu per configurare il tempo che occorre al segnale attenuato per tornare al suo livello originale quando il segnale audio in ingresso è al di sotto della soglia.
- **Livello di attenuazione:** cliccare su questo menu per impostare in che misura il volume del segnale corrente viene attenuato ("abbassato").
- o **Delay:** cliccare su questo menu per impostare il tempo richiesto alla zona per riprodurre qualsiasi segnale audio in ingresso dopo che lo riceve. Questo è utile quando più zone stanno riproducendo lo stesso segnale audio: gli ascoltatori in determinate aree potrebbero sentire lo stesso segnale più volte perché il suono di ciascuna zona li raggiunge in momenti diversi anziché contemporaneamente. Ritardare l'uscita audio di zona può aiutare a prevenire questo effetto.
- o **Dinamica:** queste impostazioni determinano il controllo dinamico (tramite compressione) del segnale di uscita della zona.
	- **On**/**Off:** cliccare su questo menu per attivare (**On**) o disattivare (**Off**) il controllo dinamico della zona.
	- **Threshold** (**soglia**)**:** servirsi di questo menu per impostare la soglia. Il segnale audio in ingresso deve essere più forte di questa soglia per attivare il controllo dinamico.
	- **Ratio** (**frequenza**)**:** cliccare su questo menu per impostare la frequenza del controllo dinamico (in che misura il segnale viene attenuato rispetto al suo livello originale).
	- **Attack Time** (**tempo di attacco**)**:** cliccare su questo menu per impostare il tempo impiegato dal controllo dinamico per comprimere il segnale.
	- **Release** (**rilascio**)**:** cliccare su questo menu per configurare il tempo che occorre al segnale compresso per tornare al suo livello originale dopo che il segnale audio in ingresso finisce al di sotto della soglia.
	- **Gain** (**guadagno**)**:** cliccare su questo menu per impostare la quantità di guadagno applicata dopo che il segnale è stato compresso.
	- **Knee:** cliccare su questo menu per impostare il knee del controllo dinamico. Questo determina quanto secca o morbida è la "curva" quando viene applicata compressione alla soglia. Un "hard" knee produce una notevole compressione, mentre un "soft" knee produce una compressione dal suono più naturale.

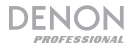

- **Muto:** cliccare su uno di questi tasti per silenziare la sola musica (**Music**) o tutti i segnali audio (**All**).
- **Ethernet:** servirsi di questi comandi per configurare le impostazioni Ethernet. Cliccare su uno dei tasti **Mode** per configurarli in modo che individuino le impostazioni di rete automaticamente (**Auto**) o per utilizzare le impostazioni inserite manualmente (**Manual**). Cliccare sui campi **IP Address**, **Subnet Mask**, **Gateway**, o **IP Control Port** e inserire i numeri di ciascuno servendosi della tastiera del computer.
- **Frequenza Baud:** cliccare uno dei tasti per ciascuna porta per impostare la frequenza di baud per ciascuna. **RS232C** è per la **porta remota**. **RS422** è per la **porta RS-422**. Ciascuna frequenza è mostrata in bit al secondo (BPS).
- **Amp:** servirsi di questi tasti per configurare le opzioni per la **Modalità ad alta Impedenza** (**70V**, **100V**o **Off**), se il **Filtro Passa alto** è abilitato (**On**) o disabilitato (**Off**), se la modalità **BTL** è attiva (**On**) o disattiva (**Off**), e la **Modalità Impedenza** (**4 Ohm** o **8 Ohm**).
- **Time** (**tempo**)**:** cliccare su ciascun menu accanto a **System Time** per impostare mese, giorno, anno, ora, minuti e secondi correnti. Il DN-508MXA mostrerà queste informazioni in cima all'interfaccia Web e le utilizzerà per la pianificazione.

Cliccare su uno dei tasti **Enable** (abilita) per attivare (**On**) o disattivare (**Off**) l'ora legale. Quando attivo, cliccare su ciascun menu al di sotto di esso per impostare il mese, il giorno e l'ora in cui l'ora legale inizierà e avrà termine. Cliccare sul menu **Offset** per selezionare di quanto il tempo sarà variato.

• **Password:** servirsi di questi campi per impostare una nuova password per l'amministratore (**Admin**), in grado di controllare tutte le funzioni del DN-508MXA o quella dell'operatore (**Operator**), in grado di controllare solo determinate funzioni. Cliccare su ciascun campo e inserire i caratteri della password corrente (**Old**

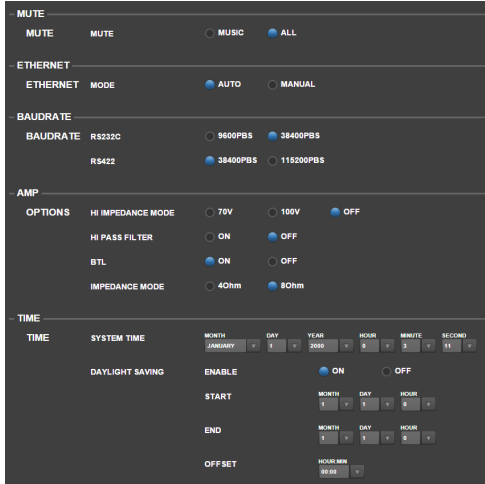

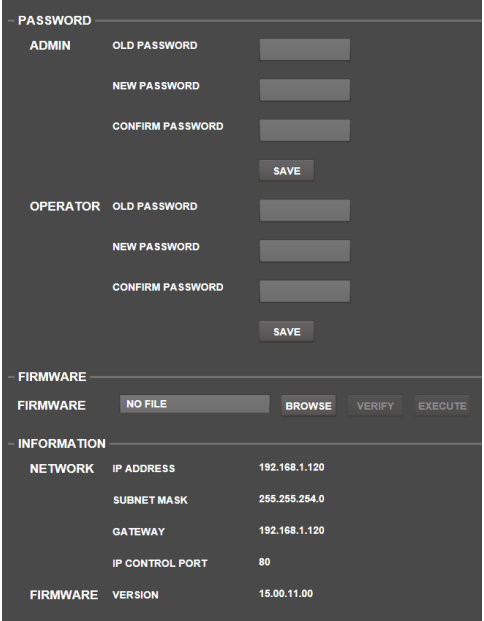

**Password, vecchia password**) e due volte quelli della nuova password (**New Password, nuova password** e **Confirm Password, conferma password**). Cliccare su **Save** per salvare la nuova password.

• **Firmware:** questo campo vota il file del firmware del DN-508MXA da caricare, se presente. Per caricare un file firmware dal computer al DN-508MXA, cliccare su **Browse**, trovare e selezionare il file. In seguito, cliccare su **Verify** per confermare che il file è valido. Se è valido, cliccare su **Execute** per aggiornare il firmware.

**Importante:** recarsi alla pagina **denonpro.com** per scaricare l'ultimo firmware di DN-508MXA.

• **Informazioni:** questa sezione mostra gli indirizzi di rete correnti (così come impostati nella sezione **Ethernet**) e la versione del firmware (così come impostato nella sezione **Firmware**).

## **Risoluzione di problemi**

In caso di problemi, procedere come segue:

- Assicurarsi che tutti i cavi, i dispositivi e/o i media siano ben collegati.
- Assicurarsi di utilizzare l'apparecchio come descritto in questa *Guida per l'uso*.
- Assicurarsi che gli altri dispositivi o media funzionino correttamente.
- Se si ritiene che l'apparecchio non funzioni correttamente, verificare se nella seguente tabella sono presenti il problema specifico e la relativa soluzione.

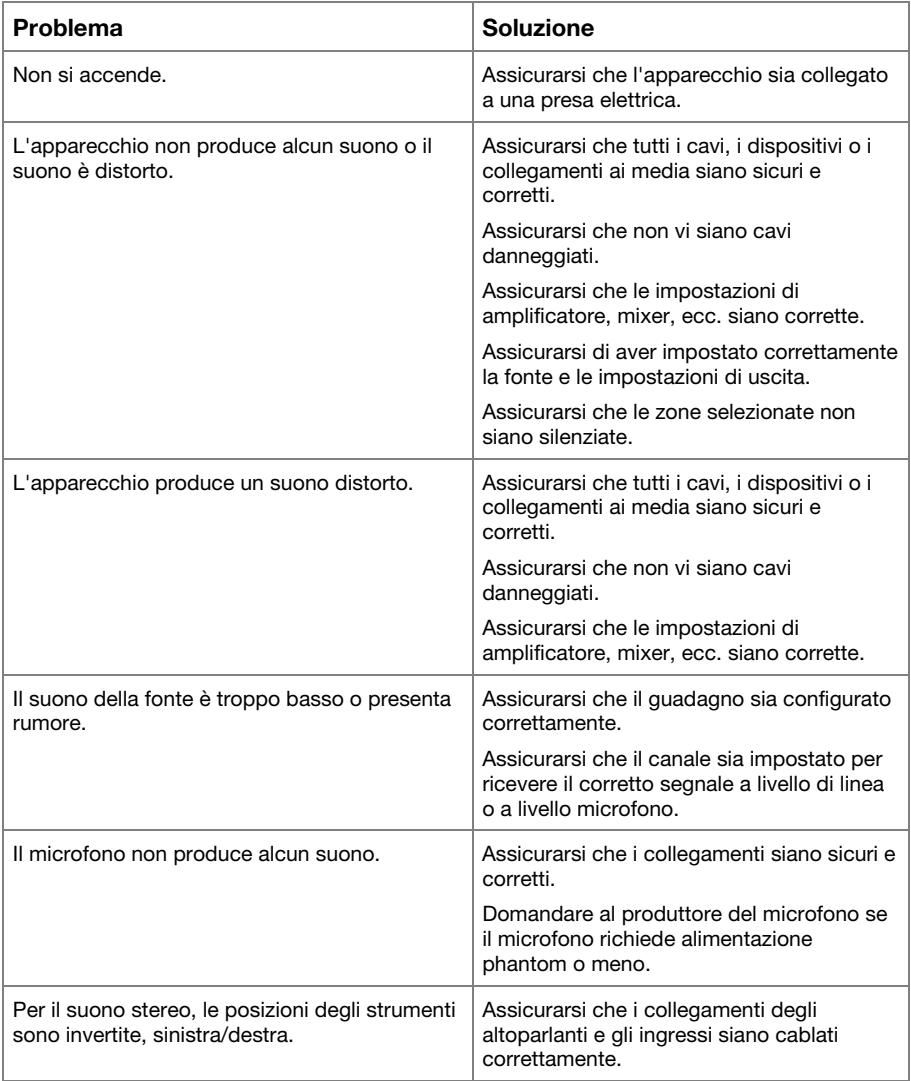

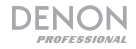

## **Benutzerhandbuch** (**Deutsch**)

## **Einleitung**

Das DN-508MXA ist ein professioneller 8-Zonen-Mixer und 4-Zonen-Verstärker mit Remotesteuerbarkeit über RS-232C, RS-422 und IP. Es verfügt über professionelle Audioschaltungen, Mic/Line-Pad-Funktionen, symmetrische Ausgänge mit vollständig gebrückter Schaltung (BTL bridge-tied load), 3-Band-Eingangskompensation, 5-Band-Ausgangskompensation, Priorität, Delay, Dynamik, LoZ- und HiZ-Unterstützung des Lautsprechers und eine automatische Energiesparfunktion. Beim Anschluss an ein Netzwerk oder einen Router können Sie auch eine web-basierte Schnittstelle verwenden, um das System anzusteuern.

Bitte lesen Sie das *Setup*-Kapitel in dieser Anleitung, um zu erfahren, wie Sie das DN-508MXA in Ihr Audiosystem integrieren können. Lesen Sie anschließend das Kapitel *Betrieb*, um das DN-508MXA in Betrieb zu nehmen.

### **Lieferumfang**

#### DN-508MXA

Euroblock-Anschlüsse

(6) 5-Pin (für die Line-Outputs 1–8 und und Amp-Eingänge 1-4)

(2) 4-Pin (für die Mic/Line-Inputs 1 und 12)

(4) 3-Pin (für die Mic/Line-Inputs 3–6)

(5) 2-Pin (für die Lautsprecherausgänge 1-4 und den Mute-Anschluss)

(2) 5-Pin mit Drahtbrücken (zum Anschluss an die Line-Ausgänge 1-4 und Amp-Eingänge 1-4)

**Stromkabel** 

Benutzerhandbuch

Handbuch mit Sicherheitshinweisen und Garantieinformationen

## **Support**

Um die neusten Informationen über dieses Produkt (Systemanforderungen, Kompatibilitätsinformationen etc.) sowie die Produktregistrierung zu erhalten, besuchen Sie **denonpro.com**.

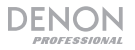

## **Funktionen**

## **Vorderseite**

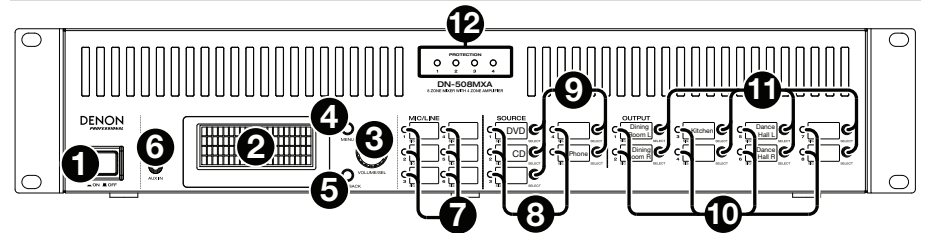

- 1. **Stromschalter:** Drücken Sie diesen Schalter, um DN-508MXA ein- oder auszuschalten.
- 2. **Display:** Dieser Bildschirm zeigt die aktuellen Einstellungen, Zustände etc.
- 3. **Volume**/**Sel:** Drehen Sie diesen Regler, um durch die im Display angezeigten Optionen zu navigieren, und drücken Sie ihn, um eine davon auszuwählen.
- 4. **Menü:** Drücken Sie diese Taste, um zwischen dem Menü und den Einstellungen der aktuellen Zone im Display hin- und herzuschalten. Drehen Sie im Menü den **Volume**/**Sel**-Regler, um durch die verfügbaren Optionen zu navigieren, und drücken Sie ihn, um eine davon auszuwählen.
- 5. **Mute**/**Back:** Drücken Sie bei der Ansicht der aktuellen Zone diese Taste, um die **Mute**-Einstellung auszuwählen. Um die Zone stummzuschalten oder die Stummschaltung aufzuheben, drehen Sie den **Volume**/**Sel**-Regler, um **Mute** oder **Unmute** auszuwählen, und drücken Sie ihn dann, um Ihre Wahl zu bestätigen.

Drücken Sie im Menü diese Taste, um zum vorigen Bildschirm zurückzukehren.

- 6. **Aux In** (**3.5 mm**)**:** Verwenden Sie zum Anschluss einer optionalen Audioquelle an diesen Stereoeingang ein standardmäßiges 3,5-mm-Stereokabel. Wenn ein Kabel an diesen Eingang angeschlossen wird, werden die **Aux-In-RCA-Eingänge** auf der Rückseite deaktiviert.
- 7. **Mic**/**Line-Anzeigen:** Diese Dioden leuchten in unterschiedlichen Farben, um den Signalstatus des jeweiligen Mic-/Line-Eingangs anzuzeigen:
	- **Aus:** Der Eingang empfängt kein Signal oder ein sehr niederschwelliges Signal.
	- **Grün:** Der Eingang empfängt ein Signal mit optimalem Pegel.
	- **Bernstein:** Das Eingangssignal ist sehr hoch.
	- **Rot:** Das Eingangssignal hat einen **"**Spitzenpegel" (höher als 0 dB). Regeln Sie den **Gain**-Regler auf der Rückseite herunter oder verringern Sie die Lautstärke der Quelle, um eine Übersteuerung zu verhindern.
- 8. **Quellenanzeigen:** Diese Dioden leuchten in unterschiedlichen Farben, um den Signalstatus der Aux-Inund ST-Eingänge anzuzeigen:
	- **Aus:** Der Eingang empfängt kein Signal oder ein sehr niederschwelliges Signal.
	- **Grün:** Der Eingang empfängt ein Signal mit optimalem Pegel.
	- **Bernstein:** Das Eingangssignal ist sehr hoch.
	- **Rot:** Das Eingangssignal hat einen **"**Spitzenpegel" (höher als 0 dB). Reduzieren Sie die Lautstärke der Quelle, um eine Übersteuerung zu verhindern.
- 9. **Quellselektoren:** Drücken Sie eine dieser Tasten, um die betreffende Quelle der aktuell ausgewählten Zone zuzuweisen oder ihre Zuweisung aufzuheben. Wenn der Zone eine Quelle zugewiesen ist, leuchtet ihre Taste bernsteinfarben. Um eine Zone auszuwählen, drücken Sie auf einen der **Ausgangsselektoren**.
- 10. **Ausgangsanzeigen:** Diese Dioden leuchten in unterschiedlichen Farben, um den Signalstatus der Line-Ausgänge (Zonen-Ausgänge) anzuzeigen:
	- **Aus:** Der Eingang empfängt kein Signal oder ein sehr niederschwelliges Signal.
	- **Grün:** Der Ausgang sendet ein Signal mit optimalem Pegel.
	- **Bernstein:** Das Ausgangssignal ist sehr hoch.
	- **Rot:** Das Ausgangssignal hat einen **"**Spitzenpegel" (höher als 0 dB). Reduzieren Sie die Lautstärke der Zone, um eine Übersteuerung zu verhindern.
- 11. **Ausgangsselektoren:** Drücken Sie eine dieser Tasten, um diese Zone auszuwählen. Die Taste für die aktuell ausgewählte Zone leuchtet bernsteinfarben.
- 12. **Schutzanzeige:** Diese roten LEDs leuchten, wenn der Verstärkerschutz für die **Lautsprecherausgänge** aktiviert ist. Die LEDs entsprechen den Zonen 1-4.

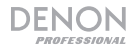

## **Rückseite**

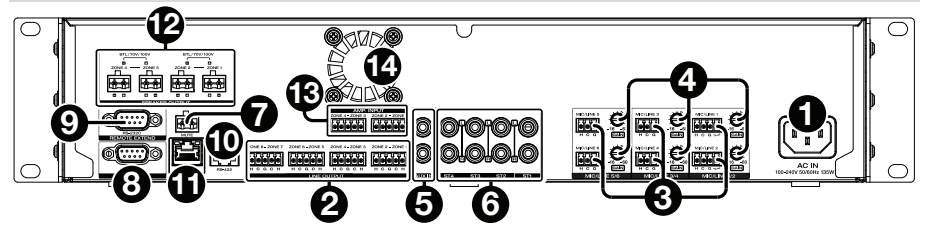

- 1. **Stromanschluss:** Verwenden sie das mitgelieferte Stromkabel, um diesen Eingang mit einer Steckdose zu verbinden.
- 2. **Line-Outputs:** Verwenden Sie Euroblock-Anschlüsse, um Ihre Lautsprecher an diese Ausgänge anzuschließen. Jede Gruppe von 5 Anschlüssen entspricht 2 Zonen. Jede Zone hat einen heißen (**H**) und einen kalten (**C**) Anschluss, und jedes Zonenpaar teilt sich den Basisanschluss (**G**). Sorgen Sie dafür, dass jeder Lautsprecher mit der gewünschten Zone verbunden ist.
- 3. **Mic**/**Line-Eingänge:** Verwenden Sie Euroblock-Anschlüsse, um Ihre Mic- oder Line-Level-Audioquellen mit diesen Eingängen zu verbinden. Jeder Eingang hat einen heißen (**H**), einen kalten (**C**) und einen Basisanschluss (**G**). Die Eingänge 1 und 2 haben einen zusätzlichen Anschluss für Page Switch. Denken Sie daran, den **Gain**-Regler auf die gewünschte Eingangslautstärke einzustellen.
- 4. **Mic**/**Line-Gain:** Stellen Sie mit diesen Reglern die gewünschte Eingangsverstärkung für jeden **Mic**/**Line-Eingang** ein.
- 5. **Aux In** (**RCA**)**:** Verwenden Sie zum Anschluss einer optionalen Audioquelle an diesen Stereoeingang ein standardmäßiges RCA-Stereokabel. Wenn ein Kabel an den **Aux In**-Eingang auf der Vorderseite angeschlossen wird, werden diese Eingänge deaktiviert.
- 6. **ST-Eingänge:** Verwenden Sie standardmäßige RCA-Stereokabel, um Line-Level-Audioquellen mit diesen Eingängen zu verbinden.
- 7. **Mute-Anschluss:** Verwenden Sie einen 2-Pin-Euroblock-Anschluss, um einen Schalter an diesem Anschluss zu befestigen. Der Schalter kann dann das Eingangssignal von **allen** Audioquellen stummschalten oder die Stummschaltung aufheben.
- 8. **Remote-Port:** Über diesen Port können Sie DN-508MXA mit einem Computer verbinden. Verwenden Sie für diese Verbindung ein 9-Pin-D-Sub-Kabel. Sie können den Computer mit einem Dienstprogramm eines anderen Herstellers verwenden, um DN-508MXA über serielle Kommunikation zu steuern.
- 9. **Remote-Extend-Port:** Über diesen Port können Sie ein anderes DN-508MXA an das Host-Gerät anschließen. Verwenden Sie für diese Verbindung ein 9-Pin-D-Sub-Kabel. Sie können den Computer mit einem Dienstprogramm eines anderen Herstellers verwenden, um alle angeschlossenen DN-508MXA-Einheiten über serielle Kommunikation zu steuern.
- 10. **RS-422-Port:** Über diesen Port können Sie DN-508MXA mit einem Host-Gerät (üblicherweise mit einem Computer) verbinden. Sie können dann ein Dienstprogramm eines anderen Herstellers verwenden, um DN-508MXA über serielle Kommunikation zu steuern. Verwenden Sie für diese Verbindung ein standardmäßiges analoges Telefonkabel mit RJ45-Anschlüssen.
- 11. **Ethernet-Port:** Über diesen Port können Sie DN-508MXA mit einem Netzwerk verbinden. Verbinden Sie diesen Port über einen Netzwerk-Schalter oder Router mit einem Computer. Alternativ dazu können Sie ihn mittels eines Ethernet-Crossover-Kabels direkt mit einem Computer verbinden. Mittels dieser Verbindung können Sie DN-508MXA über die webbasierte Schnittstelle steuern.
- 12. **Lautsprecherausgang:** Verwenden Sie Euroblock-Anschlüsse, um diese Ausgänge mit Ihren Lautsprechern bei niedriger Impedanz (LoZ), hoher Impedanz (HiZ) oder BTL (gebrückter Schaltung) zu verbinden. Bei der Verwendung von LoZ entspricht jede Gruppe von 2 Verbindungen 1 Zone bei insgesamt 4 Zonen. Bei der Verwendung von HiZ und BTL entspricht jedes Gruppenpaar von 2 Verbindungen 1 Zone bei insgesamt 2 Zonen. Jede Zone hat eine positiven (**+**) und negativen (**-**) Anschluss. Stellen Sie sicher, dass jeder Lautsprecher an die gewünschte Zone angeschlossen ist und die Polarität der Verdrahtung korrekt ist.
- 13. **Verstärker-Eingang:** Benutzen Sie Euroblock-Anschlüsse, um Line-Audioquellen an diese Eingänge anzuschließen. Jede Zone hat einen heißen (**H**) und einen kalten (**C**) Anschluss und jedes Zonenpaar teilt einen (**G**) Masseverbinder.

Um ein Audiosignal an die **Lautsprecherausgänge** zu senden, verwenden Sie den mitgelieferten 5 poligen Euroblock mit Drahtbrücken, um die Line-Ausgänge der Zonen 1-4 mit den **Amp-Eingängen** von Zonen 1-4 zu verbinden.

14. **Ventilator:** Die Geschwindigkeit des Ventilators passt sich automatisch an, um das Gerät abzukühlen.

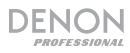

## **Setup**

Teile, die nicht unter *Einführung > Lieferumfang* angegeben sind, sind separat erhältlich.

#### **Konfiguration von DN-508MXA für Ihr Soundsystem:**

- 1. Wenn Sie eine beliebige Audioquelle mit RCA-Ausgängen (Blu-ray®-Player, Stereoanlagen etc.) betreiben, sollten Sie standardmäßige RCA-Kabel verwenden, um sie mit den **ST-Eingängen** auf der Rückseite zu verbinden. Bei Ihren Audioquellen muss es sich um Line-Level-Geräte handeln (keine Phono-Level-Turntables).
- 2. Wenn Sie einen Verstärker oder eine sonstige Audioquelle mit Ausgängen verwenden, die mit standardmäßigen Euroblock-Anschlüssen verbunden werden können, schließen Sie sie an die **Mic**/**Line-Eingänge** auf der Rückseite an.
- 3. Verwenden Sie den mitgelieferten 5-poligen Euroblock mit Drahtbrücken, um die **Line-Ausgänge** 1-4 an die **Amp-Eingänge** 1-4 anzuschließen. Jede Gruppe mit 5 Anschlüssen entspricht 2 Zonen. Jede Zone hat einen heißen (**H**) und einen kalten (**C**) Anschluss und jedes Zonenpaar teilt einen (**G**) Masseverbinder.
- 4. Verwenden Sie Standard-Euroblock-Anschlüsse, um die Lautsprecher Ihrer verschiedenen Zonen an die **Lautsprecherausgänge** auf der Rückseite anzuschließen. Bei LoZ-Lautsprechern mit 4 Ohm oder 8 Ohm, entspricht jede Gruppe von 2 Verbindungen 1 Zone und insgesamt 4 Ausgangszonen. Bei HiZ-Lautsprechern bei 70 V, 100 V oder BTL entspricht jedes Gruppenpaar von 2 Verbindungen 1 Zone und insgesamt 2 Zonen. Jede Zone hat eine positiven (**+**) und negativen (**-**) Anschluss. Stellen Sie immer sicher, dass die Polaritäten der Verdrahtung zwischen Lautsprechern und DN-508MXA korrekt sind.
- 5. **Um DN-508MXA anhand seiner webbasierten Schnittstelle zu steuern,** verbinden Sie den **Ethernet-Port** und Ihren Computer über standardmäßige Ethernet-Kabel mit einem Netzwerkschalter oder einem Router. Wenn Ihr Computer drahtlos mit Ihrem Router verbunden ist, schließen Sie nur DN-508MXA an diesen Router an. Alternativ können Sie den **Ethernet-Port** von DN-508MXA über ein Ethernet-Crossover-Kabel direkt mit einem Computer verbinden.
- 6. **Um das DN-508MXA mithilfe von serieller Kommunikation zu verwenden,** schließen Sie den **Remote-Port** mit einem 9-poligen D-Sub-Kabel an Ihren Computer an. Verwenden Sie eine Drittanbieter-Einrichtung für die Verwaltung des DN-508MXA. Alternativ können Sie den **RS-422-**Port mit einer Drittanbieter-Einrichtung mit einem standardmäßigen, analogen Telefonkabel mit RJ45-Steckern verbinden.

**Tipp:** Wir empfehlen, die webbasierte Schnittstelle anstelle serieller Kommunikation zur Steuerung von DN-508MXA zu verwenden. Die webbasierte Schnittstelle via IP ist viel einfacher zu verwenden als ein Dienstprogramm eines anderen Herstellers über serielle RS-232-Kommunikation.

- 7. Verwenden sie das mitgelieferte Stromkabel, um DN-508MXA an eine Steckdose anzuschließen.
- 8. Schalten Sie alle Ihre Audioquellen ein (Blu-ray-Player, Stereoanlagen, Mikrophone, Verstärker etc.).
- 9. Schalten Sie DN-508MXA ein.

#### **Beispiel:**

an Lautsprecher der Zone

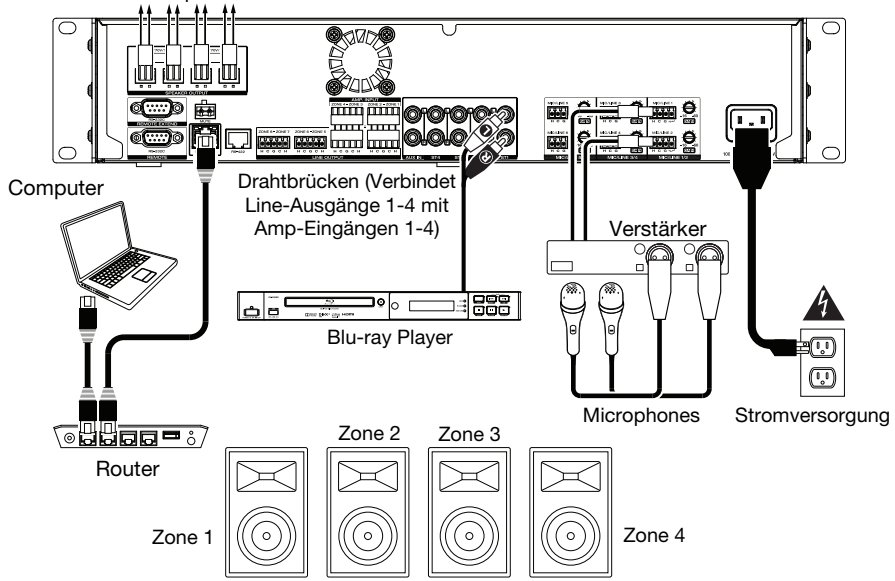

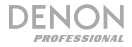

## **Betrieb**

Nach Einrichtung und Einschalten von DN-508MXA und Ihrer angeschlossenen Geräte können Sie mit der Nutzung von DN-508MXA beginnen.

**Wichtig:** Das voreingestellte Administrator-Kennwort lautet **adminpwd**. Für den Bediener ist kein Kennwort voreingestellt.

## **Verwendung der LCD-Schnittstelle**

#### **Navigation in Display und Menüs**

**Um zwischen dem Menü und den Einstellungen der aktuellen Zone hin- und herzuschalten,** drücken Sie **Menü**.

**Um durch die Optionen im Display zu navigieren,** drehen Sie den **Volume**/**Sel**-Regler.

**Um eine der Optionen im Display auszuwählen,** drücken Sie den **Volume**/**Sel**-Regler.

**Um zum vorigen Bildschirm zurückzukehren,** drücken Sie **Mute**/**Back**.

**Um alle Bedienelemente zu sperren,** halten Sie die Taste **Menu** 3 Sekunden lang gedrückt. Drehen Sie den Regler **Volume/Sel,** um **Yes** oder **No** zu wählen, wenn "Apply to change?" für die Einstellung LOCK angezeigt wird. Sie müssen das Administrator-Kennwort eingeben, um alle Bedienelemente zu sperren. **Um alle Bedienelemente zu entsperren,** halten Sie die Taste **Menu** wieder 3 Sekunden lang gedrückt. Drehen Sie den Regler **Volume/Sel,** um **Yes** oder **No** zu wählen, wenn "Apply to change?" für die Einstellung UNLOCK angezeigt wird. Sie müssen das Administrator-Kennwort eingeben, um alle Bedienelemente wieder zu aktivieren.

#### **Zonen verwalten**

**Um eine Zone auszuwählen,** drücken Sie den gewünschten **Ausgangsselektor**. Der aktuell ausgewählte Selektor leuchtet bernsteinfarben. Die **Quellselektoren** irgendwelcher Audioquellen, die dieser Zone zugewiesen sind, leuchten ebenfalls bernsteinfarben.

**Um eine Audioquelle einer Zone zuzuweisen oder die Zuweisung aufzuheben,** drücken Sie den gewünschten **Ausgangswahlschalter** und dann den gewünschten **Quellenwahlschalter**. Der Quellenwahlschalter für die aktuell zugewiesene Audioquelle wird gelb leuchten. Einer Zone kann jeweils nur eine Quelle zugeordnet werden.

**Um die Lautstärke einer Zone einzustellen,** wählen Sie sie aus (s. Beschreibung oben) und stellen Sie den **Volume**/**Sel**-Regler ein.

**Um eine Zone** stumm zu schalten, **drücken Sie den gewünschten Ausgangswahlschalter** und dann die Taste **Stummschalten**/**Zurück**. Drehen Sie die den Regler **Lautstärke**/**Auswahl**, um auszuwählen, ob die Kanalstummschaltung ein oder ausgeschaltet wird. Drücken Sie anschließend auf den Regler, um dies auszuwählen.

## **Menü**

Klicken Sie auf die **Menü**-Taste und wählen Sie **Preset**, **System** oder **Informationen**, um die entsprechende Einstellungenseite zu sehen.

#### **1. Preset**

**Mic/Line:** Wählen Sie dies aus, um die Mic/Line-Quelle 1-6 zu bearbeiten. Sobald dies ausgewählt ist, können Sie die Frequenz (**Freq**), **Gain** oder Bandbreite (**Q**) der 3 vorhandenen Equalizer einstellen: einen Low-Shelving-Filter (SHL), einen High-Shelving-Filter (SHH) und einen parametrischen Equalizer (**PEQ**). Nur der parametrische Equalizer hat eine Bandbreitensteuerung. Sie können auch die **Eingangslautstärke** einstellen, die jeder **Mic/Line**-Eingang an jede Zone sendet.

**Quelle:** Wählen Sie dies aus, um die Quelle 1-4 oder Aux zu bearbeiten. Sobald dies ausgewählt ist, können Sie die Frequenz (**Freq**), **Gain** oder Bandbreite (**Q**) der 3 vorhandenen Equalizer einstellen: einen Low-Shelving-Filter (**SHL**), einen High-Shelving-Filter (**SHH**) und einen parametrischen Equalizer (**PEQ**). Nur der parametrische Equalizer hat eine Bandbreitensteuerung.

**Ausgang:** Wählen Sie dies aus, um die Zone 1-8 zu bearbeiten.

- **Eingangswahlschalter:** Wählen Sie dies aus, um die Quelle 1-4 oder Aux zu selektieren. Sie können den Regler **Lautstärke/Auswahl** verwenden, um eine Quelle zu wählen oder den **Eingangswahlschalter** drücken.
- **Quellenpegel:** Wählen Sie dies aus, um den Eingangspegel der ausgewählten Quelle einzustellen.
- **Quelle stummschalten:** Wählen Sie dies aus, um die Stummschaltung der Quelle ein- oder auszuschalten.
- **Mic-Pegel:** Wählen Sie dies aus, um den Ausgangspegel des Mikrofons einzustellen.
- **PEQ:** Stellen Sie die Frequenz (**Freq**), **Gain** oder Bandbreite (**Q**) der 5 Frequenzbereiche ein: **Bässe**, **Mittlere Bässe**, **Mitten**, **Mittlere Höhen** und **Höhen**.

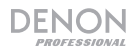

• **Gesamtlautstärke:** Wählen Sie dies aus, um die Gesamtlautstärke der Zone einzustellen.

**Hinweis:** Wenn eine Zone Stereo ist, verwendet sie tatsächlich 2 Zonen (z.B. Zone 1-2, 3-4), die dieselben Ausgangseinstellungen teilen. Die zweite Zone eines Stereo-Paars (z.B. Zone 2 oder 4) wird für die Bearbeitung als nicht verfügbar angezeigt. Sie können die erste Zone bearbeiten oder die Einstellungen der Zone im Ausgangsmenü ändern.

#### **2. System**

**Zeitplan:** Wählen Sie einen Zeitplan von 1 bis 30 zur Bearbeitung. Um einen Zeitplan zu bearbeiten, kann es sein, dass Sie das Administrator-Passwort eingeben müssen.

- **Ein**/**Aus:** Wählen Sie dies, um den Zeitplan zu aktivieren oder zu deaktivieren. Sie können mehrfache Zeitpläne gleichzeitig verwenden.
- **Datum:** Wählen Sie diese Option, um einen bestimmten Zeitpunkt festzulegen, an dem der Zeitplan angewendet werden soll (anstelle von normalen Wochentagen). Klicken Sie auf jedes Menü, um **Monat**, **Tag** und **Jahr** auszuwählen. Sie können den Zeitplan auch so einstellen, dass er jedes Monat, jeden Tag und/oder jedes Jahr wiederholt wird.
- **Tag der Woche:** Wählen Sie diese Option, um den Zeitplan regelmäßig an bestimmten Wochentagen anzuwenden (anstelle von einem bestimmten Datum). Wählen Sie jeden Tag aus, an dem eine Aktivierung oder Deaktivierung erfolgen soll.
- **Time:** Wählen Sie diese Option aus, um die **Stunden** und **Minuten** einzustellen, an dem der Zeitplan angewendet werden soll. Sie können den Zeitplan auch so einstellen, dass er jede Stunde wiederholt wird.
- **Befehl:** Dieses Feld zeigt alle Serienbefehle auf, die dem Zeitplan zugewiesen sind. Serielle Befehle können nur mit Web Remote oder Serienprotokoll geändert werden.

**Mic/Line:** Wählen Sie Mic/Line 1-6 zur Bearbeitung aus.

- **Name:** Wählen Sie diese Option aus, um den Anzeigenamen des Mic/Line-Kanals mit bis zu 32 Zeichen zu bearbeiten.
- **Mic/Line:** Wählen Sie dies aus, um den Eingangspegel für ein Mikrofon (**Mic**) oder ein Line-Level-Gerät (**Line**) einzustellen.
- **Hochpassfilter:** Mit dieser Option können Sie die Hochpassfilter ein- oder ausschalten.
- **Phantom:** Mit dieser Option können Sie die Phantomspeisung ein- oder ausschalten. Bitte beachten Sie, dass die meisten dynamischen Mikrofone keine Phantomspeisung benötigen. Die meisten Kondensatormikrofone tun dies jedoch. Schlagen Sie im Handbuch Ihres Mikrofons nach, um herauszufinden, ob es eine Phantomspeisung benötigt.

**Quelle:** Wählen Sie eine Quelle 1-4, Aux oder Aux AGC zur Bearbeitung.

- **Name:** Wählen Sie diese Option aus, um den Anzeigenamen der Quelle mit bis zu 32 Zeichen zu bearbeiten.
- **Gain:** Mit dieser Option können Sie den Verstärkungspegel jeder Audioquelle einstellen.
- **Aux-AGC:** Diese Einstellungen steuern die automatische Gain-Control (**AGC**), die den Verstärkungspegel einstellt, um Rauschen im Signal zu reduzieren.
	- o **Ausgleich:** Wählen Sie diese Option, um festzulegen, wie viel Verstärkung angewendet wird, nachdem das Signal von der AGC komprimiert wird.
	- o **Ansprechzeit:** Wählen Sie diese Option, um festzulegen, wie schnell das AGC auf ein Audiosignal reagiert.
	- o **Noise Gate:** Wählen Sie (**Ein**), um das Noise Gate zu aktivieren oder (**Aus**), um es zu deaktivieren. Ist es aktiviert, wird das Audiosignal automatisch stummgeschaltet, wenn es sich unterhalb eines bestimmten Pegels befindet. Dies beseitigt Momente, in denen die Quelle keinen Ton erzeugt, aber Rauschen im Audiosignal zu hören ist.

**Ausgang:** Wählen Sie dies aus, um die Zone 1-8 zu bearbeiten.

- **Name:** Wählen Sie diese Option aus, um den Anzeigenamen des Zonenausgangs mit bis zu 32 Zeichen zu bearbeiten.
- **Mono**/**Stereo:** Wählen Sie diese Option, um festzulegen, ob das Audiosignal in der Zone Mono (**Mono**) oder binaural (**Stereo**) sein soll. Bei der Einstellung Stereo werden tatsächlich zwei Zonen genutzt (z.B. Zonen 1-2, Zonen 3-4), die die gleichen Ausgangseinstellungen haben.

**Hinweis:** Wenn Sie einen Stereo-Ausgang verwenden, dann wird die Bearbeitung der ersten Zone beide Zonen ändern. Die zweite Zone wird für die Bearbeitung als nicht verfügbar angezeigt.

- **Prioritätseinstellung:** Jede Zone hat Einstellungen für die **1. Priorität und 2. Priorität**. Wenn der **Mic**/**Line-Eingang** (im **Quellenmenü** einzustellen) ein eingehendes Audiosignal erkennt, wird jedes andere Signal, das an diese Zone gesendet wird, abgeschwächt ("ducked"), damit das eingehende Signal gehört werden kann. Die 1. Prioritätsquelle reduziert die 2. Prioritätsquelle.
	- o **Lautstärke:** Mit dieser Option können Sie die Lautstärke des eingehenden Audiosignals einstellen.

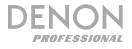

- o **Quelle:** Wählen Sie diese Option, um die Quelle für die Priorität festzulegen: **Mic**/**Line 1**–**6** oder keine Quelle (**Keine**). Werden beide Prioritäten auf den gleichen Mic/Line-Eingang gesetzt, führt dies zu einer stärkeren Dämpfung.
- Schwellenwert: Wählen Sie diese Option, um den Schwellenwert einzustellen. Das ankommende Audiosignal muss lauter als dieser Schwellenwert sein, um das gegenwärtige Signal zu dämpfen. Ein niedrigerer Schwellenwert erzeugt eine größere Dämpfung.
- o **Attack**-**Zeit:** Wählen Sie diese Option, um festzulegen, wie lange es dauert, bis das aktuelle Signal vollständig gedämpft ist.
- o **Haltezeit:** Wählen Sie diese Option, um festzulegen, wie lange das aktuelle Signal gänzlich gedämpft bleibt, nachdem das eingehende Audiosignal unter den Schwellenwert gefallen ist.
- o **Release:** Wählen Sie diese Option, um festzulegen, wie lange das vollständig gedämpfte Signal braucht, um zum vorherigen Pegel zurückzukehren nachdem das eingehende Audiosignal unter den Schwellenwert gefallen ist.
- o **Dämpfungspegel:** Wählen Sie diese Option, um festzulegen, wie stark der Pegel des aktuellen Signals gedämpft wird ( "ducked").
- **Delay:** Wählen Sie diese Option, um festzulegen, wie lange es dauert, bis die Zone ein eingehendes Audiosignal nach Erhalt wiedergibt. Dies ist nützlich, wenn mehrere Zonen das gleiche Audiosignal wiedergeben - Hörer in bestimmten Bereichen hören das gleiche Signal möglicherweise mehrmals, weil der Klang aus der jeweiligen Zone sie zu unterschiedlichen Zeiten erreicht, statt alle auf einmal. Eine Verzögerung des Audioausgangs einer Zone kann diesen Effekt verhindern.
- **Dynamik:** Diese Einstellungen stellen die dynamische Steuerung (über Kompression) des Ausgangssignals einer Zone fest.
	- o **Ein**/**Aus:** Wählen Sie diese Option (**Ein**), um die Dynamik der Zone zu aktivieren oder zu deaktivieren (**Aus**).
	- o **Schwellenwert:** Wählen Sie diese Option, um den Schwellenwert einzustellen. Das eingehende Audiosignal muss lauter als dieser Schwellwert sein, um die dynamische Steuerung auszulösen.
	- o **Ratio:** Wählen Sie dies aus, um das Verhältnis der dynamischen Steuerung einzustellen also wie stark das Signal in Relation zum ursprünglichen Pegel gedämpft wird.
	- o **Attack**-**Zeit:** Wählen Sie diese Option, um festzulegen, wie lange die dynamische Steuerung braucht, um das Signal zu komprimieren.
	- o **Release:** Wählen Sie diese Option, um festzulegen, wie lange das komprimierte Signal braucht, um zum ursprünglichen Pegel zurückzukehren nachdem das eingehende Audiosignal unter den Schwellenwert gefallen ist.
	- o **Gain:** Wählen Sie diese Option, um festzulegen, wie viel Verstärkung angewendet wird, nachdem das Signal komprimiert wird.
	- o **Knee:** Wählen Sie diese Option, um "Knee" der dynamischen Steuerung einzustellen. Dies legt fest, wie scharf oder glatt die "Kurve" ist, wenn die Komprimierung am Schwellwert angewendet wird. "Hard Knee" erzeugt eine besonders drastische Kompression, während "Soft Knee" eine natürlich-klingende Kompression erzeugt.

**Amp:** Wählen Sie diese Option aus, um die Amp-Eingänge 1-4 zu bearbeiten. Wenn Sie dies ausgewählt haben, können Sie den **Hochohmigen Modus** (70V-Modus, 100V-Modus oder Aus), **Hochpassfilter** (Ein oder Aus), **BTL** (Ein oder Aus) und **Impedanz-Modus** (4 Ohm oder 8 Ohm) einstellen.

**Stummschalten:** Wählen Sie diese Option, um entweder die Musik (**Musik**) oder alle Audio-Signale (**Alle**) stummzuschalten.

**Ethernet:** Wählen Sie dies aus, um Ihre Ethernet-Einstellungen zu konfigurieren. Wählen Sie **IP-Adresse**, **Subnet Mask**, **Gateway** oder **IP-Control Port**, um DN-508MXA zu konfigurieren, damit Netzwerkeinstellungen automatisch (**Auto** Ein/Aus) erkannt werden oder konfigurieren Sie die Einstellungen manuell mit dem **Lautstärke/Auswahl**-Regler.

**Baudrate:** Wählen Sie diese Option, um die Baudrate für jeden Port einzustellen. **RS232C** ist für den **Remote-Port**. **RS422** ist für den **RS-422-Port**. Jede Rate wird Bit pro Sekunde (BPS) gezeigt.

**Time:** Wählen Sie diese Option, um die **Systemzeit** zu bearbeiten und den aktuellen Monat, Tag, Jahr, Stunde, Minute und Sekunde einzustellen. DN-508MXA wird dies oben in der Web-Schnittstelle anzeigen und für die Planung verwenden.

 Sie können das DN-508MXA auch so konfigurieren, dass Sie die Sommerzeit aktivieren (**Ein**) oder deaktivieren (**Aus**) können. Wenn dies aktiviert ist, können Sie jedes einzelne Menü darunter auswählen, um Monat, Tag und Stunde einzustellen, an denen die Sommerzeit beginnt bzw. endet. Wählen Sie **Offset**, um die Zeitdifferenz einzustellen.

**Passwörter:** Verwenden Sie diese Felder, um ein neues Passwort für den Administrator (**Admin**), der alle DN-508MXA-Funktionen steuern kann oder für den Betreiber (**Operator**), der nur bestimmte Funktionen steuern kann, festzulegen.

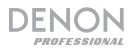

## **3. Information**

**Firmware-Version:** Dieses Feld zeigt die aktuelle am DN-508MXA installierte Firmware.

**Wichtig:** Besuchen Sie **denonpro.com**, um die neueste Firmware für das DN-508MXA herunterzuladen.

**Netzwerkinformationen:** Wählen Sie diese Option, um die aktuellen Einstellungen für **IP-Adresse**, **Mac-Adresse**, **Gateway** und **DNS** zu sehen.

#### **Verwendung der webbasierten Schnittstelle**

**Wichtig:** Damit Sie die webbasierte Schnittstelle verwenden können, müssen DN-508MXA und Ihr Computer an dasselbe Netzwerk angeschlossen sein. Wir empfehlen, den **Ethernet-Port** und Ihren Computer anhand standardmäßiger Ethernet-Kabel mit einem Netzwerkschalter oder Router zu verbinden. Wenn Ihr Computer drahtlos mit Ihrem Router verbunden ist, schließen Sie nur DN-508MXA an diesen Router an. Alternativ können Sie den **Ethernet-Port** von DN-508MXA über ein Ethernet-Crossover-Kabel direkt mit einem Computer verbinden.

**Um die webbasierte Schnittstelle von DN-508MXA zu öffnen,** öffnen Sie auf Ihrem Computer einen Webbrowser.

- Wenn DN-508MXA direkt mit einem Computer verbunden wird, gehen Sie in Ihrem Webbrowser zu **http:**//**192.168.0.1**. Ggf. müssen Sie das Bediener-Kennwort eingeben. Es gibt kein Standard-Kennwort, aber falls Sie bereits eines eingerichtet haben, müssen Sie es hier eingeben.
- Wenn DN-508MXA an einen Netzwerkschalter oder einen Router (drahtlos oder kabelgebunden) angeschlossen ist, verwenden Sie die **Menü**-Taste und den **Volume**/**Sel**-Regler für folgende Schritte:
	- i. Drücken Sie **Menü**, um in das Menü zu gelangen.
	- ii. Wählen Sie **2. System**, dann **Ethernet**, dann **IP Address** und dann die Einstellung **Auto** aus und geben Sie selbige die betreffenden Adressen ein (evtl. müssen Sie das Administrator-Kennwort eingeben).
	- iii. Stellen Sie **Auto** auf **Ein** und wählen Sie **Ja**, wenn Sie gefragt werden, ob Sie die Änderung anwenden möchten.
	- iv. Drücken Sie die Taste **Stummschalten**/**Zurück, um zur vorherigen Seite zurückzukehren, und wählen dann IP-Adresse** erneut aus. Auf dem Display erscheint nun eine maximal 12-stellige IP-Adresse. Geben Sie diese Adresse in Ihren Web-Browser als **http:**//###**.**###**.**###**.**### ein. Möglicherweise müssen Sie das Administratorpasswort eingeben. Das Standard-Administratorpasswort ist **adminpwd**.

#### **So können Sie die Steuerelemente in der webbasierten Schnittstelle verwenden:**

- **Seiten:** Klicken Sie auf **Output**, **Input** oder **Einstellungen** am oberen Ende des Fensters, um die jeweilige Seite in der Web-Schnittstelle unten anzuzeigen.
- **Schieberegler:** Klicken und ziehen Sie einen Schieberegler, um seinen Pegel einzustellen. Alternativ können Sie auf das **dB**-Feld darunter klicken, mit Ihrer Computer-Tastatur einen Wert eingeben und dann auf eine andere Stelle auf der Seite klicken.
- **Menüs:** Klicken Sie auf ein Menü und anschließend auf eine Option, um es auszuwählen.
- **Tasten:** Klicken Sie auf eine Taste, um sie auszuwählen.
- **Ankreuzfeld:** Klicken Sie auf ein Ankreuzfeld, um es auszuwählen oder seine Auswahl aufzuheben.
- **Textfeld:** Klicken Sie auf ein Textfeld, geben Sie anhand Ihrer Computer-Tastatur einen Namen ein und klicken Sie dann auf eine andere Stelle auf der Seite.

**Wichtig:** Um Änderungen an der Web-Schnittstelle vorzunehmen, klicken Sie zuerst auf der Seite oben auf das Schlosssymbol. Sie müssen das Administratorpasswort eingeben, um die Seite zu öffnen, um Änderungen vorzunehmen. Das Standard-Administratorpasswort ist **adminpwd**. Sobald Sie fertig sind, können Sie die Seite wieder sperren, um weitere Änderungen zu verhindern.

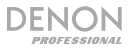

## **Output**

Klicken Sie oben auf die Schaltfläche **Output**, um die Output-Seite aufzurufen, auf der Sie Pegel, EQ, Eingänge und Mute-Status jeder einzelnen Zone einstellen können.

Wenn eine Zone auf Stereo geschaltet ist, verwendet sie tatsächlich 2 Zonen (bspw. Zonen 1– 2, Zonen 3–4) mit denselben Ausgangseinstellungen. Wenn eine Zone auf Mono geschaltet ist, verwendet sie nur eine Zone.

**Schutzanzeige:** Diese roten LEDs leuchten, wenn der Verstärkerschutz für die **Lautsprecherausgänge** aktiviert ist. Die LEDs entsprechen den Zonen 1-4.

**Eingangsmenü:** Klicken Sie auf dieses Menü, um auszuwählen, welche Quelle an die Zone geroutet wird.

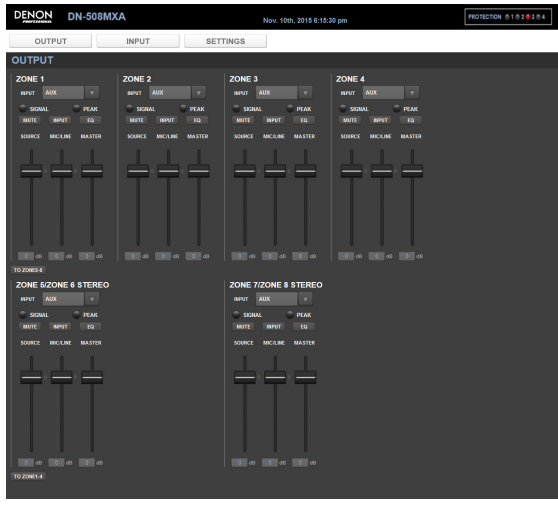

**Signal:** Diese Diode signalisiert, dass die Zone ein Audiosignal aussendet.

**Spitzenpegel:** Diese Diode signalisiert, dass die Zone ein Audiosignal mit einem Spitzenpegel (oberhalb 0 dB) aussendet. In diesem Fall sollten Sie den Pegel des **Quell-**oder **Mic-**/**Line-**Faders verringern.

**Mute:** Klicken Sie auf diese Taste, um die Quelle stummzuschalten oder die Stummschaltung aufzuheben. Die Taste wird beim Stummschalten markiert.

**Eingang:** Klicken Sie auf diese Taste, um das Zonen-Eingangs-Fenster zu öffnen. In diesem Fenster können Sie jeden Regler anklicken und ziehen, um den Audiosignalpegel einzustellen, den jeder **Mic**/**Line-Eingang** speziell an diese Zone sendet. (Dies hat keinen Einfluss auf die Pegel, die diese Eingänge an andere Zonen senden.)

**EQ:** Klicken Sie auf diese Taste, um das Zonen-EQ-Fenster zu öffnen. In diesem Fenster können Sie in den Menüs die Frequenz (**Freq**), die **Verstärkung** oder die Bandbreite (**Q**) der 5 Frequenzbereiche einstellen: **Tief**, **Mittel-Tief**, **Mittel**, **Mittel-Hoch** und **Hoch**.

**Quelle:** Klicken und ziehen Sie diesen Regler, um den Eingangspegel der Quelle einzustellen, die Sie im **Eingangsmenü** (oben beschrieben) ausgewählt haben.

**Mic**/**Line:** Klicken und ziehen Sie diesen Regler, um den Gesamtpegel für die **Mic**/**Line-Eingänge** einzustellen. Diese Einstellung wird zusätzlich zu den Einstellungen im Zonen-Eingangs-Fenster (oben beschrieben) angewendet.

**Master:** Klicken und ziehen Sie diesen Regler, um den Gesamtausgangspegel der Zone einzustellen.

**To Zone 5-8** / **To Zone 1-4:** Klicken Sie auf einen dieser Schalter, um jeweils zur unteren bzw. oberen Hälfte der Seite zu springen.

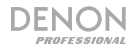

## **Eingang**

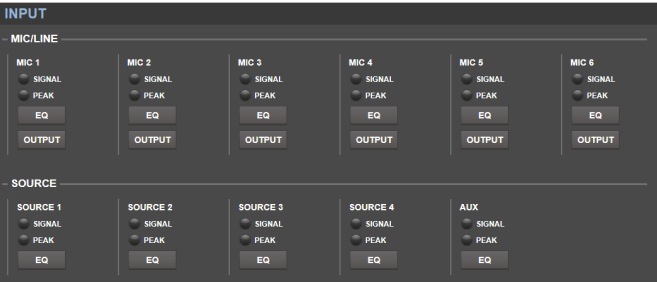

Mit einem Klick auf **Eingang** können Sie die Seite "Eingang" aufrufen, wo Sie den Entzerrungs- oder Ausgangspegel jedes Eingangs (**Mic**/**Line-Eingänge**, **ST-Eingänge** oder **Aux In**) einstellen können.

**Signal:** Diese Diode signalisiert, dass der Eingang ein Audiosignal empfängt.

**Spitzenpegel:** Diese Diode signalisiert, dass der Eingang ein Audiosignal mit einem Spitzenpegel (oberhalb 0 dB) empfängt. Wenn dies der Fall ist, reduzieren Sie die Einstellung des Reglers **Mic**/**Line-Gain** auf der Rückseite (für **Mic 1**–**6**) oder an der Audioquelle selbst (für **Source 1**–**4** und **Aux**).

**EQ:** Klicken Sie auf diese Taste, um das Eingangs-EQ-Fenster zu öffnen. In diesem Fenster können Sie in den Menüs die Frequenz (**Freq**), die **Verstärkung** oder die Bandbreite (**Q**) der 3 verfügbaren Entzerrungen einstellen: ein Low-Shelving-Filter (**SHL**), ein High-Shelving-Filter (**SHH**) und ein parametrischer Equalizer (**PEQ**). Nur der parametrische Equalizer hat eine Bandbreitensteuerung.

**Output:** Klicken Sie auf diese Taste, um das Mic-Ausgangs-Fenster zu öffnen. In diesem Fenster können Sie jeden Regler anklicken und ziehen, um den Audiosignalpegel einzustellen, den jeder Mic/Line-Eingang speziell an jede Zone sendet.

## **Einstellungen**

Klicken Sie oben auf den Schalter **Settings** und wählen Sie **Schedule**, **I**/**O Name** oder **System**, um die entsprechende Einstellungsseite aufzurufen.

**Wichtig:** Klicken Sie auf das Schlosssymbol am oberen Ende der Seite, um die Einstellungen zu sperren oder zu entsperren. Wenn sie gesperrt sind, können die Einstellungen nicht bearbeitet werden. Dies hilft, versehentliche Änderungen in der Bedienung zu verhindern.

#### **Schedule** (**Zeitplan**)

**Schedule** (**Zeitplan**)**:** Klicken Sie dieses Menü an, um einen Zeitplan auszuwählen.

- **On** (**Ein**)/**Off** (**Aus**)**:** Klicken Sie einen dieser Schalter, um den Zeitplan zu aktivieren oder zu deaktivieren. Sie können mehrere Zeitpläne gleichzeitig verwenden.
- **Date:** Klicken Sie dieses Menü an, um ein bestimmtes Datum einzustellen, an dem der Zeitplan angewendet werden soll (anstelle normaler Wochentage). Wählen Sie über die Menüs **Month** (**Monat**), **Day** (**Tag**) und **Year** (**Jahr**) aus. Die Option **\*\*** ermöglicht die Wiederholung des Zeitplans jeden Monat, jeden Tag oder jedes Jahr.
- **Day of Week** (**Wochentag**)**:** Klicken Sie dieses Menü an, um den Zeitplan regelmäßig auf bestimmte Wochentage anzuwenden (anstelle eines bestimmten Datums). Wählen Sie den Tag über die Ankreuzfelder aus.
- **Time** (**Zeit**)**:** Klicken Sie in die Menüs (**Stunde** und **Minute**), um einzustellen, wann der Zeitplan angewendet wird. Die Option **\*\*** ermöglicht die Wiederholung des Zeitplans jede Stunde.

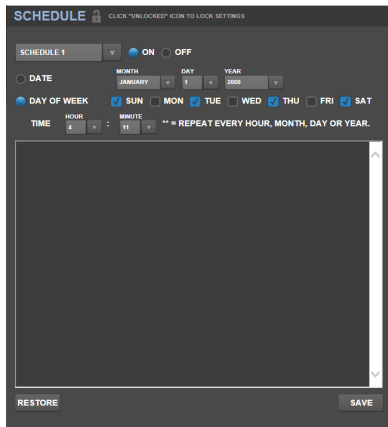

- **Wiederherstellen:** Klicken Sie in dieses Menü, um alle Änderungen am aktuellen Zeitplan rückgängig zu machen.
- **Speichern:** Klicken Sie in dieses Menü, um den aktuell angezeigten Zeitplan zu speichern.

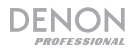

#### **I**/**O Name**

Dieses Fenster zeigt die Namen aller Ihrer Eingänge (**Mic**/**Line-Eingänge**, **ST-Eingänge** und **Aux In**) und Zonen (**Line-Ausgänge**) an. Klicken Sie in jedes Feld und geben Sie mit Ihrer Computertastatur einen Namen ein. Klicken Sie auf **Save** (Speichern), um die Namen zu speichern.

#### **System**

- **Einstellungsdatei:** Dieses Feld zeigt die aktuell geladene Einstellungsdatei, falls vorhanden. Um die aktuelle Einstellungsdatei auf Ihren Computer herunterzuladen, klicken Sie auf **Download**. Um eine Einstellungsdatei aus Ihrem Computer an DN-508MXA hochzuladen, klicken Sie auf **Browse** (Durchsuchen), wählen Sie die betreffende Datei aus und klicken Sie auf **Upload** (Hochladen).
- **Mic**/**Line:** Wählen Sie für jeden Mic/Line-Eingang aus, ob der Eingang ein Mikrophon (**Mic**) oder ein Line-Gerät (**Line**) ist, ob der Hochpassfilter aktiviert (**On** (**Ein**)) oder deaktiviert (**Off**) werden sollte und ob das Mikrophon Phantomspeisung benötigt (**On**  (**Ein**)) oder nicht (**Off** (**Aus**)). Bitte beachten Sie, dass die meisten dynamischen Mikrofone keine Phantomspeisung benötigen. Die meisten Kondensator-Mikrofone tun dies jedoch. Schlagen Sie im Handbuch Ihres Mikrofons nach, um herauszufinden, ob es eine Phantomspeisung benötigt.
- **Quelle:** Klicken Sie in alle **Gain**-Menüs, um den Verstärkungspegel jeder Audioquelle einzustellen. Alle Quellen haben eine<br>bearbeitbare automatische Verstärkungs-Verstärkungs-Regelung (AGC), die den Verstärkungspegel anpasst, um Rauschen im Signal zu reduzieren.
	- o **Compensation Level** (**Ausgleichspegel**)**:** Klicken Sie in dieses Menü, um einzustellen, wie viel Verstärkung angewendet wird, nachdem das Signal von der AGC komprimiert wurde.
	- o **Response Time** (**Ansprechzeit**)**:** Klicken Sie in dieses Menü, einzustellen, wie schnell die AGC auf Audiosignale reagiert.

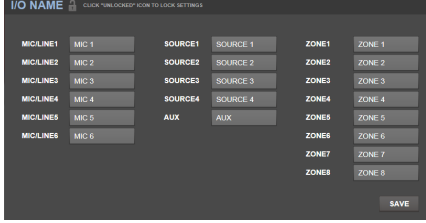

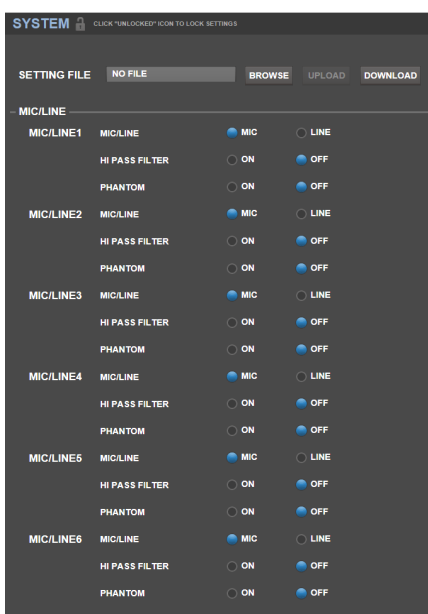

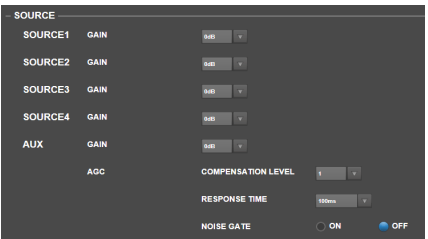

o **Noise Gate:** Klicken Sie auf einen der Schalter, um das Noise Gate zu aktivieren (**On** (**Ein**)) oder zu deaktivieren (**Off** (**Aus**)). Bei aktiviertem Noise Gate wird das Audiosignal automatisch stummgeschaltet, wenn es sich unter einem bestimmten Lautstärkepegel befindet. Dadurch werden Momente eliminiert, in denen die Quelle keine Klänge produziert, aber noch merkliches Rauschen enthält.

DENON

- **Output:** Verwenden Sie diese Einstellungen, um zu bestimmen, wie jede Zone ihren Audioausgang verwaltet.
	- o **Zone Mono**/**Stereo:** Klicken Sie in dieses Menü, um einzustellen, ob das von der Zone gespielte Audiosignal monaural (**Mono**) oder binaural (**Stereo**) ist. Wenn eine Zone auf Stereo geschaltet ist, verwendet sie tatsächlich 2 Zonen (bspw. Zonen 1–2, Zonen 3–4) mit denselben Ausgangseinstellungen.
	- o **Prioritätseinstellungen:** Jede Zone hat Einstellungen für 1. Priorität und 2. Priorität. Wenn der **Mic**/**Line**-**Eingang** (eingestellt im Menü **Source** (**Quelle**)) ein eingehendes Audiosignal erkennt, wird jedes andere an diese Zone gesendete Signal gedämpft ("Ducking"), sodass das eingehende Signal gehört werden kann. Die Quelle mit der 1. Priorität dämpft die Quelle mit der 2. Priorität.
		- **Lautstärke:** Klicken Sie in dieses Menü, um den Lautstärkepegel des eingehenden Audiosignals einzustellen.
		- **Quelle:** Klicken Sie in dieses Menü, um die Quelle für die Priorität einzustellen: **Mic**/**Line 1**–**6** oder keine Quelle (**None** (Keine)). Werden einem Mic/Line-Eingang beide Prioritäten zugewiesen, fällt die Dämpfung stärker aus.
		- **Threshold** (**Schwellenwert**)**:** Klicken Sie in dieses Menü, um den Schwellenwert einzustellen. Das eingehende Audiosignal muss lauter als dieser Schwellenwert sein, um das aktuelle Signal zu dämpfen. Ein geringerer Schwellenwert produziert mehr Dämpfung.

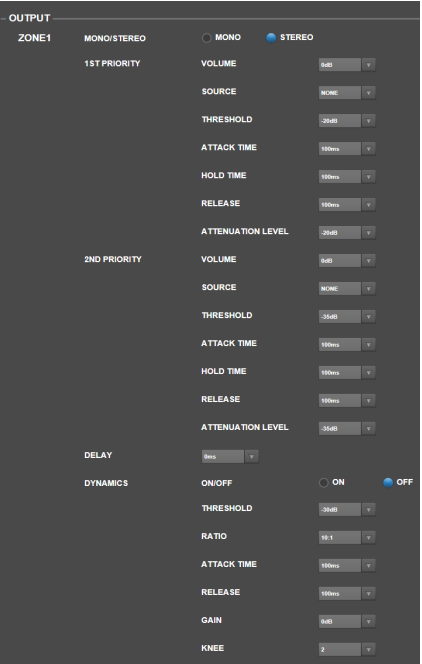

- **Attack**-**Zeit:** Klicken Sie in dieses Menü, um einzustellen, wie lange es dauert, bis das aktuelle Signal vollständig gedämpft ist.
- **Hold Time** (**Haltezeit**)**:** Klicken Sie in dieses Menü, um einzustellen, wie lange das aktuelle Signal vollständig gedämpft bleibt, nachdem das eingehende Audiosignal unter den Schwellenwert fällt.
- **Release:** Klicken Sie in dieses Menü, um einzustellen, wie lange es dauert, bis das vollständig gedämpfte Signal seinen vorigen Pegel wieder erreicht, nachdem das eingehende Audiosignal unter den Schwellenwert gefallen ist.
- **Attenuation Level** (**Dämpfungspegel**)**:** Klicken Sie in dieses Menü, um einzustellen, wie stark die Lautstärke des aktuellen Signals gedämpft wird.
- o **Delay:** Klicken Sie in dieses Menü, um einzustellen, wie lange es dauert, bis die Zone ein eingehendes Audiosignal spielt, nachdem sie es empfangen hat. Dies ist nützlich, wenn mehrere Zonen dasselbe Audiosignal spielen. Zuhörer in bestimmten Bereichen hören dasselbe Signal evtl. mehrmals, da der Sound aus jeder Zone sie zu unterschiedlichen Zeiten erreicht. Eine Verzögerung der Audioausgabe einer Zone kann helfen, diesen Effekt zu verhindern.
- Dynamik: Diese Einstellungen bestimmen die dynamische Steuerung (via Kompression) des Ausgangssignals dieser Zone.
	- **On** (**Ein**) / **Off** (**Aus**)**:** Klicken Sie in dieses Menü, um die dynamische Steuerung dieser Zone zu aktivieren (**On** (Ein)) oder zu deaktivieren (**Off** (Aus)).
	- **Threshold** (**Schwellenwert**)**:** Klicken Sie in dieses Menü, um den Schwellenwert einzustellen. Das eingehende Audiosignal muss lauter als dieser Schwellenwert sein, um das aktuelle Signal zu dämpfen.
	- **Ratio:** Klicken Sie in dieses Menü, um das Verhältnis der dynamischen Steuerung einzustellen wie stark also das Signal im Verhältnis zu seinem ursprünglichen Pegel gedämpft wird.
	- **Attack**-**Zeit:** Klicken Sie in dieses Menü, um einzustellen, wie lange es dauert, bis die dynamische Steuerung das Signal komprimiert hat.
	- **Release:** Klicken Sie in dieses Menü, um einzustellen, wie lange es dauert, bis das komprimierte Signal seinen vorigen Pegel wieder erreicht, nachdem das eingehende Audiosignal unter den Schwellenwert gefallen ist.
	- **Gain:** Klicken Sie in dieses Menü, um einzustellen, wie viel Verstärkung angewendet wird, nachdem das Signal komprimiert wurde.
	- **Knee:** Klicken Sie in dieses Menü, um den Kompressionsmodus der dynamischen Steuerung einzustellen. Dies entscheidet darüber, wie scharf oder glatt die Kurve verläuft, wenn am Schwellenwert komprimiert wird. Ein "Hard Knee" produziert eine dramatische Kompression, wogegen ein "Soft Knee" eine natürlicher klingende Kompression produziert.

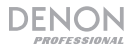

- **Mute:** Klicken Sie einen dieser Schalter, um entweder nur die Musik (**Music**) oder alle Audiosignale stummzuschalten (**All**).
- **Ethernet:** Mit diesen Bedienelementen können Sie Ihre Ethernet-Einstellungen konfigurieren. Klicken Sie auf einen der **Mode**-Schalter, um sie so einzustellen, dass die Netzwerkeinstellungen automatisch erkannt werden (**Auto**), oder um die Einstellungen zu verwenden, die Sie selbst vornehmen (**Manual**). Klicken Sie auf die Felder **IP Address**, **Subnet Mask**, **Gateway** oder **IP Control Port** und geben Sie über Ihre Computertastatur die jeweilige Nummer ein.
- **Baudrate:** Klicken Sie auf einen der Schalter für jeden Port, um dessen jeweilige Baudrate einzustellen. **RS232C** ist dem **Remote-Port** zugewiesen. **RS422** ist dem **RS-422-Port** zugewiesen. Jede Rate wird in Bits pro Sekunde (BPS) angezeigt.
- **Amp:** Mit diesen Tasten können Sie die Optionen für den **Hochohmigen Modus** (**70V**, **100V** oder **Aus**) einstellen, ob der **Hochpassfilter** aktiviert (**Ein**) oder deaktiviert (**Aus**) ist, ob der **BTL**-Modus aktiviert (**Ein**) oder deaktiviert (**Aus**) ist und der Impedanz-Modus (**4 Ohm** oder **8 Ohm**).
- **Time** (**Zeit**)**:** Klicken Sie in jedes Menü neben **System Time** (Systemzeit), um die aktuelle Zeit (Monat, Tag, Jahr, Stunde, Minute und Sekunde) einzustellen. DN-508MXA zeigt diese am oberen Ende der webbasierten Schnittstelle an und verwendet sie für die Zeitschaltung.

Klicken Sie auf einen der **Enable**-Schalter, um die Sommerzeit zu aktivieren (**On** (**Ein**)) **oder zu deaktivieren** (**Off** (**Aus**))**.** Wenn sie aktiviert ist, klicken Sie in jedes Menü darunter, um den Zeitpunkt einzustellen, an dem sie endet. Klicken Sie in das Offset-Menü, um auszuwählen, wie weit die Zeit verschoben wird.

• **Passwort:** Verwenden Sie diese Felder, um ein neues Passwort für den Administrator (**Admin**), der alle Funktionen von DN-508MXA steuern kann, oder den Bediener (**Operator**), der nur bestimmte Funktionen steuern kann, einzugeben. Klicken Sie jedes Feld an und

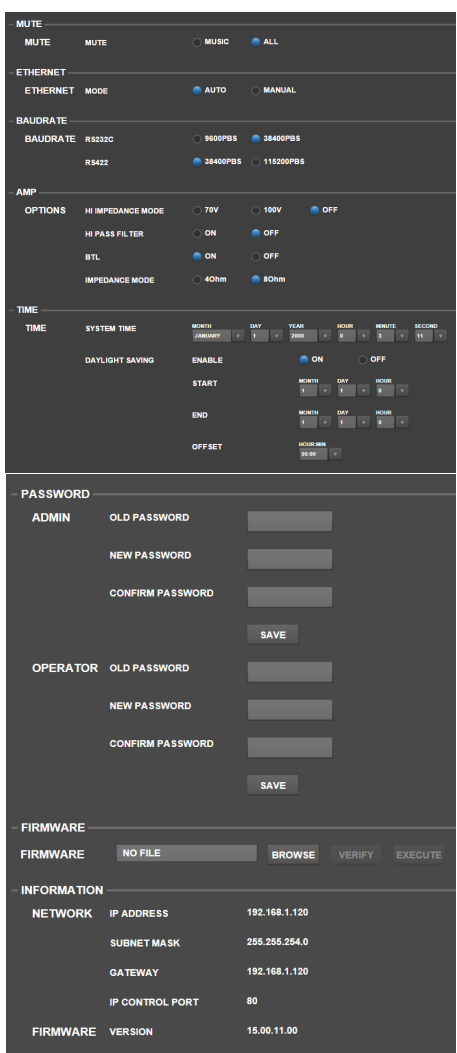

geben Sie Ihr aktuelles Passwort (**Old Password**) und das neue Passwort zweimal ein (**New Password** und **Confirm Password**). Klicken Sie auf **Save** (Speichern), um das Passwort zu speichern. • **Firmware:** Dieses Feld zeigt die heraufzuladende Firmware-Datei von DN-508MXA, falls vorhanden. Um eine Firmware-Datei aus Ihrem Computer an DN-508MXA hochzuladen, klicken Sie auf **Browse**

(Durchsuchen) und wählen Sie die betreffende Datei aus, Klicken Sie danach auf **Verify** (Überprüfen), um die Gültigkeit der Datei zu bestätigen. Wenn sie gültig ist, klicken Sie anschließend auf **Execute** (Ausführen), um die Firmware zu aktualisieren. **Wichtig:** Besuchen Sie **denonpro.com**, um die aktuelle Firmware für DN-508MXA herunterzuladen.

- **Information:** Dieser Abschnitt zeigt die aktuellen Netzwerkadressen (wie im Bereich **Ethernet** eingestellt) und die Firmware-Version (wie im Abschnitt **Firmware** eingestellt).
- **Allgemeinhinweis zur Konformitätserklärung:** Hiermit erklären wir, daß sich das Gerät **DN-508MXA** in Übereinstimmung mit den grundlegenden Anforderungen der europäischen Richtlinie 1999/5/EG befindet. Die vollständige EG Konformitätserklärung kann unter folgender Adresse angefordert werden:

inMusic GmbH Harkortstrasse 12 - 32 40880 Ratingen GERMANY

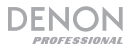

## **Fehlerbehebung**

Wenn ein Problem auftritt, gehen Sie wie folgt vor:

- Sorgen Sie dafür, dass alle Kabel, Geräte und/oder Medien richtig und fest angeschlossen sind.
- Achten Sie darauf, dass das Gerät laut vorliegendem *Benutzerhandbuch* verwendet wird.
- Achten Sie darauf, dass Ihre anderen Geräte oder Medien ordnungsgemäß funktionieren.
- Wenn Sie glauben, dass das Gerät nicht ordnungsgemäß funktioniert, überprüfen Sie die folgende Tabelle auf Lösungen für das Problem.

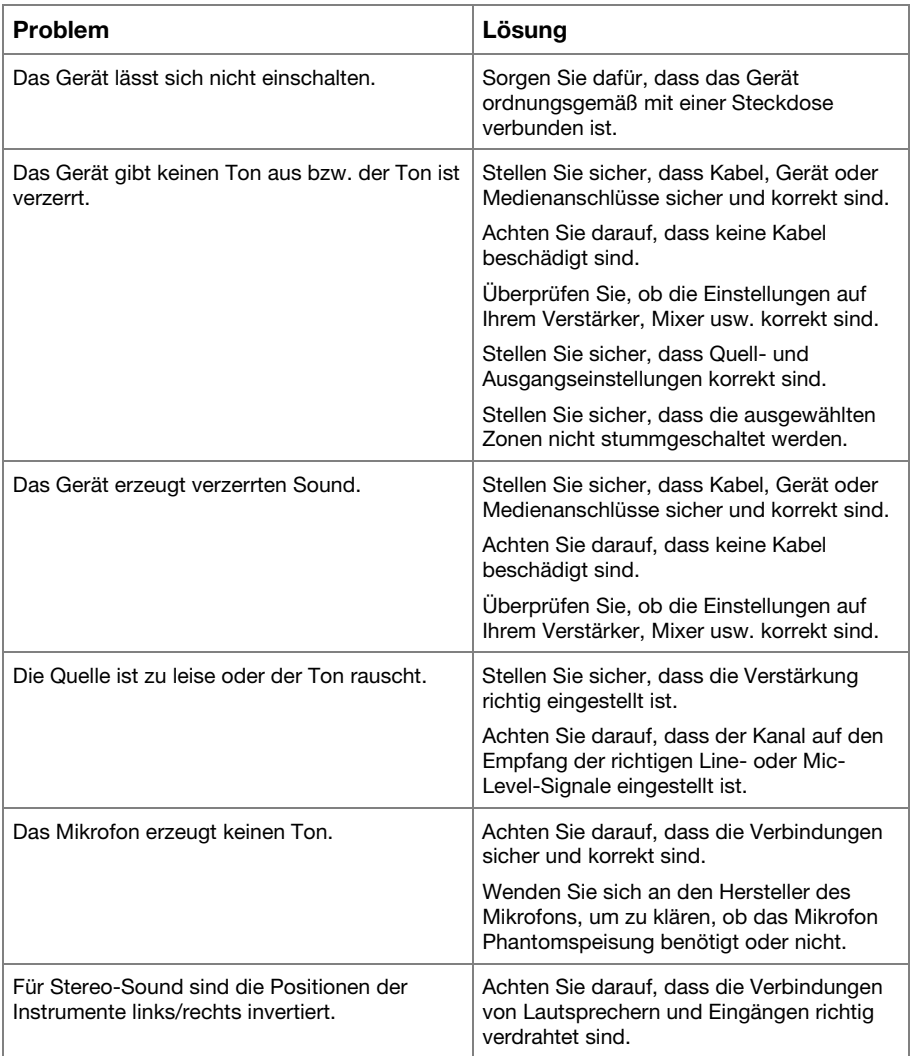
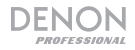

## **Appendix** (**English**)

## **Technical Specifications**

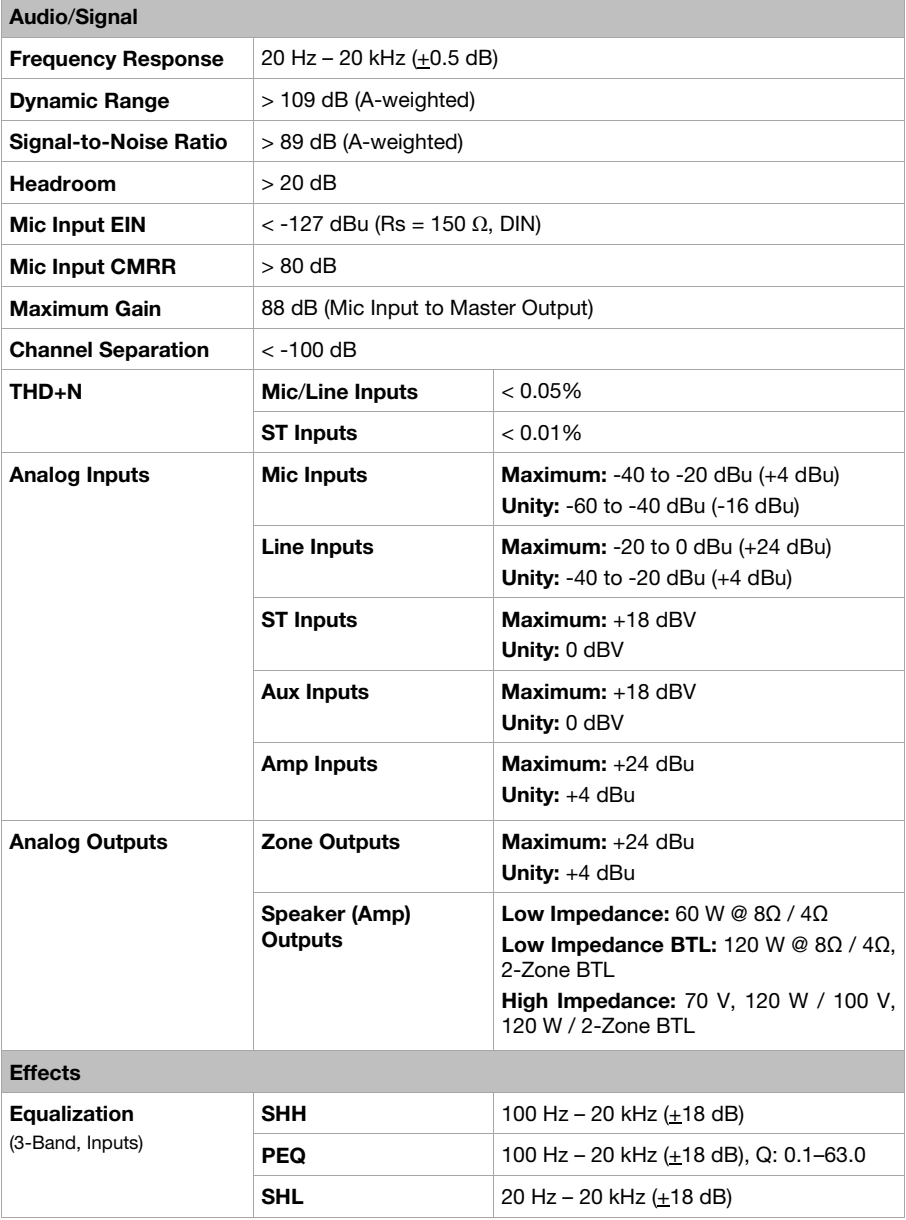

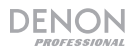

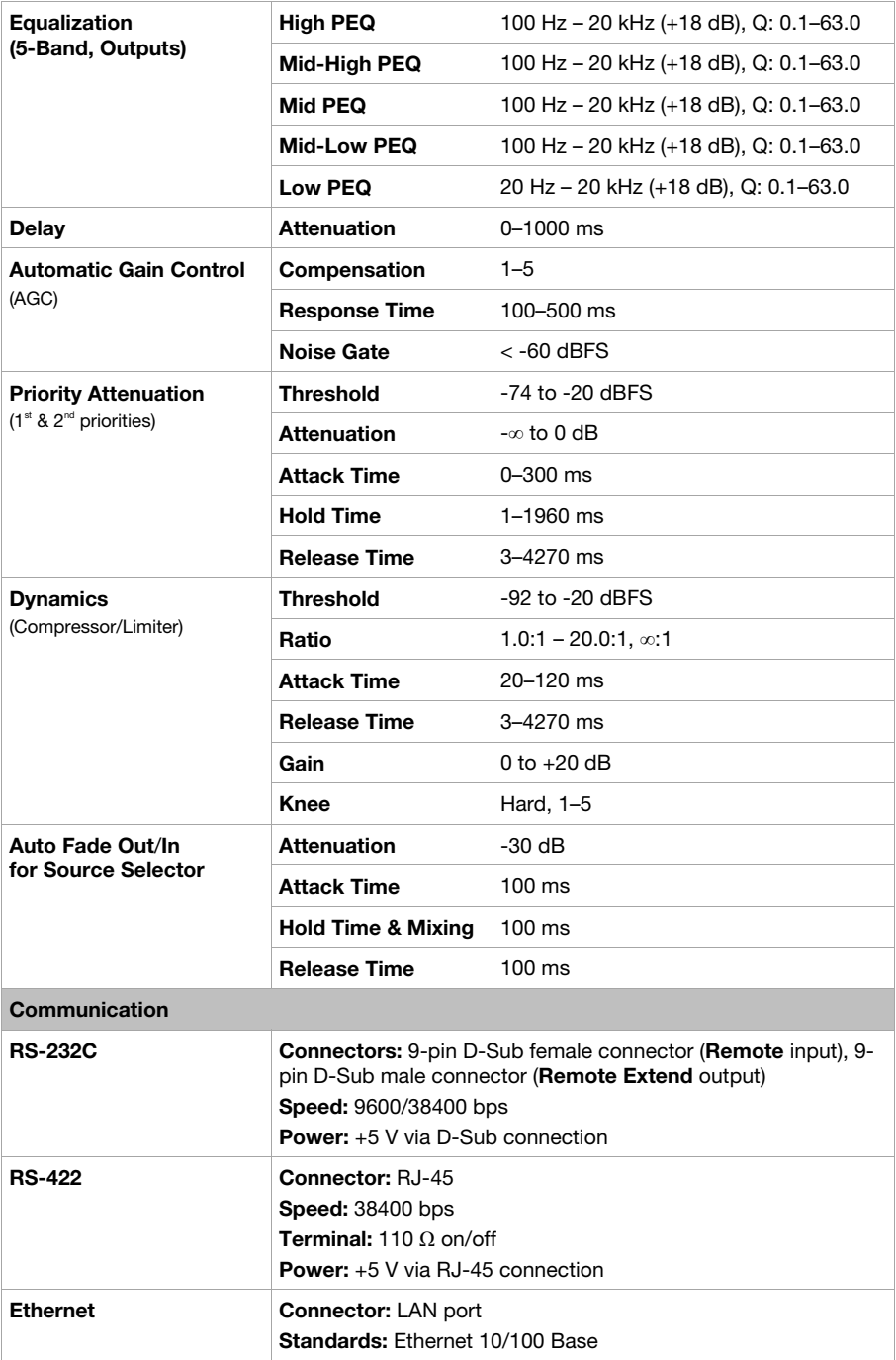

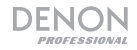

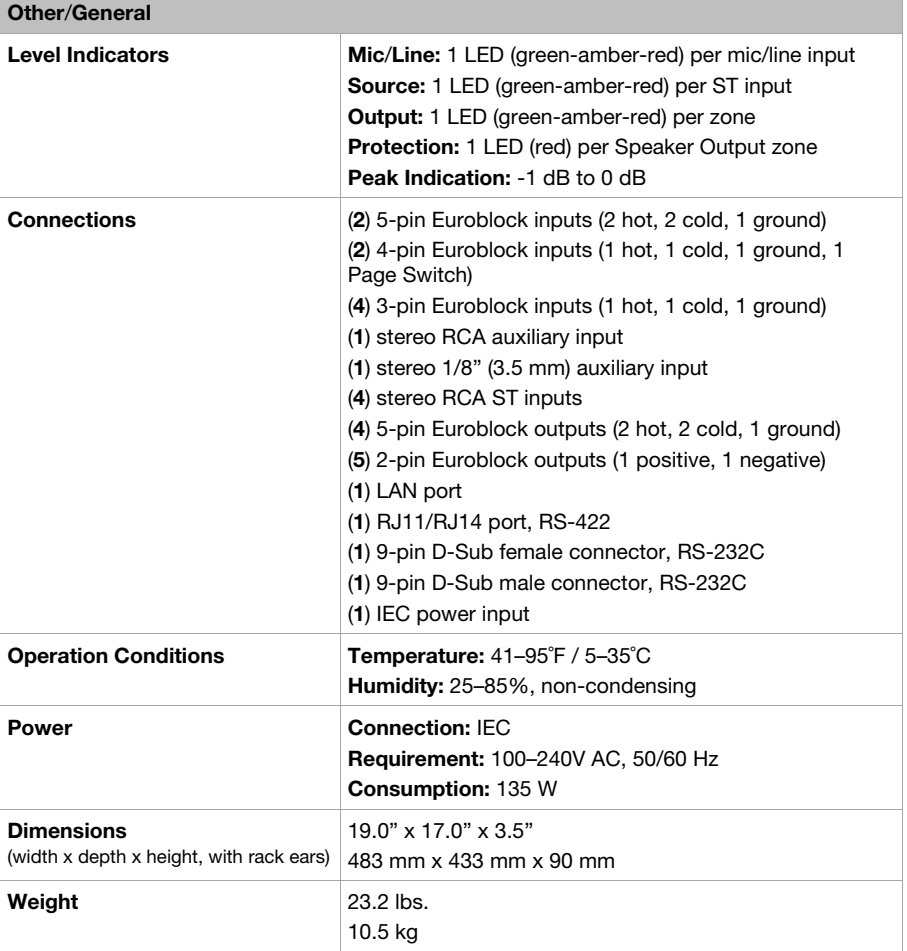

Specifications are subject to change without notice.

## **Trademarks & Licenses**

Denon is a trademark of D&M Holdings Inc., registered in the U.S. and other countries.

Blu-ray™ and the logo are trademarks of the Blu-ray Disc Association.

All other product or company names are trademarks or registered trademarks of their respective owners.

## **denonpro.com**

[http://acctech.ru/cat/analogovye\\_mikshery/](http://acctech.ru/cat/analogovye_mikshery/)<br>Manual Version 1.2